# **Przewodnik użytkownika**uepik 24

## **Spis treści**

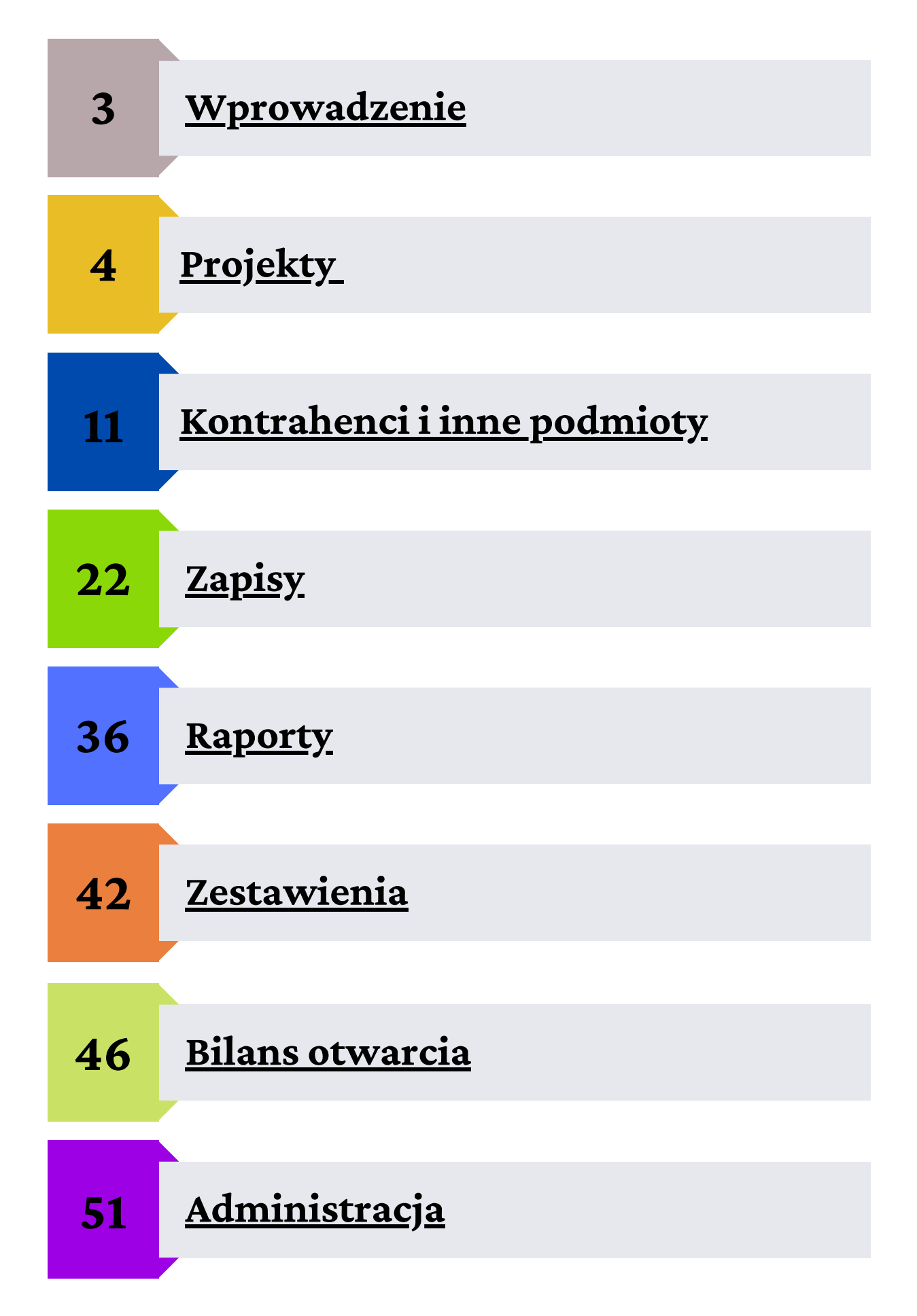

## **Wprowadzenie**

<span id="page-2-0"></span>Cieszę się, że jesteś użytkownikiem uepik24. Jestem przekonany, że dzięki niej prowadzenie uproszczonej ewidencji przychodów i kosztów Twojej organizacji będzie łatwiejsze i zajmie Ci mniej czasu. Z własnego doświadczenia wiem, że oswojenie się z nowym narzędziem wymaga nieco czasu, więc przygotowałem poradnik, żeby Ci to ułatwić.

Sebastian Stefaniak

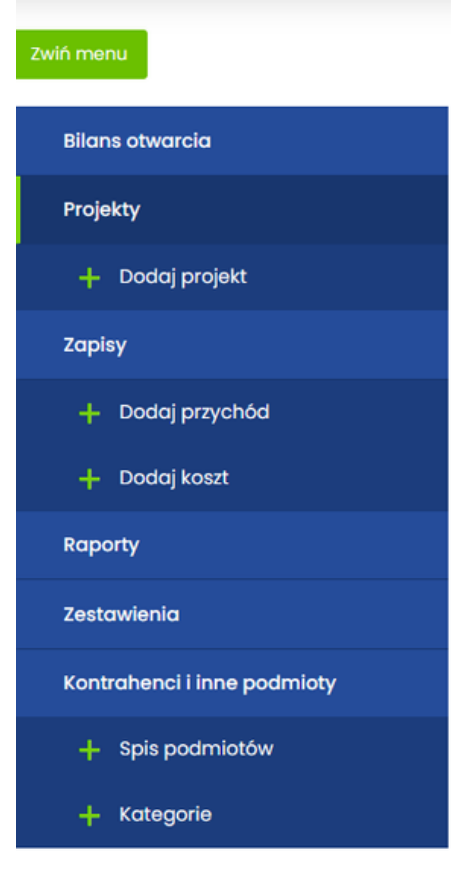

Aplikacja jest złożona z 6 modułów widocznych w menu po lewej stronie:

- Bilans otwarcia,
- Projekty,
- Zapisy,
- Raporty,
- Zestawienia,
- Kontrahenci i inne podmioty.

Poszczególne moduły zostaną omówione w kolejności innej, niż wynika to z układu menu. Najpierw dowiesz się, jak tworzyć projekty, ponieważ bez nich praca w aplikacji nie jest możliwa. Następnie zajmiemy się kontrahentami oraz kategoriami. Kategorie służą do grupowania przychodów, więc dobrze wiedzieć, jak z nich korzystać przed dodaniem pierwszego zapisu w ewidencji. Kolejny rozdział dotyczy zapisów. Dowiesz się z niego, jak dodawać przychody i koszty do ewidencji, edytować je oraz dodawać i sprawdzać płatności.

Później poznasz raporty, których celem jest dostarczanie informacji na temat finansów organizacji, a następnie zestawienia przychodów i kosztów oraz zestawienia przepływów finansowych, czyli dwa podstawowe zestawienia tworzące uproszczoną ewidencję przychodów i kosztów. Kolejny rozdział jest poświęcony bilansowi otwarcia, który służy do wprowadzenia początkowych danych z zestawienia przychodów

i kosztów oraz zestawienia przepływów finansowych sporządzonych w Excelu lub innym narzędziu, które było wcześniej wykorzystywane do prowadzenia uproszczonej ewidencji przychodów i kosztów w Twojej organizacji. Na sam koniec zajmiemy się menu Administracja, gdzie można m.in. zmienić hasło do konta, dane organizacji oraz wykupić abonament.

<span id="page-3-0"></span>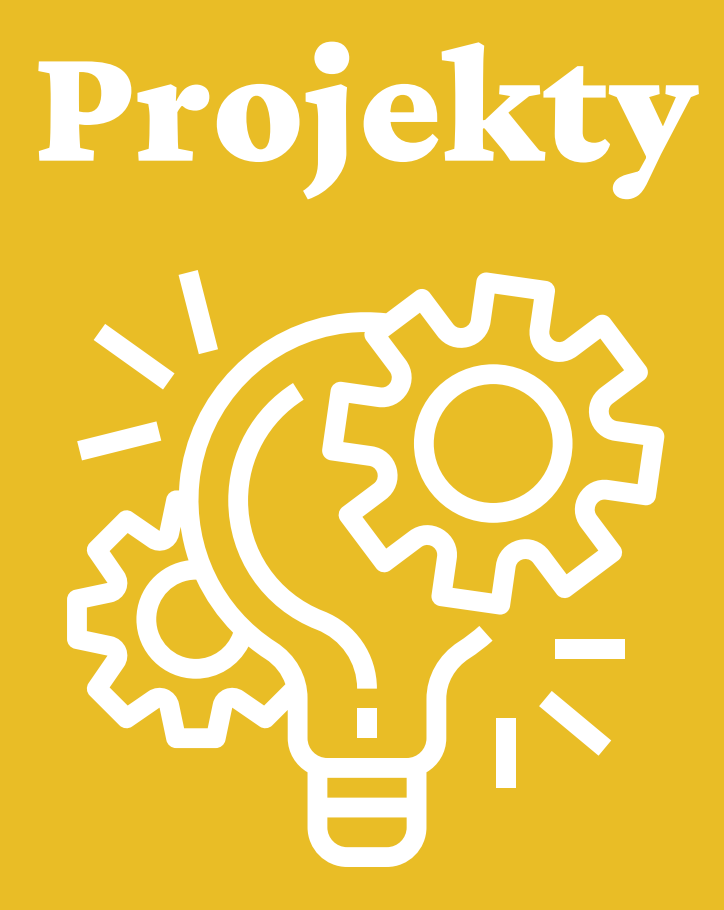

Moduł Projekty służy do zarządzania projektami, które grupują przychody i koszty, dzięki czemu można efektywniej zarządzać finansami organizacji. Projekty w uepik24 to nie tylko projekty finansowane z dotacji. Projektem może być każde działanie, w ramach którego osiągane są przychody lub ponoszone koszty.

Żeby rozpocząć pracę w aplikacji, musisz utworzyć co najmniej 1 projekt. Na początku możesz dodać projekt o nazwie *Działalność bieżąca*, który będzie dotyczył wszystkich przychodów i kosztów związanych z ogólną działalnością organizacji, czyli niezwiązanych bezpośrednio z projektami finansowanymi z dotacji lub projektami realizowanymi w ramach działalności odpłatnej.

## Dodawanie projektu

Nowy projekt można dodać na dwa sposoby:

- bezpośrednio z menu: klikając **Dodaj projekt** (patrz zielona strzałka), 1.
- z poziomu modułu Projekty: klikając najpierw **Projekty** w menu, a następnie **Dodaj** 2.**projekt** (patrz żółte strzałki).

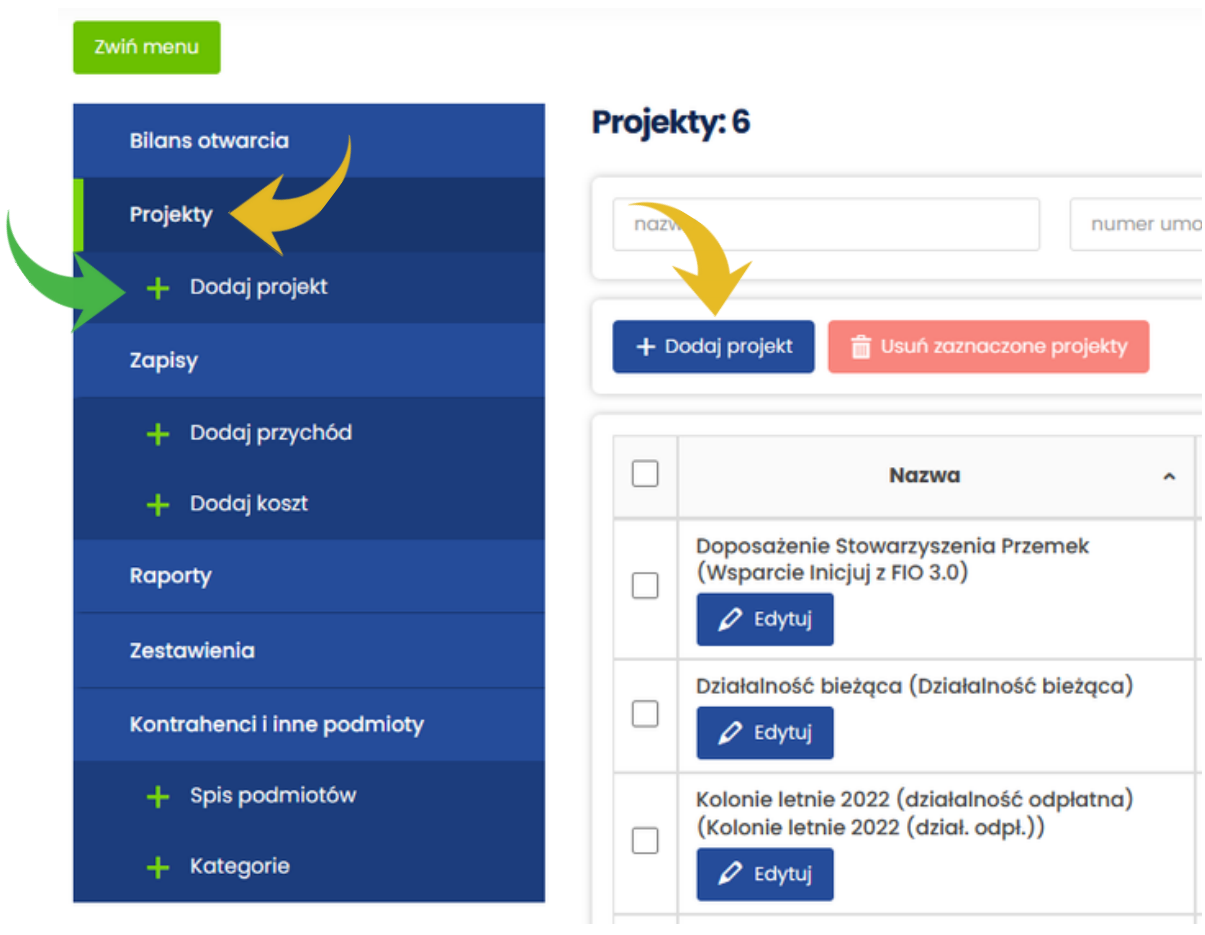

Po kliknięciu przycisku **Dodaj projekt** otworzy się formularz **Dodawanie projektu**, który składa się z pięciu pól.

#### Dodawanie projektu

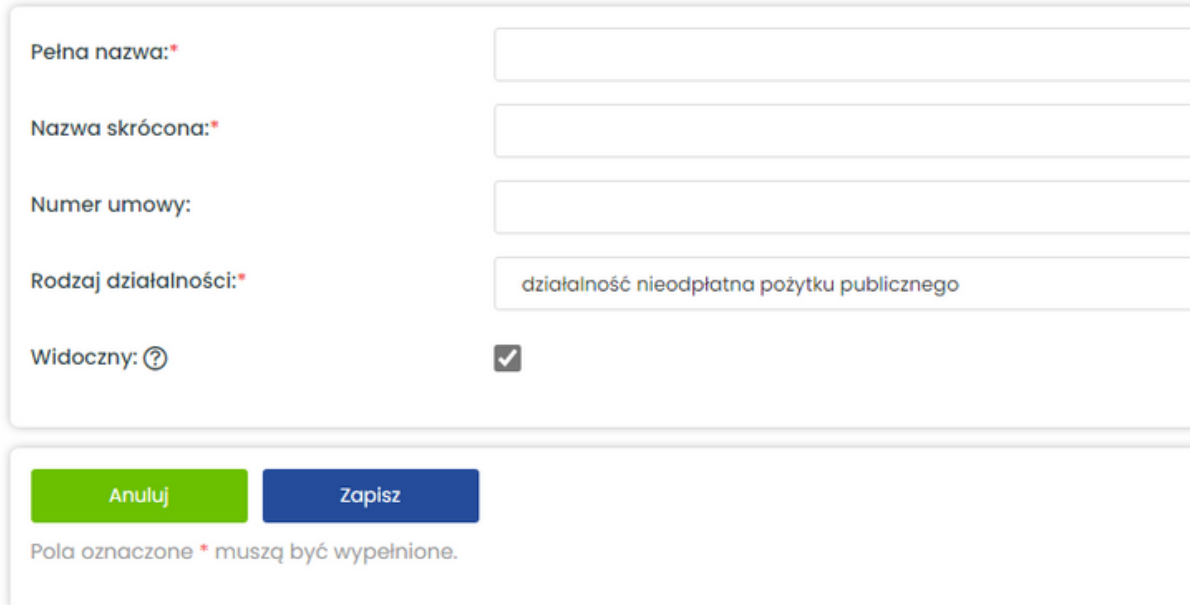

W polu **Pełna nazwa** wpisz pełną nazwę projektu. Ta nazwa będzie widoczna w raporcie **Projekty** (raporty zostały omówione w dalszej części przewodnika). Nagłówek takiego raportu jest widoczny na poniższym obrazie.

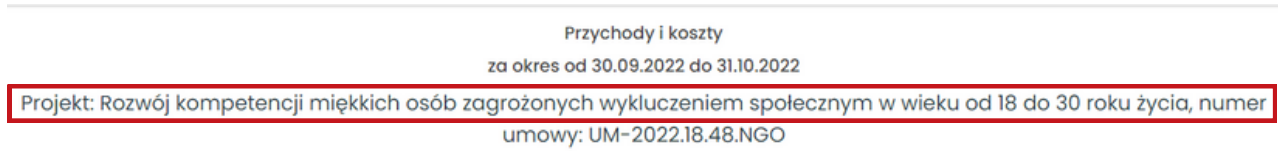

**Nazwa skrócona** będzie widoczna na listach rozwijalnych w module **Zapisy** oraz module **Raporty**. Powinna jednoznacznie identyfikować projekt i być w miarę krótka, żeby łatwo można było wybrać ją z listy.

> **Rozwijalna lista w module** Raporty

**Rozwijalna lista w formularzu Dodaj przychód moduł** Zapisy

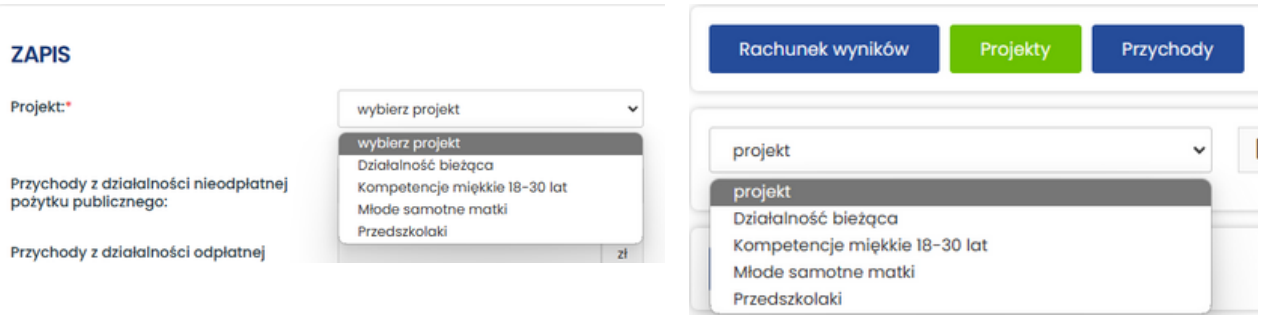

W polu **Numer umowy** możesz wpisać numer umowy o dotację. Tak jak pełna nazwa projektu będzie widoczny w raporcie **Projekty**. To pole nie jest obowiązkowe, więc możesz zostawić je puste.

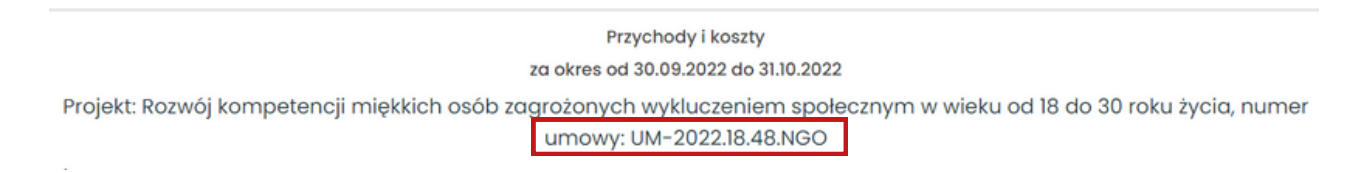

Po kliknięciu w pole **Rodzaj działalności** rozwinie się lista, z której należy wybrać jeden z dostępnych rodzajów działalności:

- działalność nieodpłatna pożytku publicznego,
- działalność odpłatna pożytku publicznego,
- działalność pozostała.

Ostatnie pole **Widoczny** pozwala pokazać albo ukryć **nazwę skróconą** projektu na listach rozwijalnych w module **Zapisy** oraz module **Raporty**. Na listach będą widoczne tylko te projekty, które mają zaznaczone pole Widoczny. Możesz wykorzystać tę funkcję, żeby ukryć projekty, które już się zakończyły. Dzięki temu na listach zobaczysz tylko aktywne projekty, co ułatwi ich wybieranie w czasie dodawania zapisów z przychodami i kosztami.

Status projektu (widoczny / niewidoczny) możesz sprawdzić w kolumnie **Status** (patrz żółta strzałka).

#### Projekty: 6

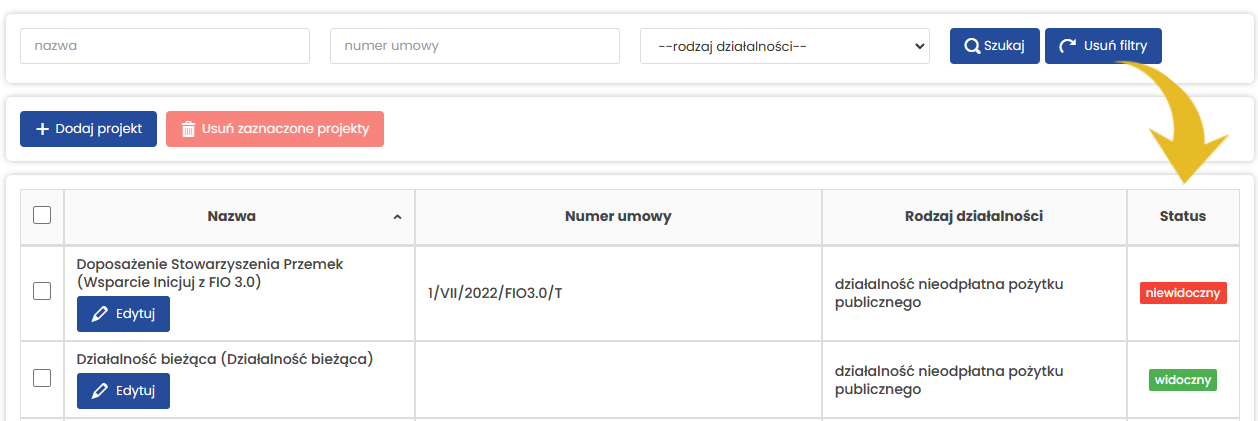

## Edytowanie projektu

Każdy projekt możesz edytować w dowolnej chwili. Żeby to zrobić, wybierz z menu **Projekty**, a następnie kliknij przycisk **Edytuj** przy projekcie, w którym chcesz wprowadzić zmiany.

#### Projekty: 6

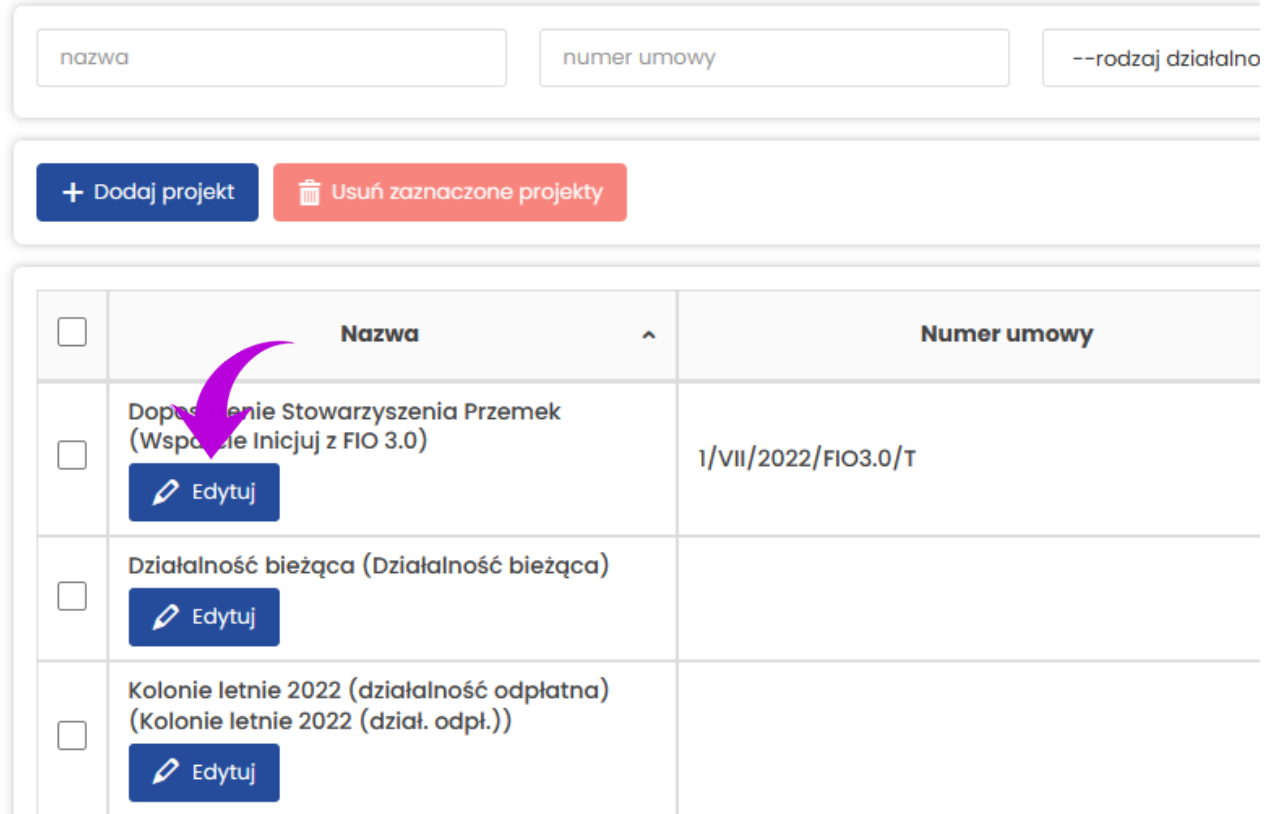

Po wprowadzeniu zmian zapisz je, klikając przycisk **Zapisz**.

#### Edycja projektu

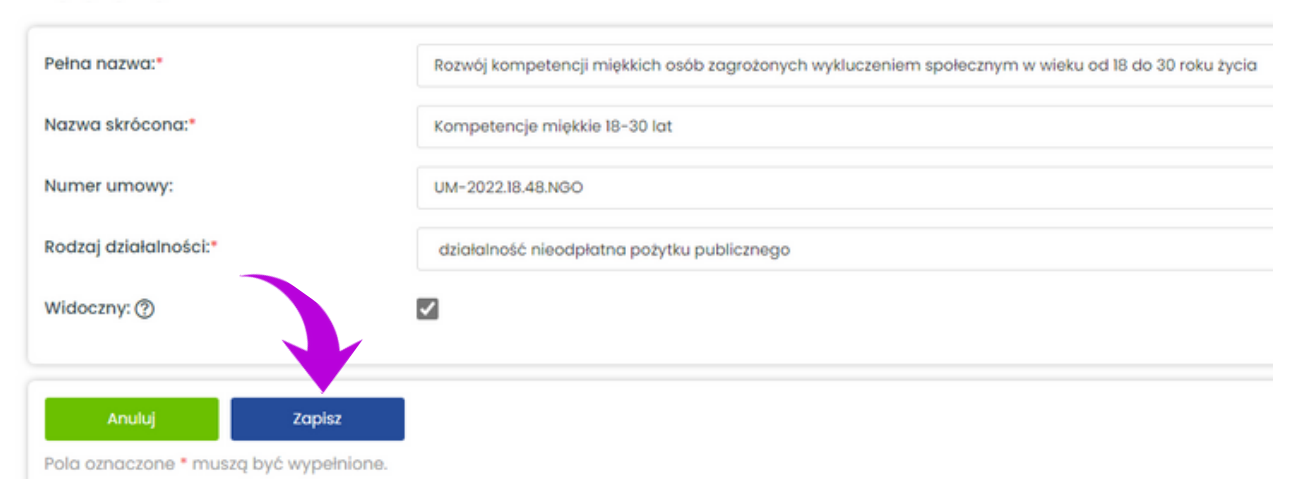

## Usuwanie projektu

Żeby usunąć projekt, wybierz z menu **Projekty**, zaznacz projekt lub projekty, które chcesz usunąć, oraz kliknij czerwony przycisk **Usuń zaznaczone projekty**.

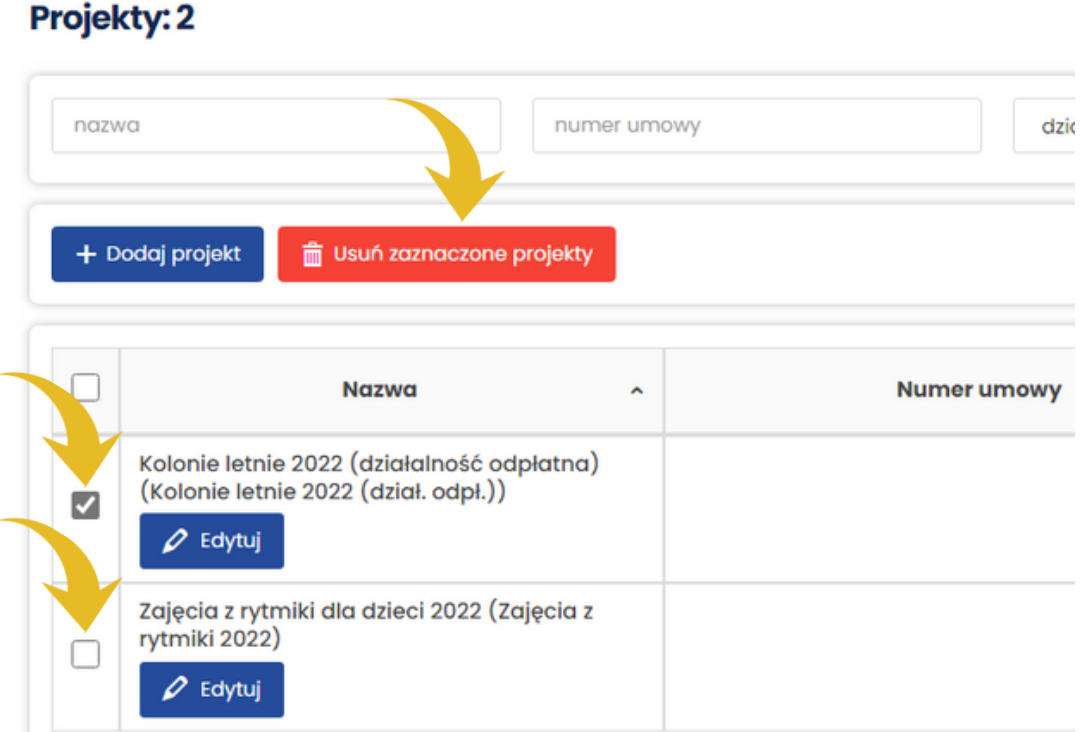

Po kliknięciu przycisku **Usuń zaznaczone projekty** pojawi się dodatkowe okienko. Potwierdź usunięcie projektów, klikając zielony przycisk **OK**.

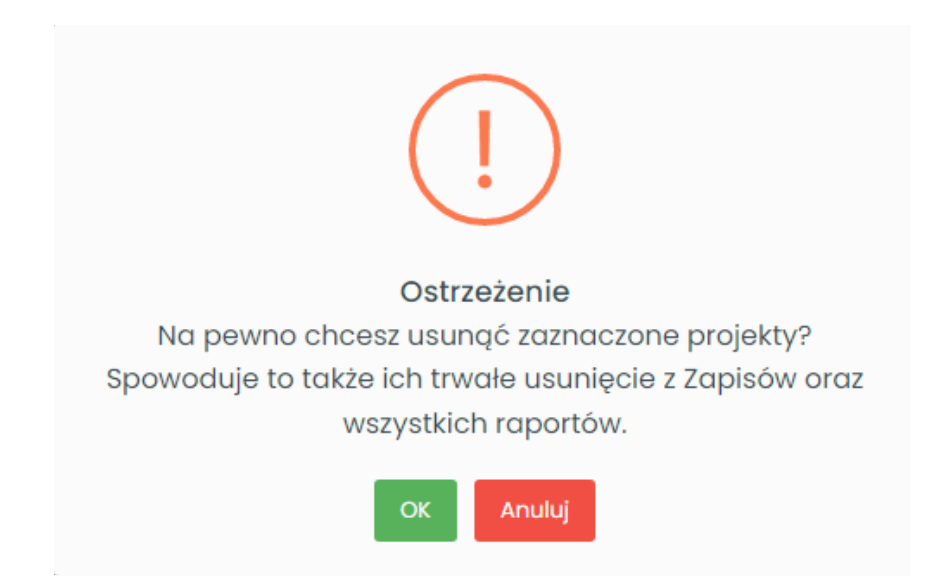

## **Wyszukiwanie projektu**

Żeby wyszukać projekt, wybierz z menu **Projekty**, a następnie wpisz w polu wyszukiwania jego nazwę lub numer umowy i kliknij przycisk **Szukaj**. Projekty możesz także wyszukiwać według rodzaju działalności:

- nieodpłatnej pożytku publicznego,
- odpłatnej pożytku publicznego,
- pozostałej.

Kliknięcie przycisku **Usuń filtry** wyczyści pola wyszukiwarki: nazwa, numer umowy i rodzaj działalności.

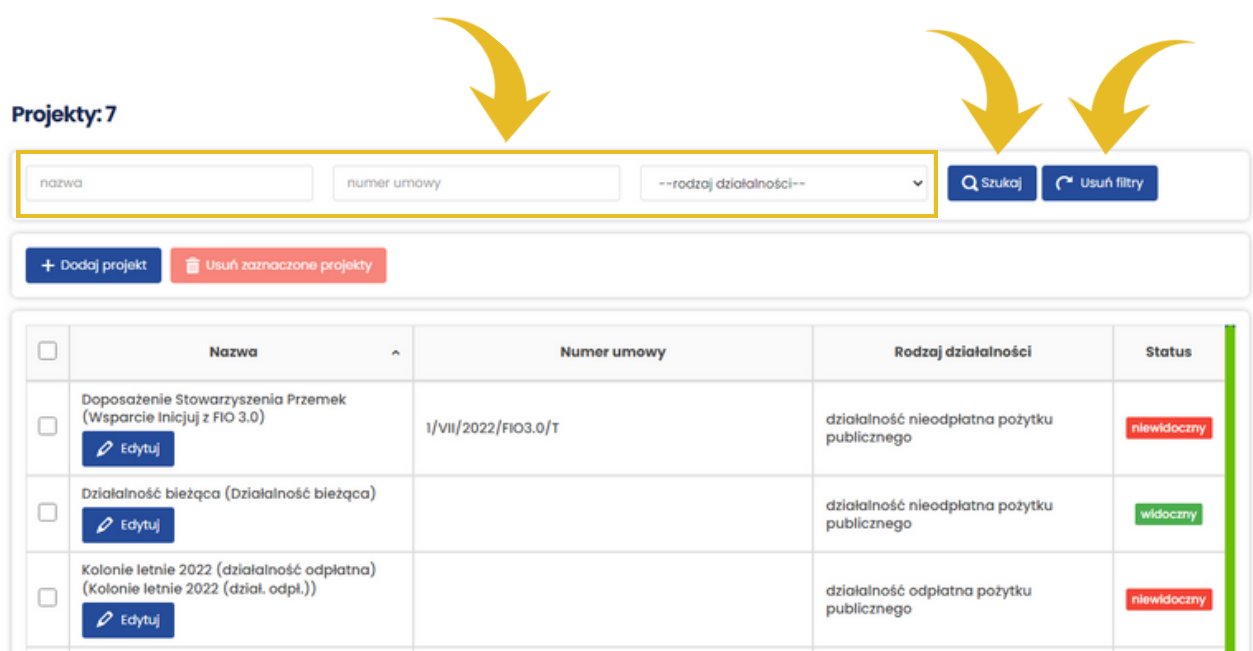

# <span id="page-10-0"></span>**Kontrahenci i inne podmioty**

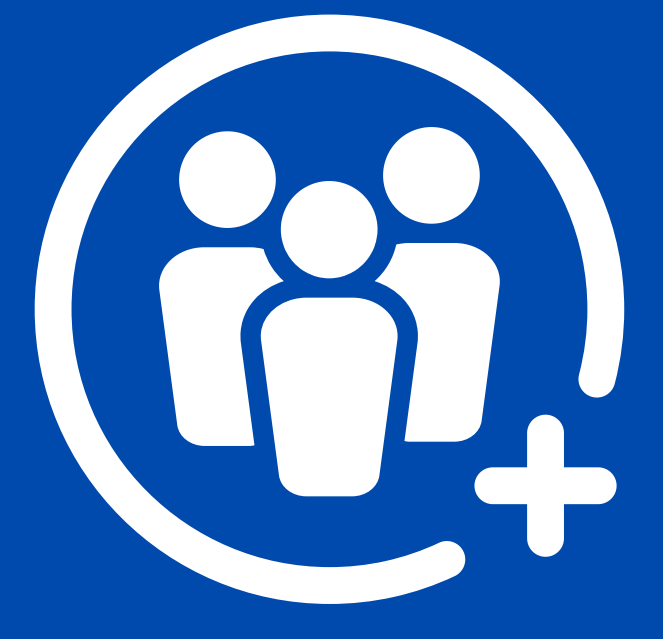

**Kontrahenci i inne podmioty** to moduł służący do zarządzania kontrahentami oraz innymi podmiotami, z którymi współpracuje organizacja, np. darczyńcami lub jej członkami. Dla ułatwienia w dalszej części poradnika będziemy posługiwać się nazwą **kontrahenci**.

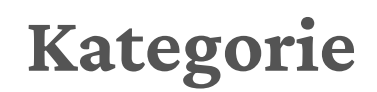

Kategorie pozwalają grupować przychody. Są widoczne w raportach **Projekty** oraz w raportach **Przychody**. Możesz utworzyć tyle kategorii, ile jest Ci potrzebnych.

Na początku możesz dodać kilka podstawowych kategorii, które znajdą zastosowanie w większości organizacji pozarządowych:

- Członkowie lub Składki członkowskie (dotyczy tylko stowarzyszeń), 1.
- 2. Dotacje,
- 3. Darowizny od osób fizycznych,
- 4. Darowizny od osób prawnych.

Na poniższym obrazie widać część raportu **Projekty**, w którym znajdują się przychody dotyczące 3 kategorii:

- Członkowie suma przychodów 1 560,00 zł, 1.
- Darowizny osoby fizyczne suma przychodów 3 000,00 zł, 2.
- Darowizny osoby prawne suma przychodów 2 000,00 zł. 3.

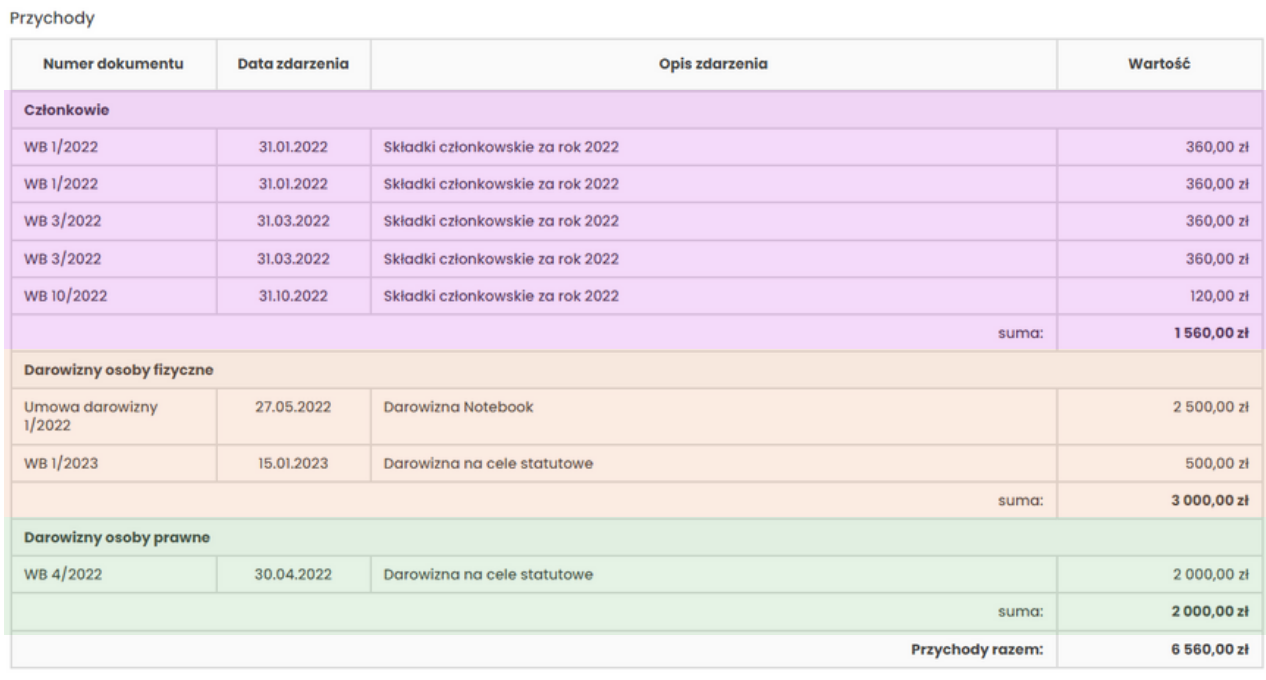

## Dodawanie, edytowanie i usuwanie kategorii

Żeby dodać kategorię, wybierz z menu **Kategorie**, a następnie kliknij przycisk **Dodaj kategorię.**

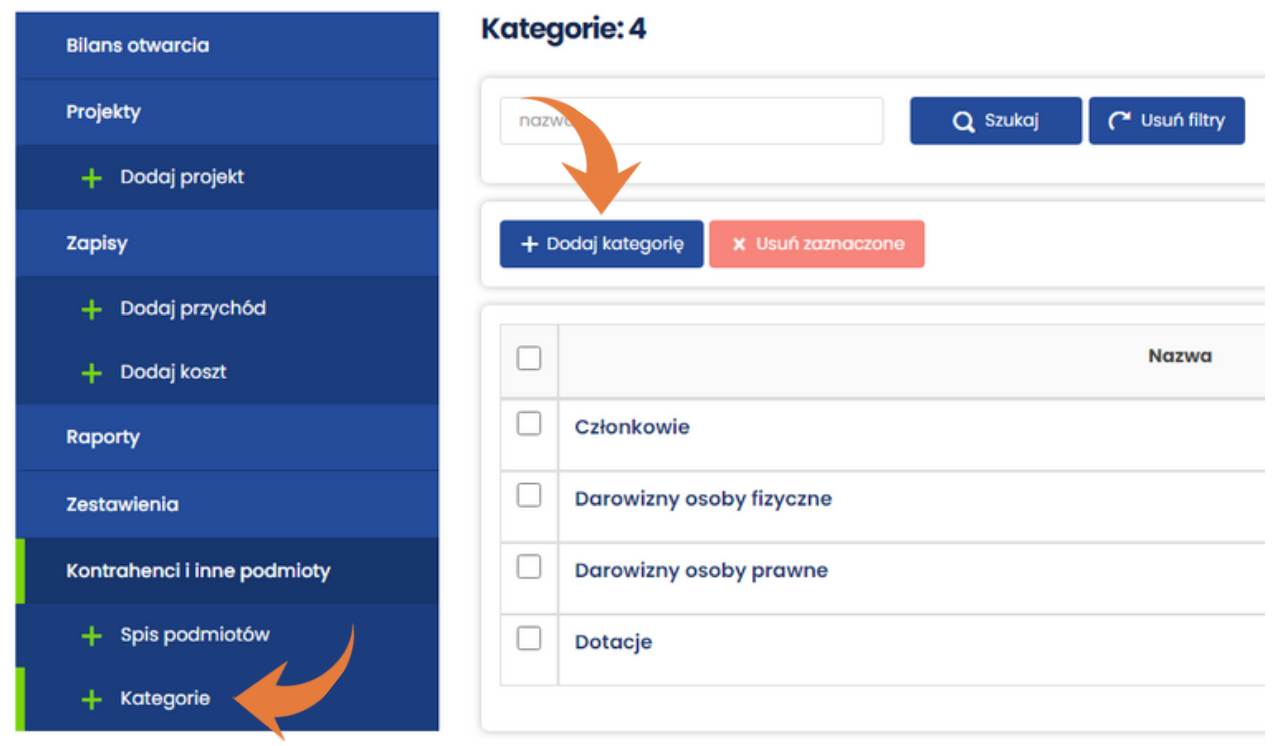

W formularzu **Dodawanie kategorii** wpisz nazwę kategorii, którą chcesz dodać, i kliknij niebieski przycisk **Zapisz**.

#### Dodawanie kategorii

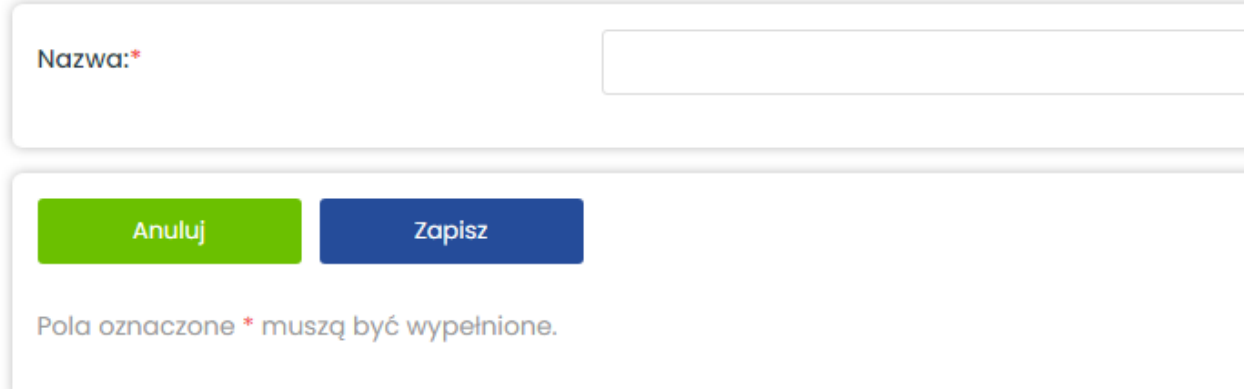

Jeśli chcesz zmienić nazwę kategorii, wybierz z menu **Kategorie**, a następnie kliknij niebieski przycisk **Edytuj** (patrz zielona strzałka). Wprowadzoną zmianę zatwierdź przyciskiem **Zapisz**, tak jak przy dodawaniu kategorii.

Każdą kategorię możesz usunąć. W tym celu kliknij czerwony przycisk **Usuń** znajdujący się obok przycisku **Edytuj** (patrz pomarańczowa strzałka). Jeśli chcesz usunąć kilka kategorii jednocześnie, zaznacz je, a następnie kliknij czerwony przycisk **Usuń zaznaczone** (patrz czerwone strzałki).

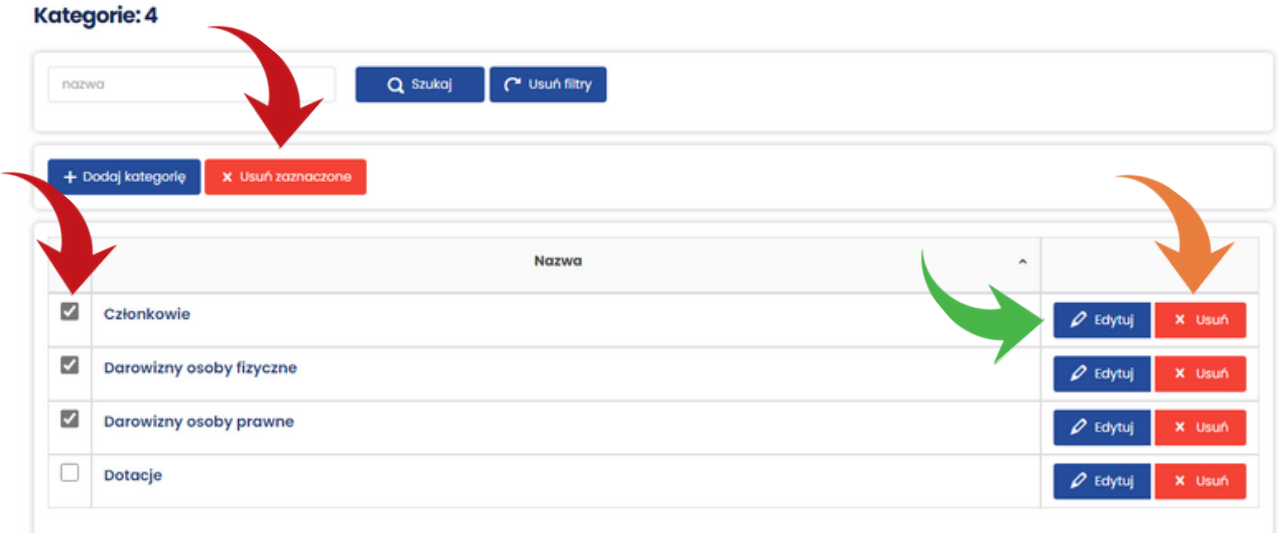

Po kliknięciu przycisku **Usuń** lub **Usuń zaznaczone** pojawi się dodatkowe okienko. Potwierdź usunięcie kategorii, klikając zielony przycisk **OK**.

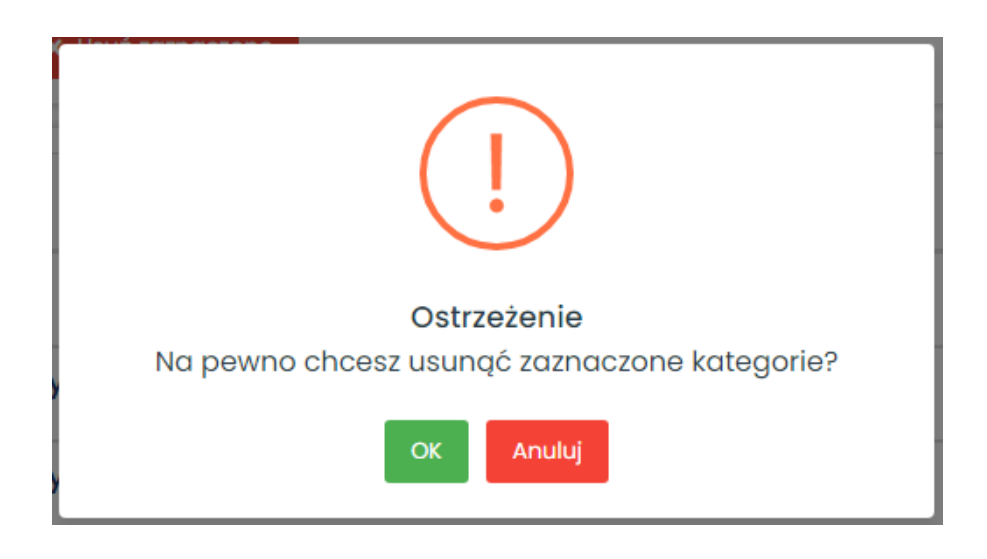

**Ważne: usunięcie kategorii spowoduje, że nie będą już widoczne w raportach.**

## **Spis podmiotów (kontrahentów)**

Spis podmiotów zawiera dane wszystkich kontrahentów dodanych w aplikacji. Żeby do niego przejść, wybierz z menu **Kontrahenci i inne podmioty** lub **Spis podmiotów**.

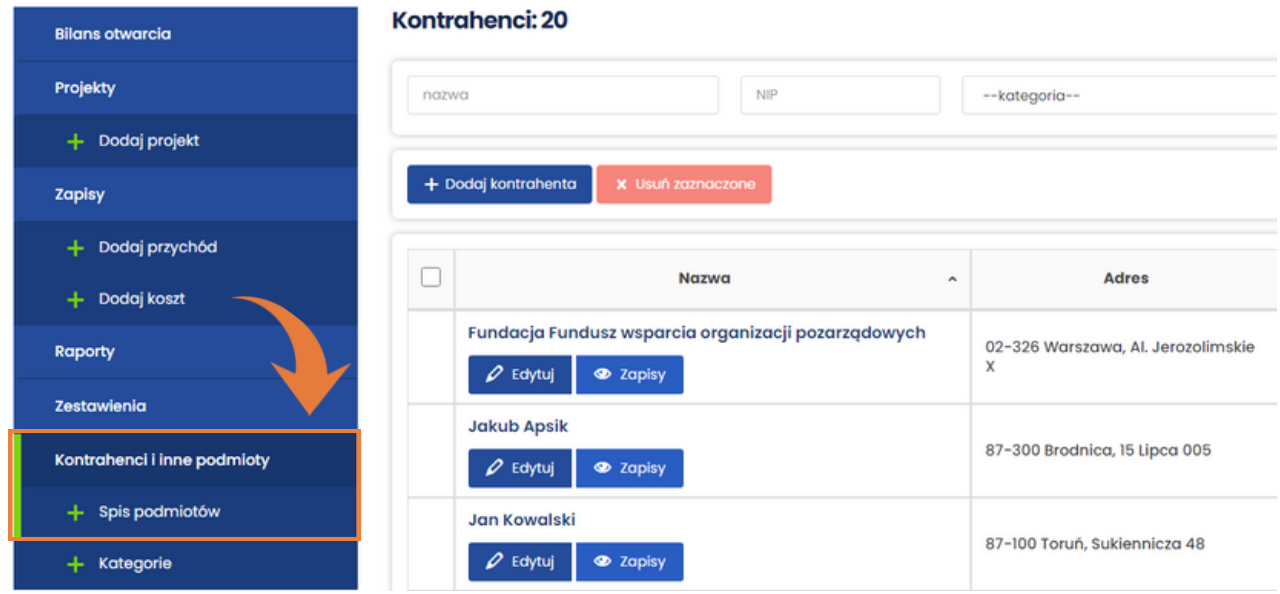

## Dodawanie kontrahenta

W celu dodania kontrahenta wybierz z menu **Kontrahenci i inne podmioty** lub **Spis podmiotów** oraz kliknij niebieski przycisk **Dodaj kontrahenta**.

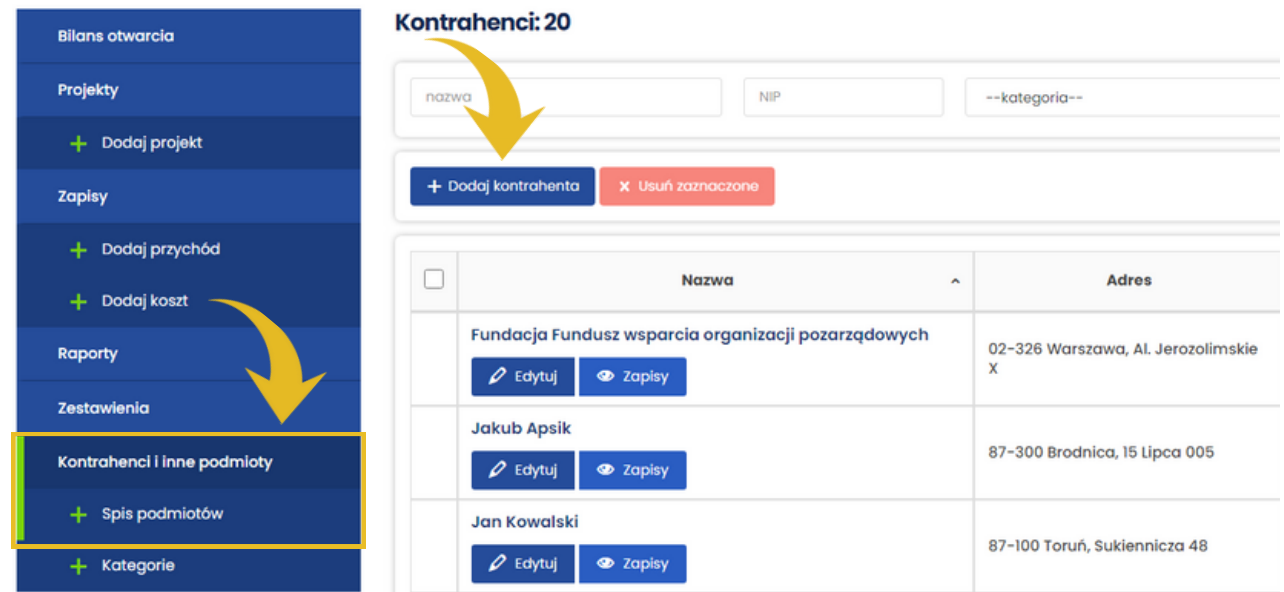

W formularzu **Dodawanie kontrahenta** wpisz dane kontrahenta, którego chcesz dodać. Jeśli jest to osoba prawna, instytucja albo osoba fizyczna prowadząca działalność gospodarczą, możesz zaznaczyć pole **Firma lub instytucja** (patrz czerwona strzałka). Spowoduje to pojawienie się dwóch dodatkowych wierszy w formularzu: NIP i REGON (patrz czerwona ramka), które pozwalają pobrać dane kontrahenta z bazy REGON. Jeśli chcesz skorzystać z tej funkcji, wpisz NIP albo REGON w odpowiednim polu, a następnie kliknij szary przycisk **Pobierz dane** (patrz żółta strzałka). Zapisz wprowadzone dane, klikając niebieski przycisk **Zapisz** znajdujący się na dole formularza.

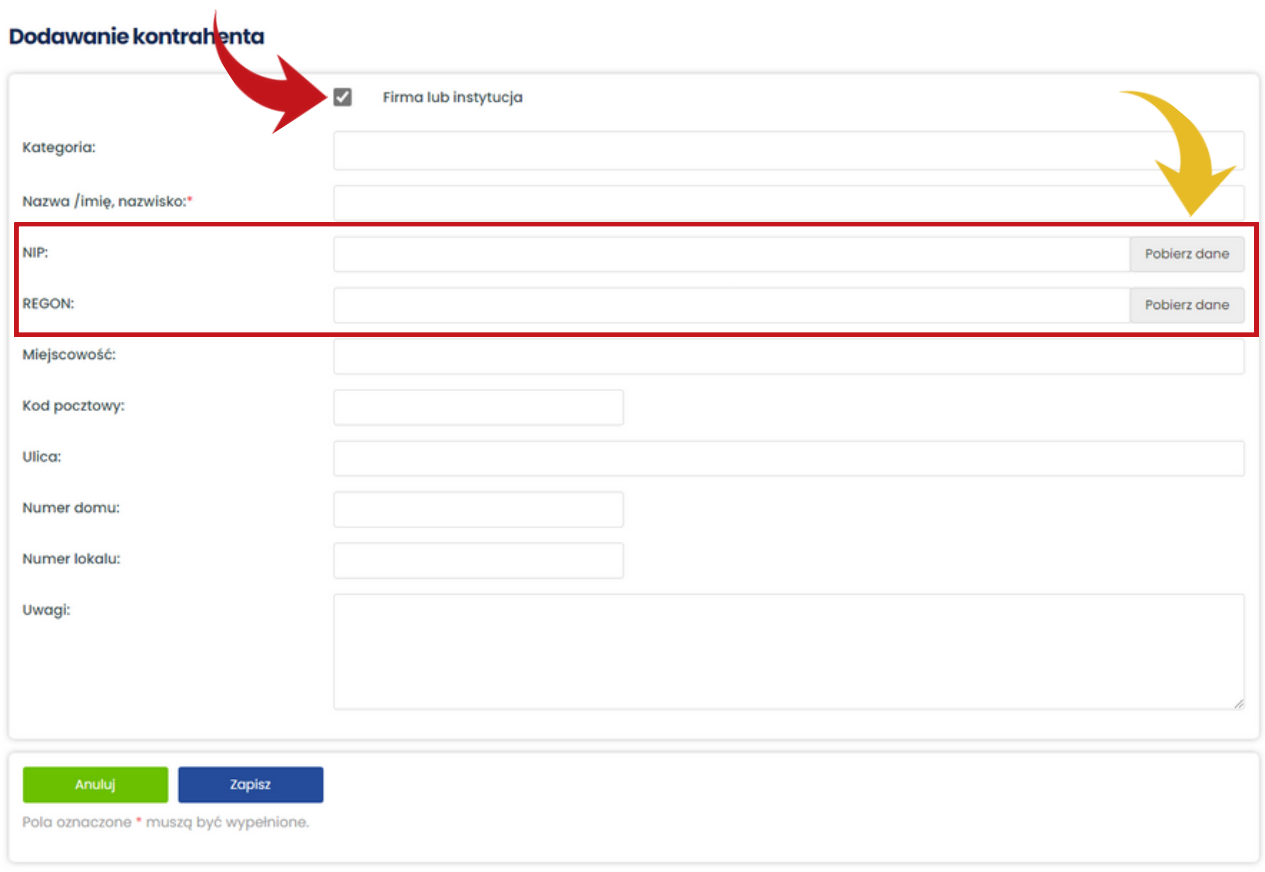

W tym momencie możesz również przypisać kontrahenta do odpowiedniej kategorii. Kliknij w pole **Kategoria** w górnej części formularza i wybierz z listy kategorię. Jeśli chcesz przypisać kontrahenta do kilku kategorii, np. *Członkowie* oraz *Darowizny osoby fizyczne*, wykonaj powyższe czynności jeszcze raz.

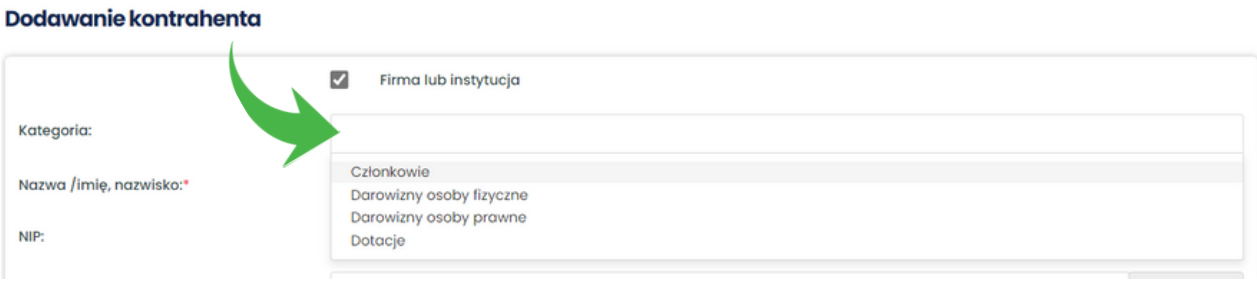

Na poniższym obrazie widać, że Jan Kowalski został przypisany do 2 kategorii: *Członkowie* oraz *Darowizny osoby fizyczne*.

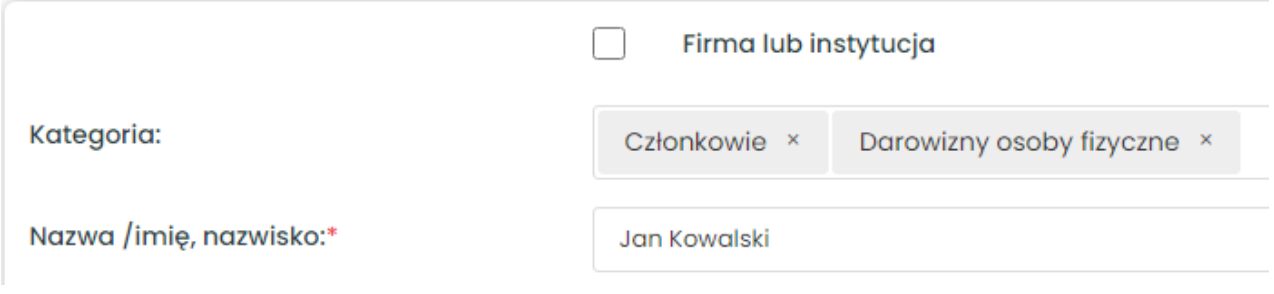

## Edycja danych kontrahentów

Żeby zmienić dane kontrahenta, wybierz z menu **Kontrahenci i inne podmioty** lub **Spis podmiotów**, a następnie kliknij przycisk **Edytuj** przy nazwie kontrahenta, którego dane chcesz zmienić.

Kontrahenci: 20

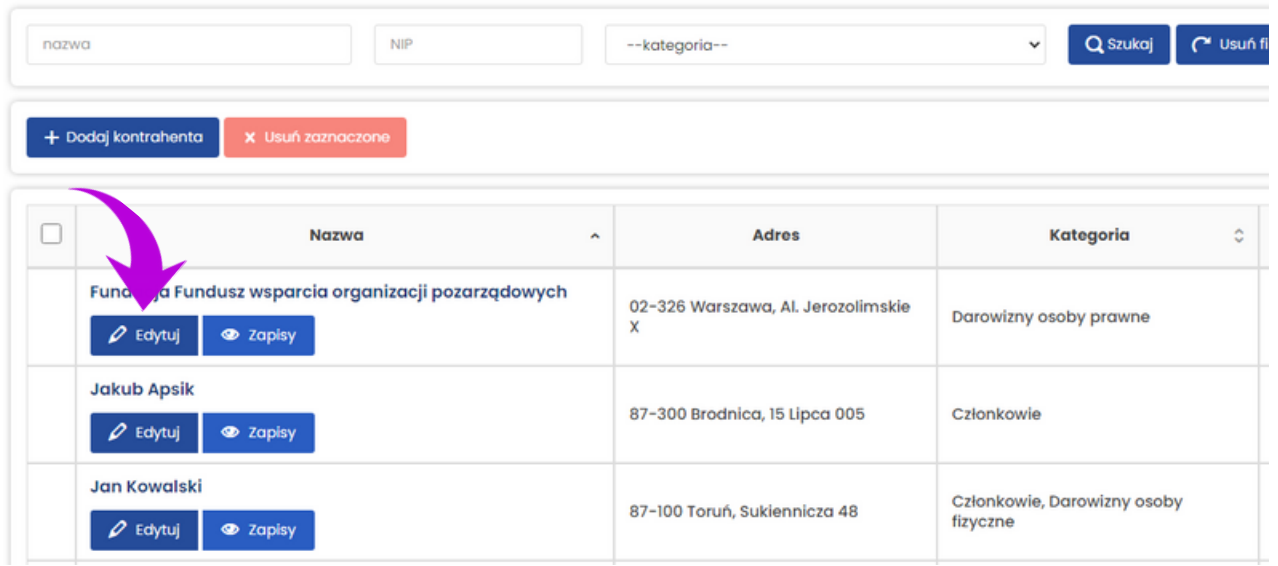

Po kliknięciu przycisku **Edytuj** otworzy się formularz **Edycja kontrahenta**, w którym możesz wprowadzić zmiany.

Jeśli chcesz usunąć kategorię, do której przypisany jest podmiot, kliknij "x" na szarym przycisku z nazwą kategorii (patrz żółta strzałka).

Po wprowadzeniu wszystkich zmian kliknij niebieski przycisk **Zapisz**, żeby je zatwierdzić.

#### Edycja kontrahenta

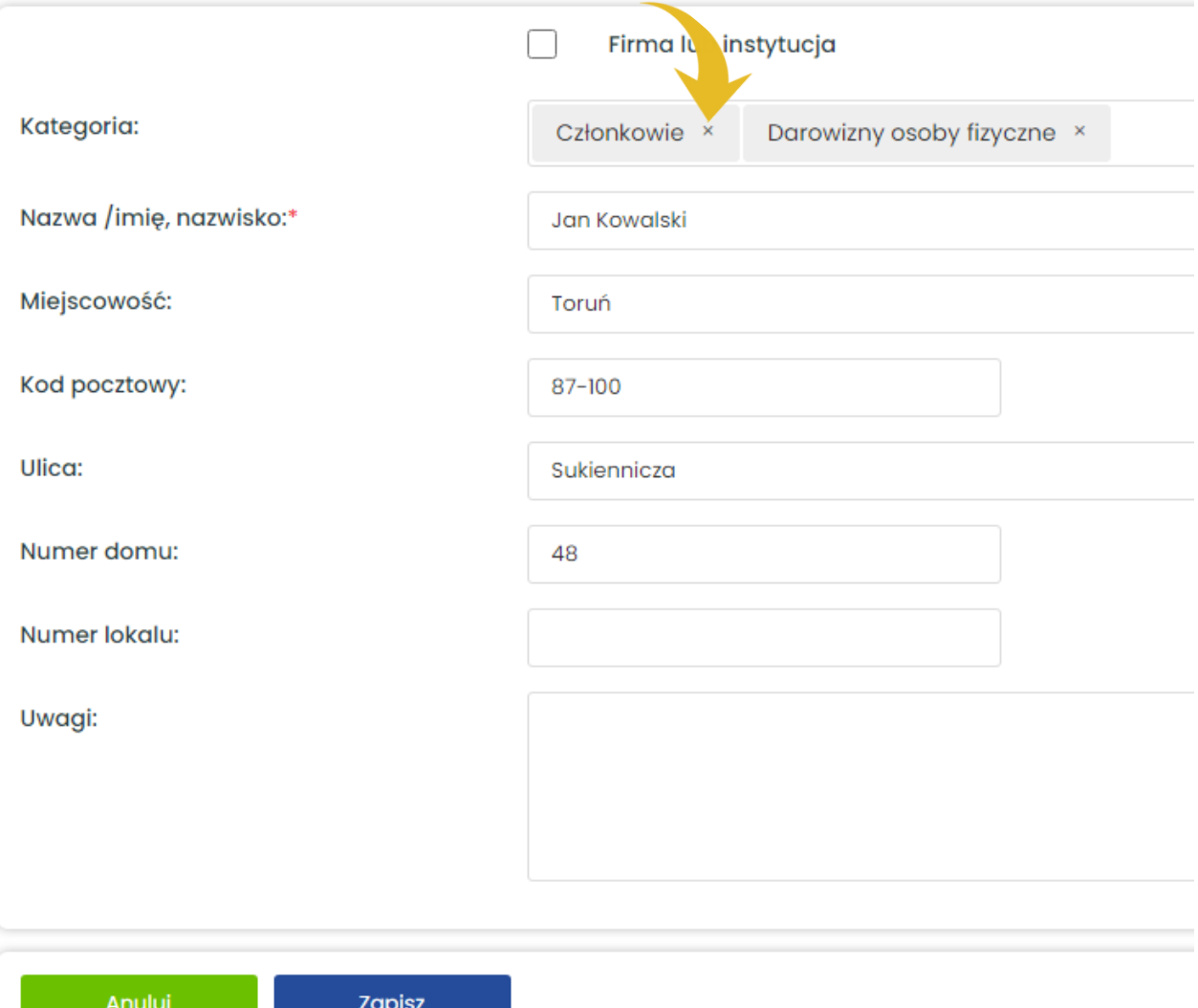

90 - Jan ×.

zapisz

## Usuwanie kontrahentów

W celu usunięcia kontrahenta wybierz z menu **Spis podmiotów**, a następnie kliknij czerwony przycisk **Usuń**, który znajduje się pod nazwą tego kontrahenta.

#### Q Szukaj C Usuńt nazwa **NIP**  $\check{~}$ --kategoria--+ Dodaj kontrahenta  $\Box$ Nazwa Adres Kategoria ó × Karolina Pawalova  $\Box$ Członkowie  $\varphi$  Edytuj x Usuń Maria Kwiatkowska 87-100 Toruń, Tadeusza Kościuszki Członkowie 1015  $\varphi$  Edytuj  $\bullet$  Zapisy **Maria Powolna** 87-100 Toruń, Bema 3  $\bullet$  Zapisy  $\varphi$  Edytuj

Jeśli chcesz usunąć kilku kontrahentów jednocześnie, zaznacz ich oraz kliknij czerwony przycisk **Usuń zaznaczone**.

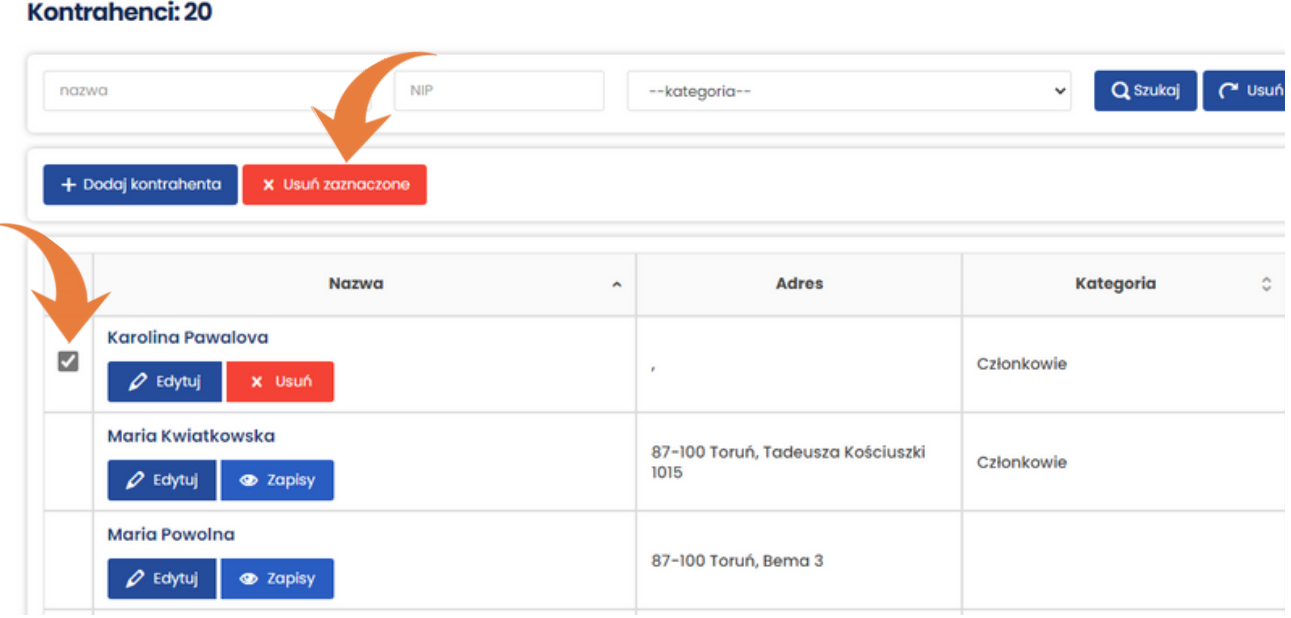

Kontrahenci: 20

Po kliknięciu przycisku **Usuń** lub **Usuń zaznaczone** pojawi się dodatkowe okienko. Potwierdź usunięcie kontrahenta/-ów, klikając zielony przycisk **OK**.

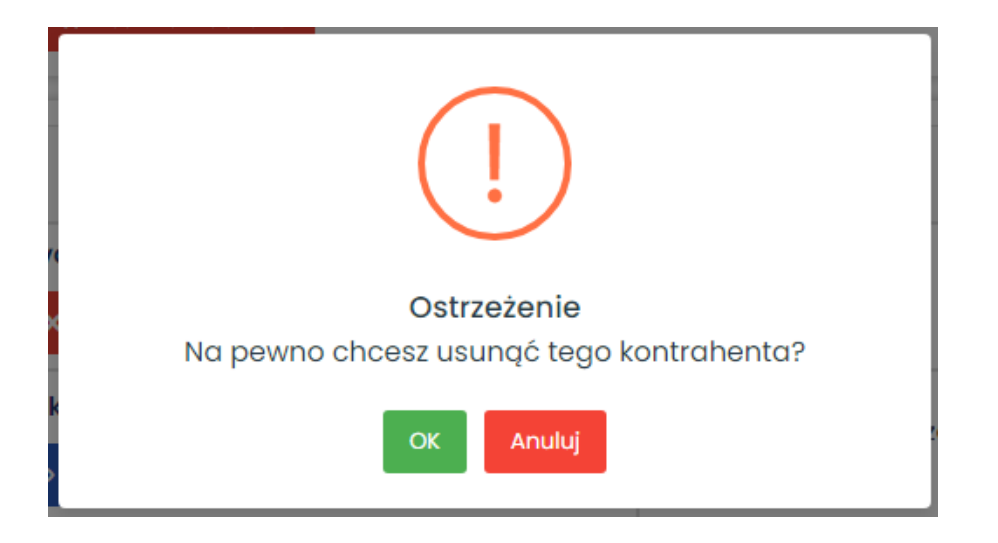

Zwróć uwagę, że przycisk **Usuń** nie jest widoczny przy wszystkich kontrahentach. W uepik24 możesz usunąć tylko tych kontrahentów, którzy nie zostali uwzględnieni w dokumentach dodanych w module **Zapisy**. Powiązane z danym kontrahentem dokumenty możesz wyświetlić, klikając niebieski przycisk **Zapisy** lub klikając liczbę widoczną w kolumnie **Dokumenty** (patrz zielone strzałki).

Na poniższym obrazie widać, że z Marią Kwiatkowską są powiązane 3 dokumenty. Usunięcie jej będzie możliwe dopiero po wcześniejszym usunięciu wszystkich dokumentów w module **Zapisy**. Wtedy zamiast przycisku niebieskiego przycisku Zapisy będzie widoczny czerwony przycisk Usuń.

Kontrahenci: 20

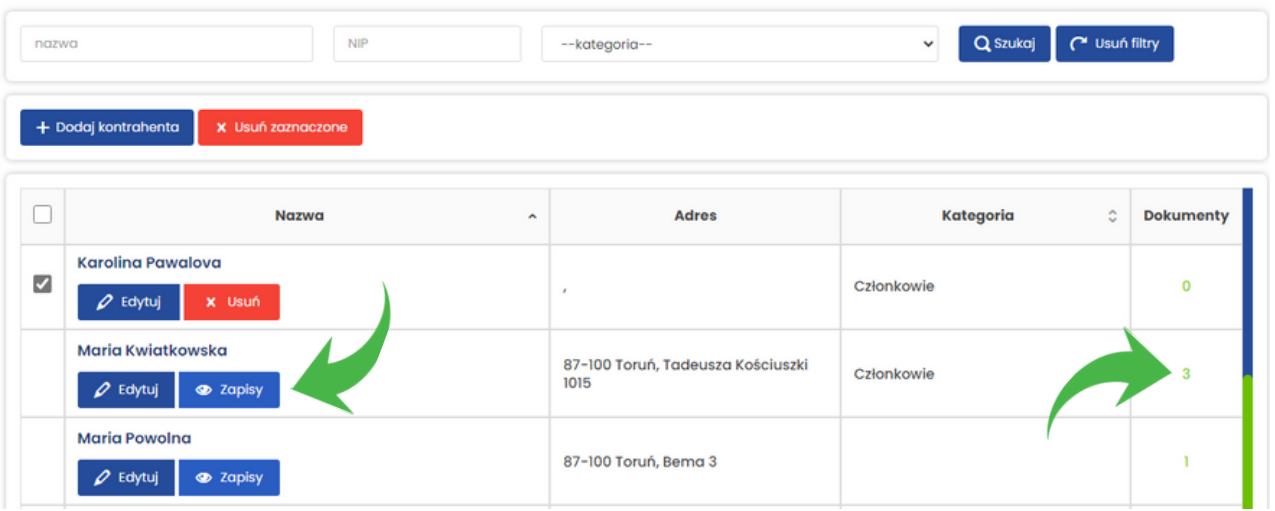

## **Wyszukiwanie kontrahentów**

Żeby wyszukać kontrahenta, wybierz z menu **Spis podmiotów**, a następnie wpisz jego nazwę lub NIP w odpowiednie pole (patrz żółta ramka) oraz kliknij niebieski przycisk **Szukaj**.

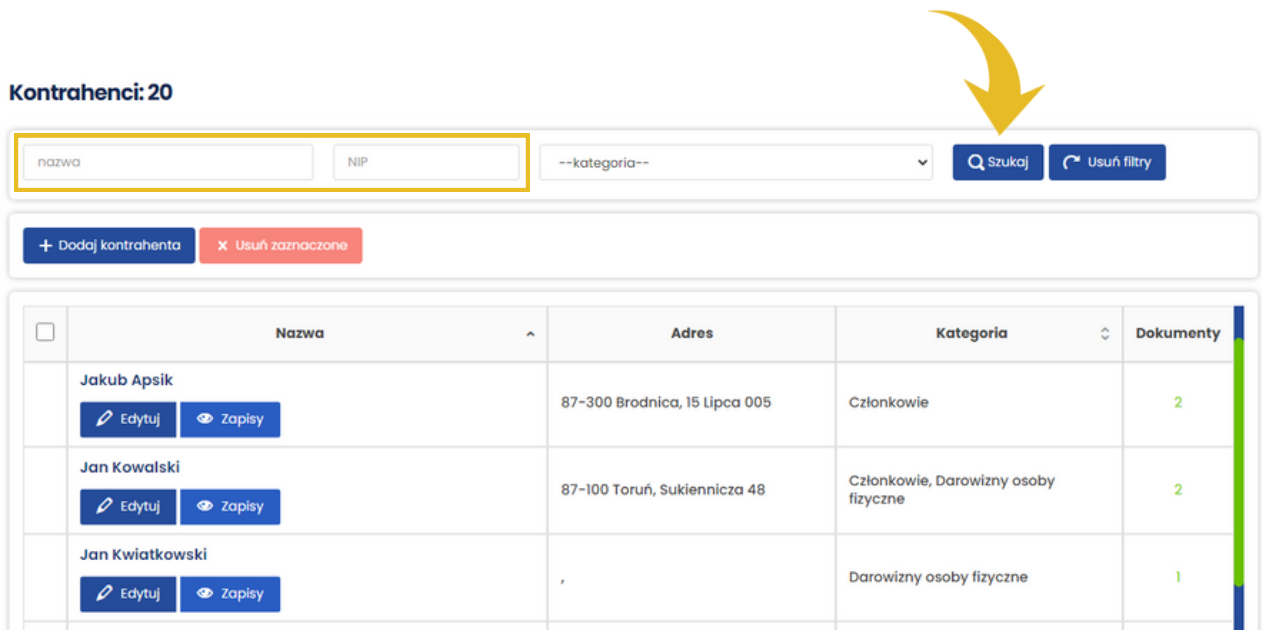

Jeśli chcesz wyszukać wszystkich kontrahentów przypisanych do konkretnej kategorii, np. *Darowizny osoby fizyczne*, wybierz tę kategorię z listy (patrz żółta ramka) oraz kliknij niebieski przycisk **Szukaj**.

Kontrahonoi: 20

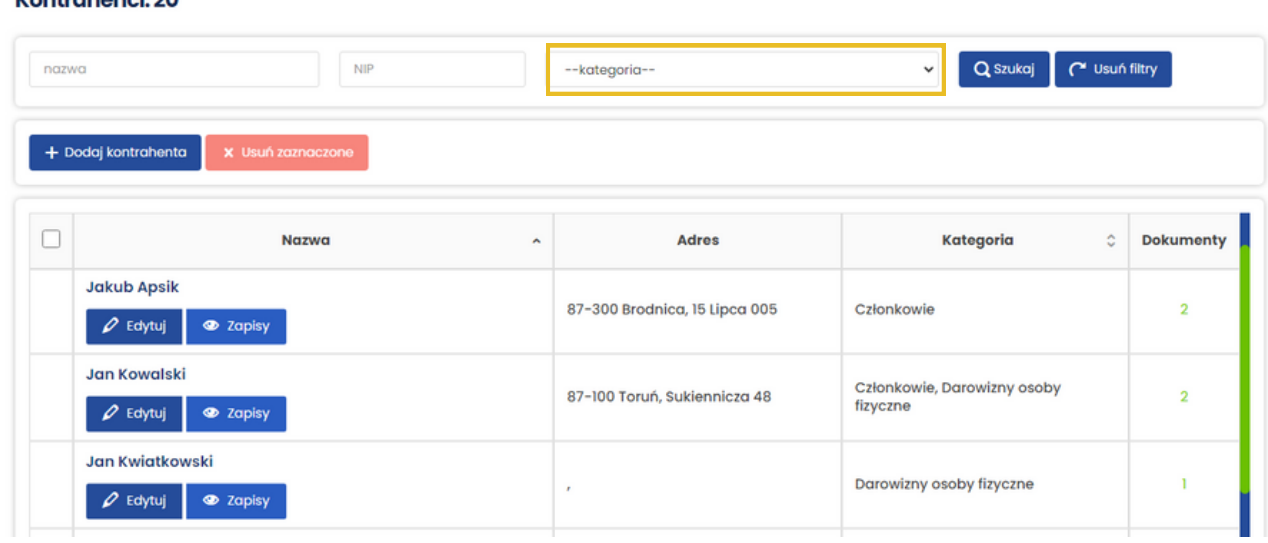

<span id="page-21-0"></span>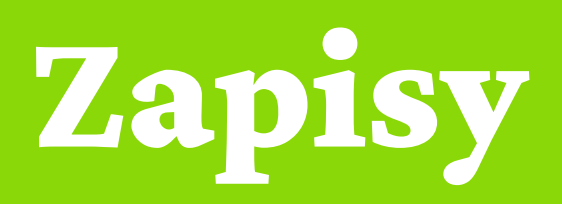

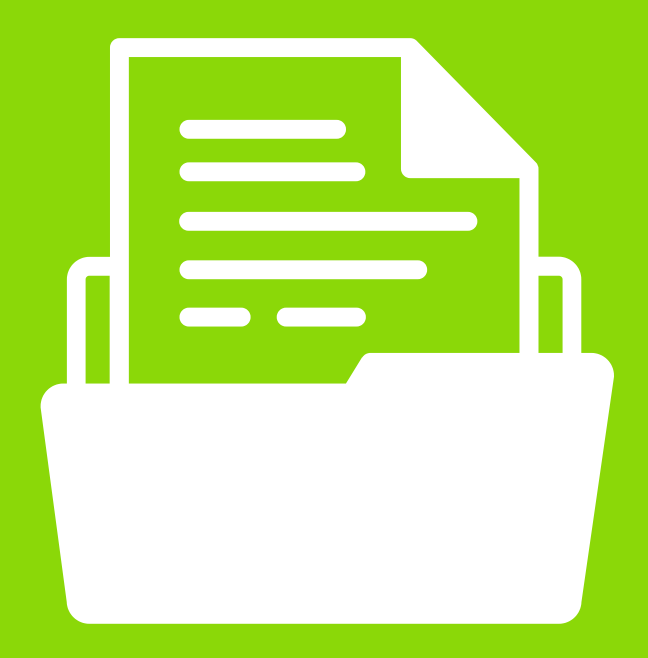

**Zapisy** to najbardziej rozbudowany moduł w całej aplikacji. To w nim dodawane są przychody, koszty oraz płatności. Zawiera wszystkie dokumenty wprowadzone do ewidencji. Dzięki wyszukiwarce możesz szybko i w prosty sposób uzyskać informacje nt. przychodów i kosztów w ramach działalności nieodpłatnej i odpłatnej oraz zobowiązań i należności.

Żeby przejść do Zapisów, wybierz z menu **Zapisy**.

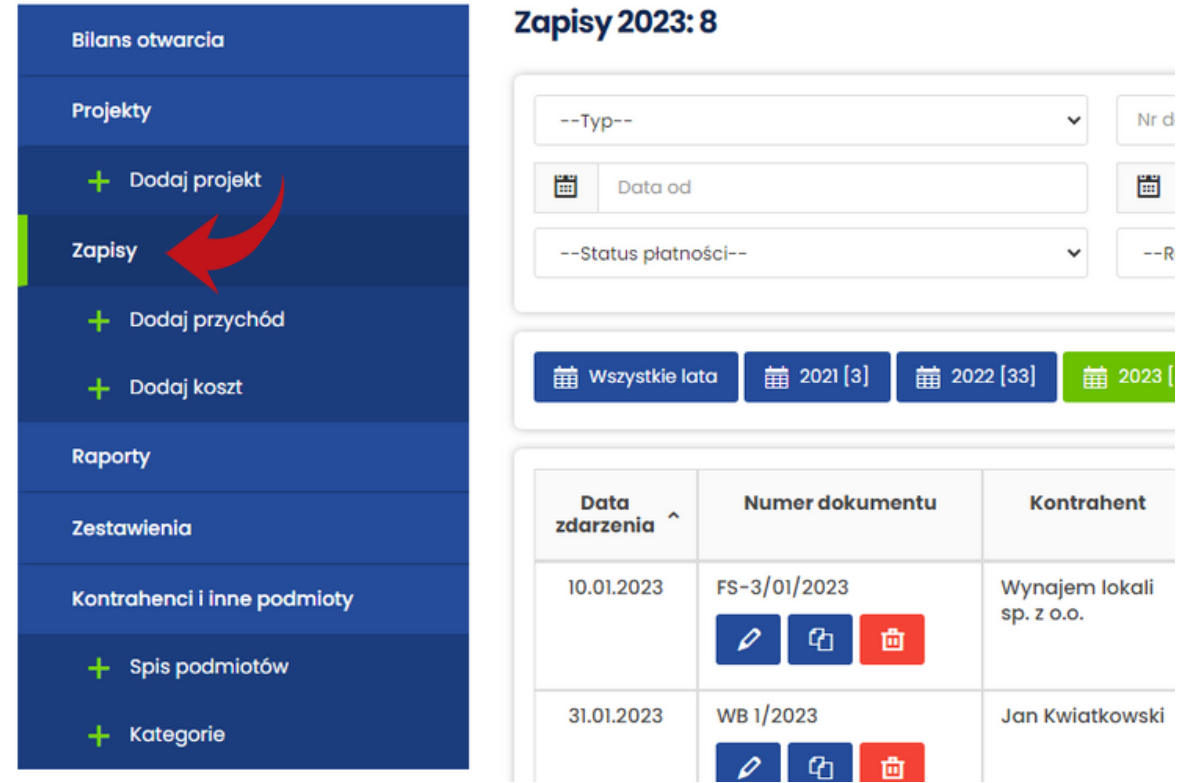

## Dodawanie przychodu

Żeby dodać przychód, wybierz z menu **Dodaj przychód** i wypełnij formularz **Dodawanie przychodu**.

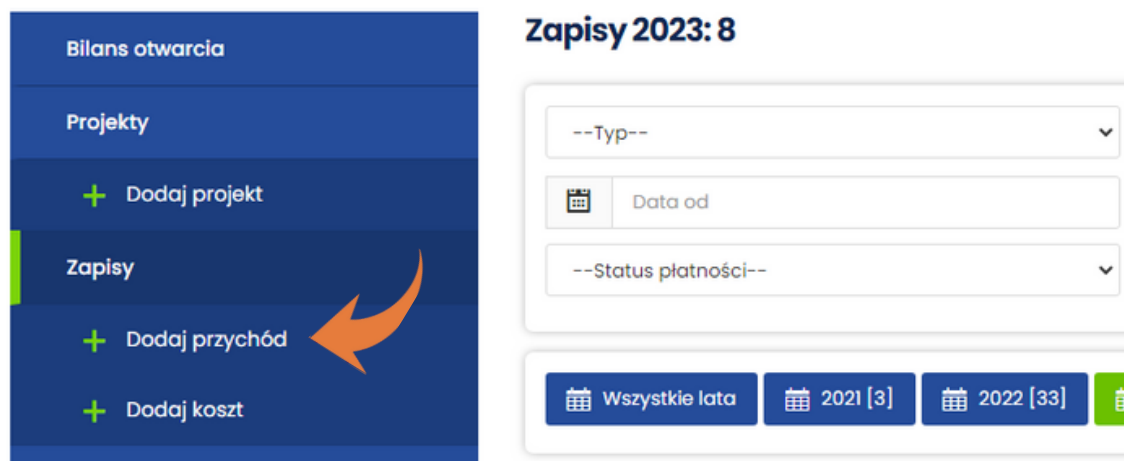

**Data zdarzenia**: wpisz datę ręcznie lub wybierz ją klikając ikonkę kalendarza z lewej strony pola. Data zdarzenia to data uzyskania przychodu, w tym otrzymania pieniędzy, wartości pieniężnych, różnic kursowych albo data zestawienia sprzedaży.

**Termin płatności**: wpisz termin płatności wynikający z wystawionego dokumentu (pole nie jest obowiązkowe).

**Numer dokumentu**: wpisz numer faktury lub innego dowodu księgowego. Jeśli zapis wprowadzasz na podstawie dziennego zestawienia sprzedaży, wpisz numer tego zestawienia.

**Kontrahent**: wybierz z listy kontrahenta. W wypadku zapisu dotyczącego przychodu ze sprzedaży na podstawie dziennego zestawienia sprzedaży albo dowodu wewnętrznego wybierz z listy **nie dotyczy.**

Jeśli kontrahenta nie ma na liście, kliknij szary przycisk znajdujący się po prawej stronie listy (patrz żółta strzałka). Otworzy się formularz **Dodawanie kontrahenta**. Po uzupełnieniu danych kontrahenta kliknij niebieski przycisk **Zapisz**, żeby wrócić do formularza **Dodawanie przychodu**.

**Kategoria**: po prawej stronie pola z adresem kontrahenta znajduje się pole z rozwijalną listą (patrz zielona ramka). Możesz z niej wybrać jedną z kategorii, do których jest przypisany kontrahent.

**Opis zdarzenia**: opisz krótko, czego dotyczy przychód.

**Projekt**: wybierz z listy projekt, którego dotyczy przychód.

#### **Przychody z działalności nieodpłatnej pożytku publicznego / przychody**

**z działalności odpłatnej pożytku publicznego / pozostałe przychody**: wpisz kwotę przychodu wynikającą z dokumentu stanowiącego podstawę zapisu. Kwotę możesz wprowadzić tylko do jednego z pól, w zależności od rodzaju działalności, do której został przypisany wybrany projekt.

**Zakres art. 17 ust. 1**: wybierz zakres zwolnienia od podatku, z którego korzysta przychód:

- **pkt 4**  art. 17 ust. 1 pkt 4 ustawy o podatku dochodowym od osób prawnych,
- **pkt 40** art. 17 ust. 1 pkt 40 ustawy o podatku dochodowym od osób prawnych,
- **pkt 47** art. 17 ust. 1 pkt 47 ustawy o podatku dochodowym od osób prawnych,
- **nie dotyczy** jeśli przychód nie korzysta z żadnego z powyższych zwolnień.

**Uwagi**: w tym polu możesz umieścić dodatkowe informacje dotczące przychodu lub dokumentu. Nie będą widoczne w żadnym inny miejscu.

Po wypełnieniu wszystkich niezbędnych pól zatwierdź wprowadzone dane, klikając niebieski przycisk **Zapisz**.

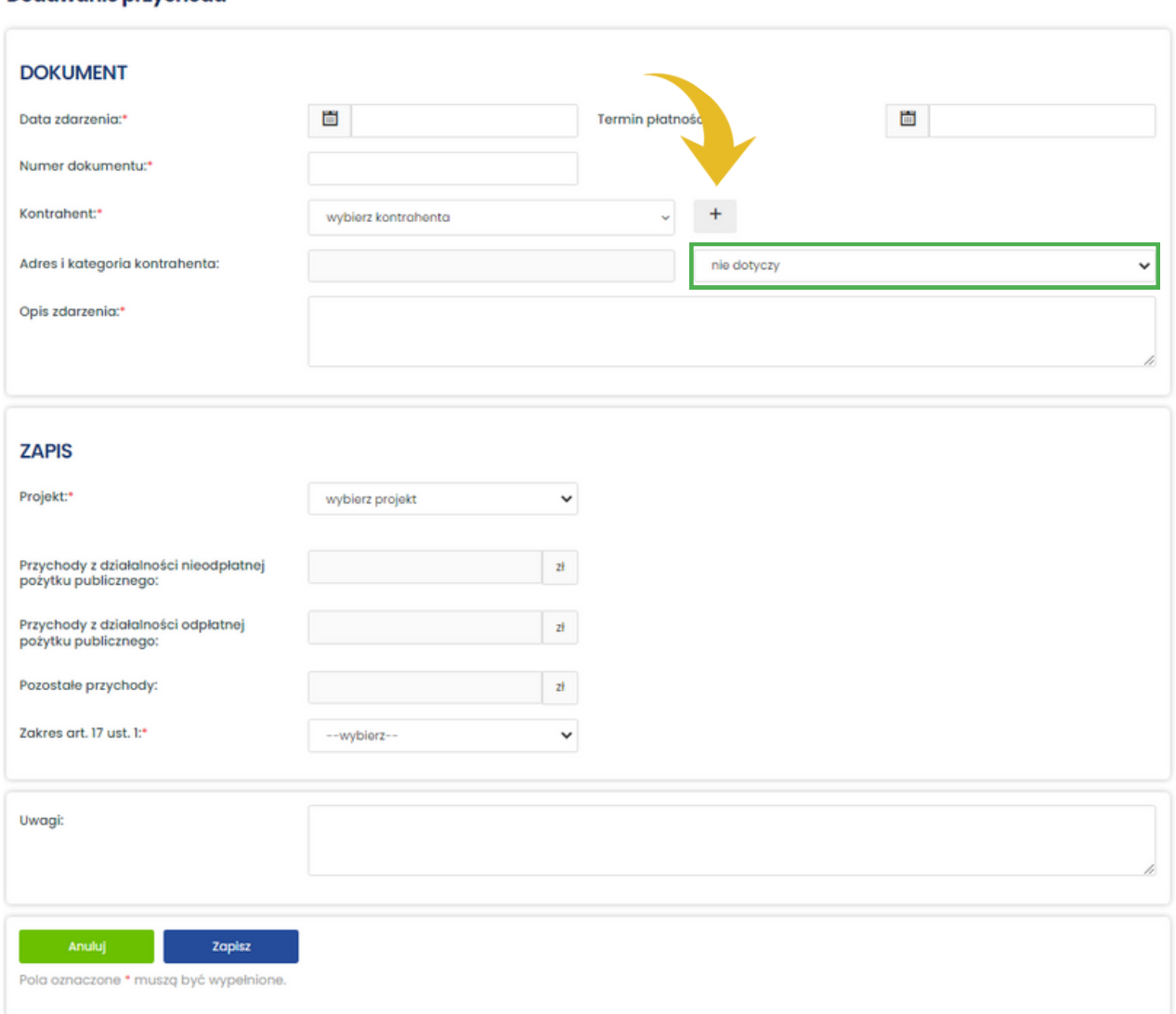

#### Dodawanie przychodu

## Dodawanie kosztu

Żeby dodać koszt, wybierz z menu **Dodaj koszt** i wypełnij formularz **Dodawanie kosztu**.

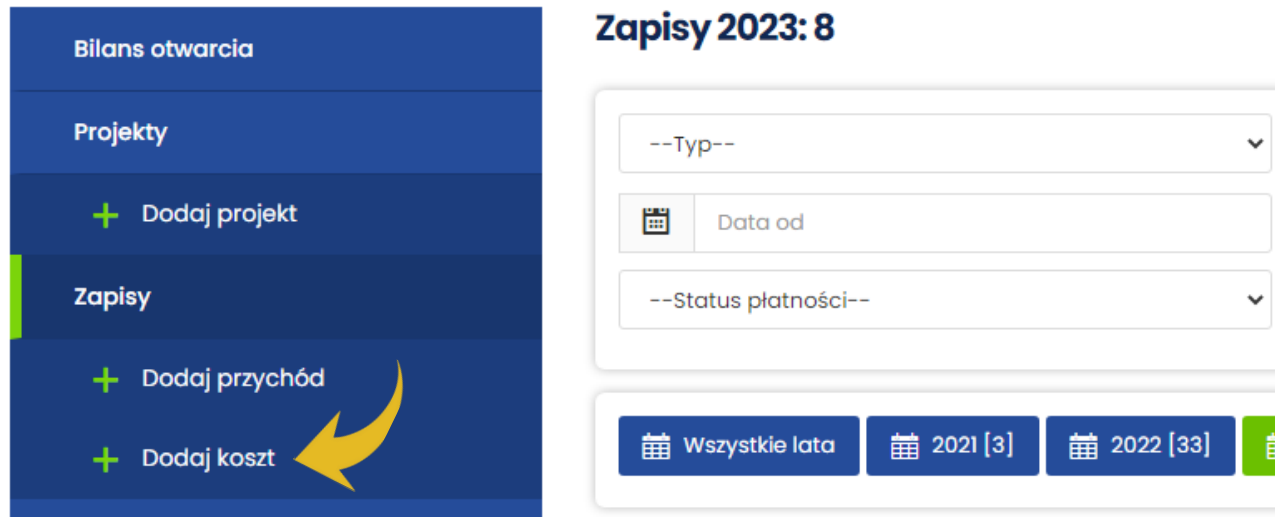

**Data zdarzenia**: wpisz datę ręcznie lub wybierz ją klikając ikonkę kalendarza z lewej strony pola. Data zdarzenia to data poniesienia kosztu/wydatku lub otrzymania towaru.

**Termin płatności**: wpisz termin płatności wynikający z otrzymanego dokumentu (pole nie jest obowiązkowe).

**Numer dokumentu**: wpisz numer faktury lub innego dowodu księgowego.

**Kontrahent**: wybierz kontrahenta z listy. Jeśli go nie ma, kliknij szary przycisk znajdujący się po prawej stronie listy (patrz żółta strzałka). Otworzy się formularz **Dodawanie kontrahenta**. Po uzupełnieniu danych kontrahenta kliknij niebieski przycisk **Zapisz**, żeby wrócić do formularza **Dodawanie kosztu**.

**Opis zdarzenia**: opisz krótko, czego dotyczy koszt.

**Projekt**: wybierz z listy projekt, którego dotyczy koszt.

**Rodzaj kosztów**: wybierz z listy rodzaj kosztów:

- koszty merytoryczne,
- koszty administracyjne,
- pozostałe koszty.

Jeśli koszt dotyczy projektu finansowanego z dotacji, wybór odpowiedniego rodzaju kosztów ułatwi późniejsze sporządzenie sprawozdania z realizacji zadania publicznego, w którym koszty są podzielone na merytoryczne i administracyjne.

**Koszty uzyskania przychodów**: jeśli koszt, którego dotyczy zapis, stanowi koszt uzyskania przychodów w rozumieniu art. 15 ustawy o podatku dochodowym od osób prawnych, wpisz w tym polu kwotę tego kosztu.

**Koszty niestanowiące kosztów uzyskania przychodów**: jeśli koszt, którego dotyczy zapis, nie stanowi kosztu uzyskania przychodów na podstawie art. 16 ust. 1 ustawy o podatku dochodowym od osób prawnych lub stanowi wydatek pokryty z dochodów zwolnionych od podatku, wpisz w tym polu kwotę tego kosztu.

**Zakres art. 17 ust. 1**: wybierz zakres zwolnienia od podatku, którego dotyczy koszt:

- **pkt 4** art. 17 ust. 1 pkt 4 ustawy o podatku dochodowym od osób prawnych,
- **pkt 40** art. 17 ust. 1 pkt 40 ustawy o podatku dochodowym od osób prawnych,
- **pkt 47** art. 17 ust. 1 pkt 47 ustawy o podatku dochodowym od osób prawnych,
- **nie dotyczy** jeśli nie dotyczy żadnego z powyższych zwolnień.

**Wydatki pokryte z dochodu zwolnionego**: wybierz dochody, z których zostały pokryte wydatki (dotyczy tylko kosztów niestanowiących kosztów uzyskania przychodów):

- z roku bieżącego,
- z lat ubiegłych.

Jeśli koszt stanowi koszt uzyskania przychodów albo nie może być pokryty z dochodu wolnego od podatku, wybierz **nie dotyczy**.

**Uwagi**: w tym polu możesz umieścić dodatkowe informacje dotyczące kosztu lub dokumentu. Nie będą widoczne w żadnym inny miejscu.

Po wypełnieniu wszystkich niezbędnych pól zatwierdź wprowadzone dane, klikając niebieski przycisk **Zapisz**.

#### Dodawanie kosztu

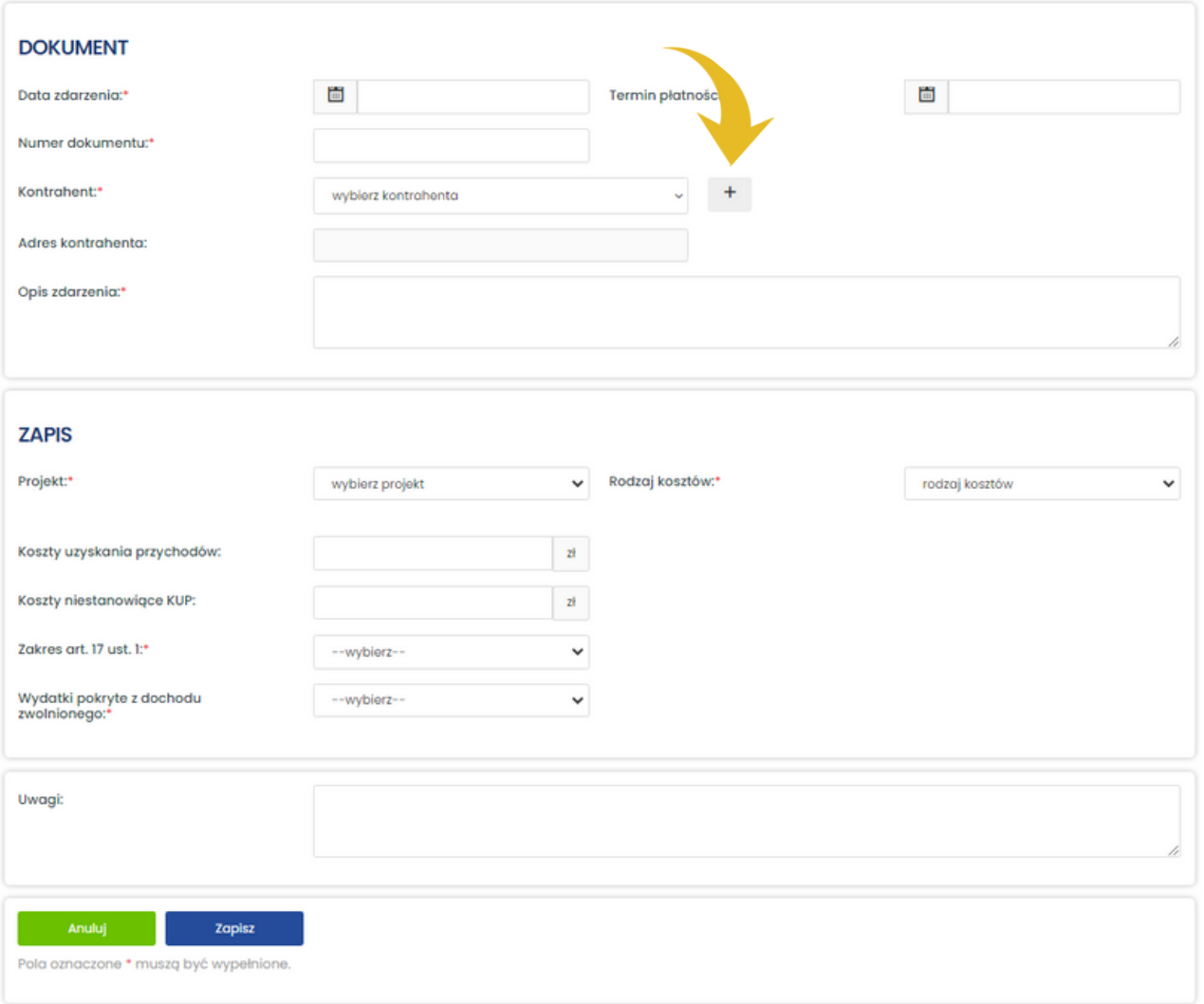

## Edycja przychodu/kosztu

Jeśli chcesz wprowadzić zmiany w przychodzie, koszcie lub dokumencie, wyszukaj dokument oraz kliknij pod jego numerem niebieski przycisk Edytuj (patrz fioletowa strzałka), a następnie wprowadź zmiany i zatwierdź je niebieskim przyciskiem **Zapisz**.

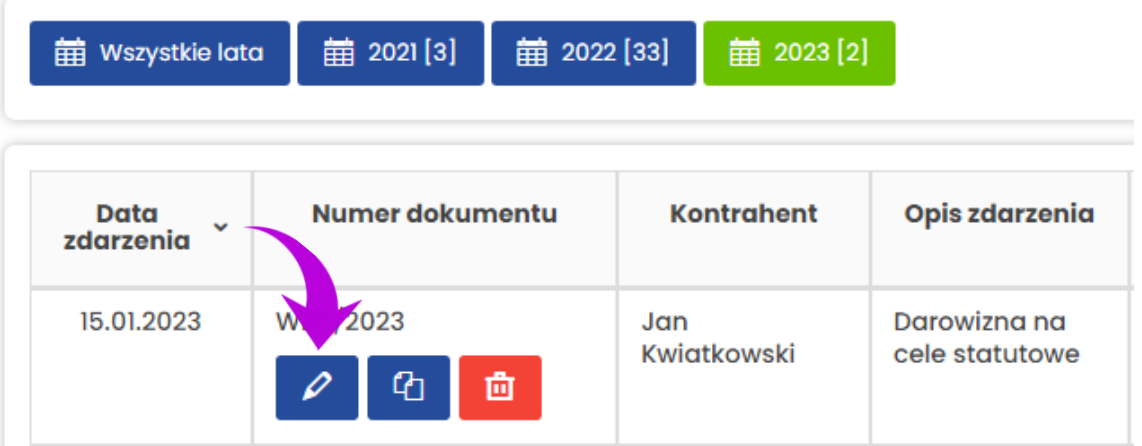

## Usuwanie przychodu/kosztu

Jeśli chcesz usunąć przychód lub koszt dodany wcześniej do ewidencji, wyszukaj odpowiedni dokument oraz kliknij pod jego numerem czerwony przycisk Usuń (patrz czerwona strzałka).

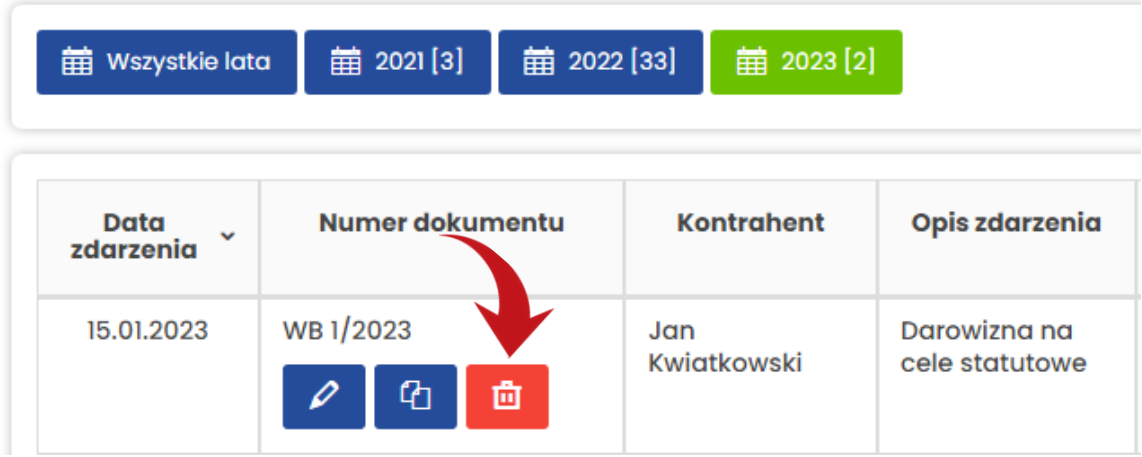

Po kliknięciu przycisku Usuń pojawi się dodatkowe okienko. Potwierdź usunięcie przychodu/kosztu, klikając zielony przycisk **OK**.

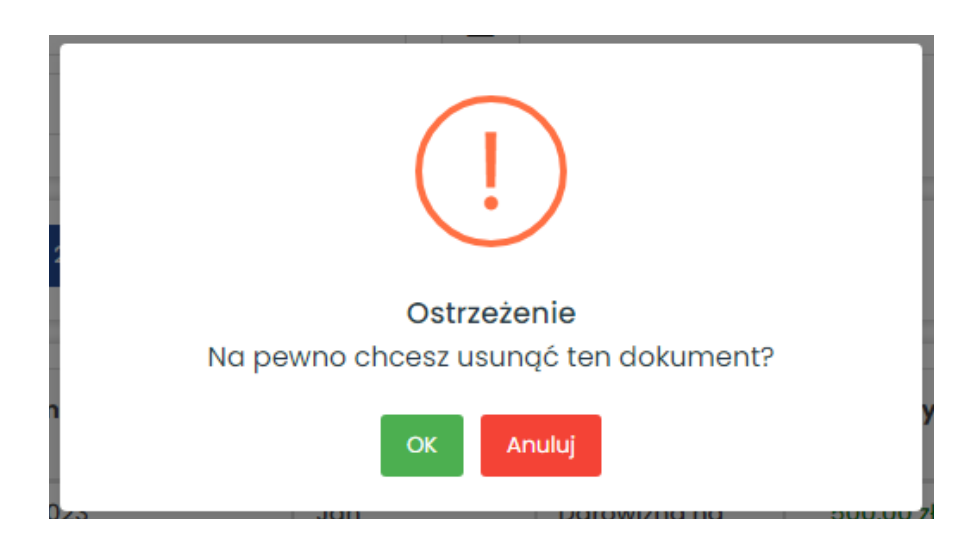

## Kopiowanie dokumentu

Funkcja kopiowania jest przydatna w przypadku powtarzających się dokumentów, np. dotyczących wynajmu lokalu, koszów usług telekomunikacyjnych, opłat bankowych, wpłat składek członkowskich itp. Żeby z niej skorzystać, wyszukaj dokument, który chcesz skopiować, oraz kliknij niebieski przycisk Kopiuj znajdujący się pod numerem tego dokumentu (patrz pomarańczowa strzałka).

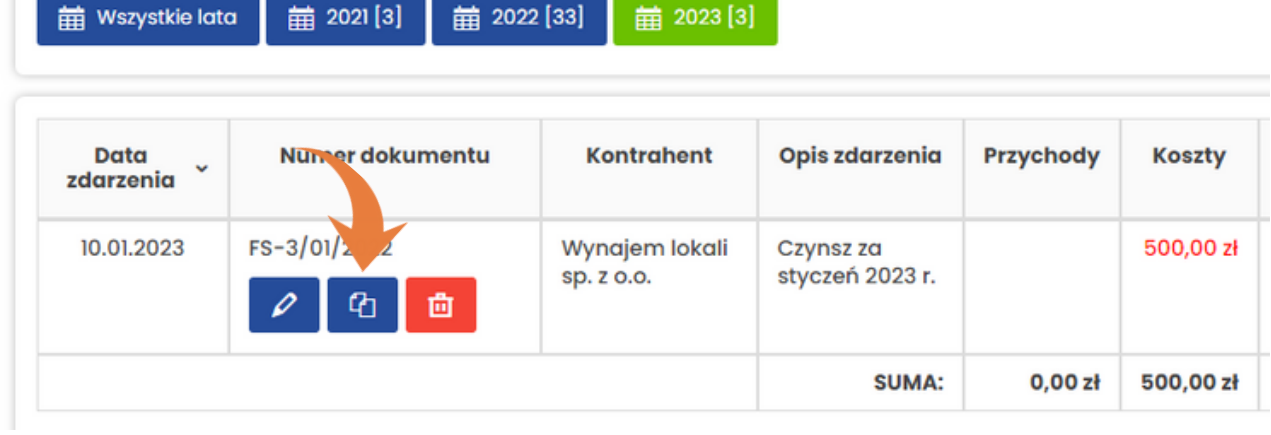

Zauważ, że większość pól jest już wypełnionych. Uzupełnij pozostałe pola, wprowadź ewentualne zmiany, np. w opisie zdarzenia, oraz kliknij niebieski przycisk **Zapisz**, żeby dodać nowy dokument do ewidencji.

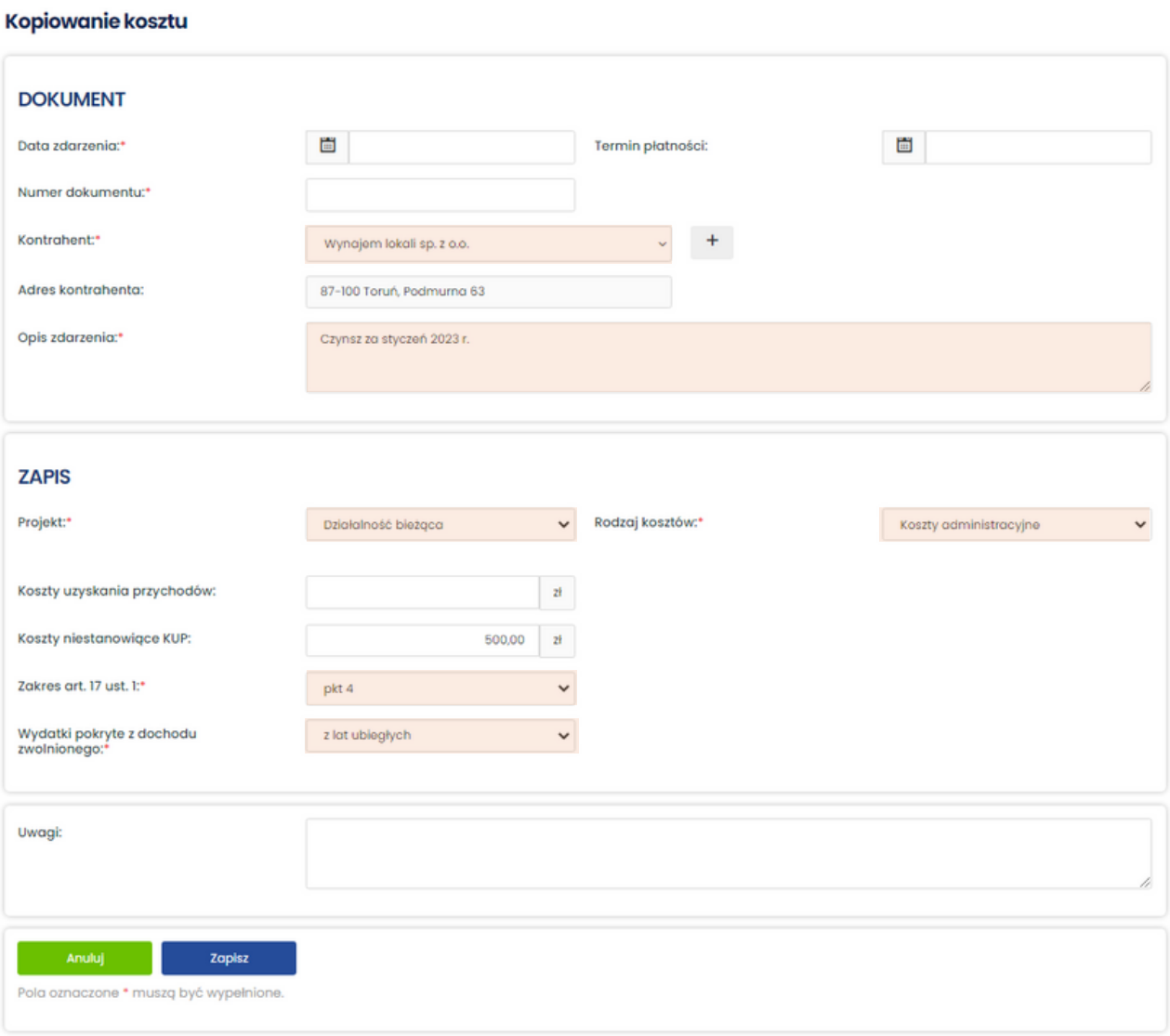

## Rozliczenia

Rozliczenia służą do ewidencji płatności związanych z działalnością organizacji. Jeśli chcesz z nich skorzystać, w czasie dodawania przychodu lub kosztu uzupełnij pole **Termin płatności**.

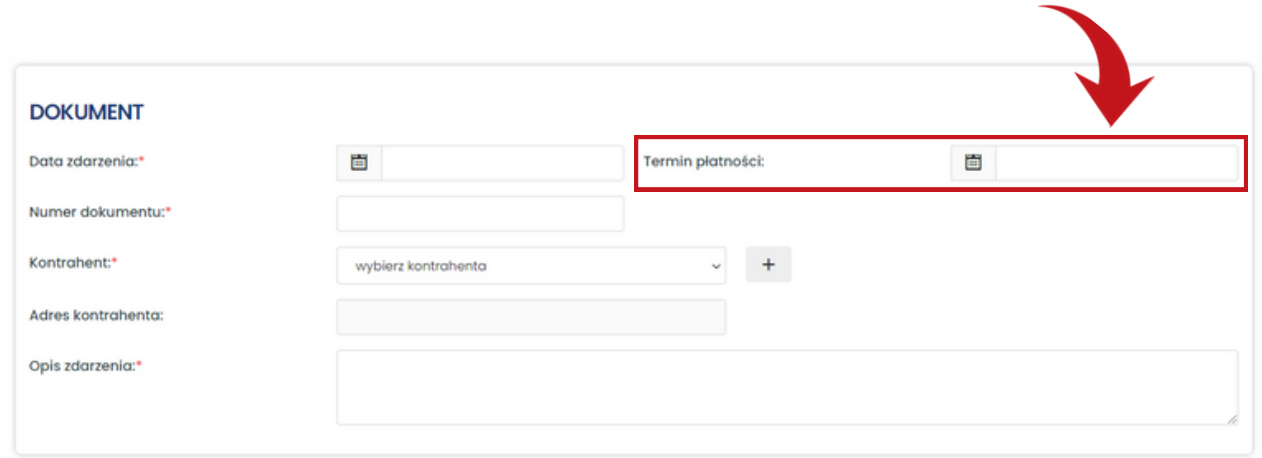

Po dodaniu terminu płatności w zestawieniu z dokumentami znajdującym się w module **Zapisy** uzupełnione zostaną dwa dodatkowe pola: w kolumnie **Termin płatności** oraz **Status płatności** (patrz czerwone strzałki).

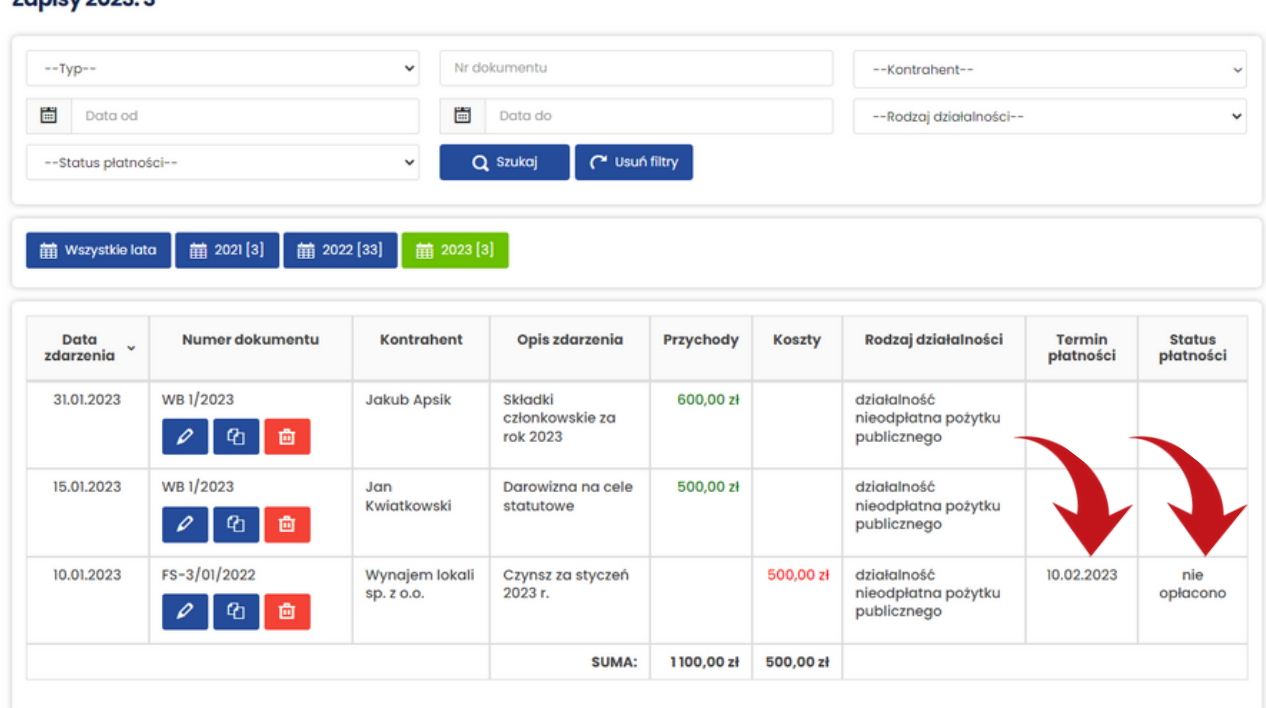

W uepik24 są trzy statusy płatności:

- **nie opłacono** dokument nie został opłacony, 1.
- **częściowo opłacono** dokument został opłacony częściowo, np. wartość rachunku 2. wynosi 1 000 zł, ale zapłacono tylko 500 zł (do zapłaty pozostaje 500 zł),
- **opłacono** dokument został opłacony w całości. 3.

Przy dokumentach, które mają status płatności **nie opłacono** albo **częściowo opłacono**, kwota w kolumnie *Przychody / Koszty* ma kolor czerwony. Przy dokumentach, które mają status płatność **opłacono** albo nie jest uzupełniony termin płatności, kwota w kolumnie *Przychody / Koszty* ma kolor zielony.

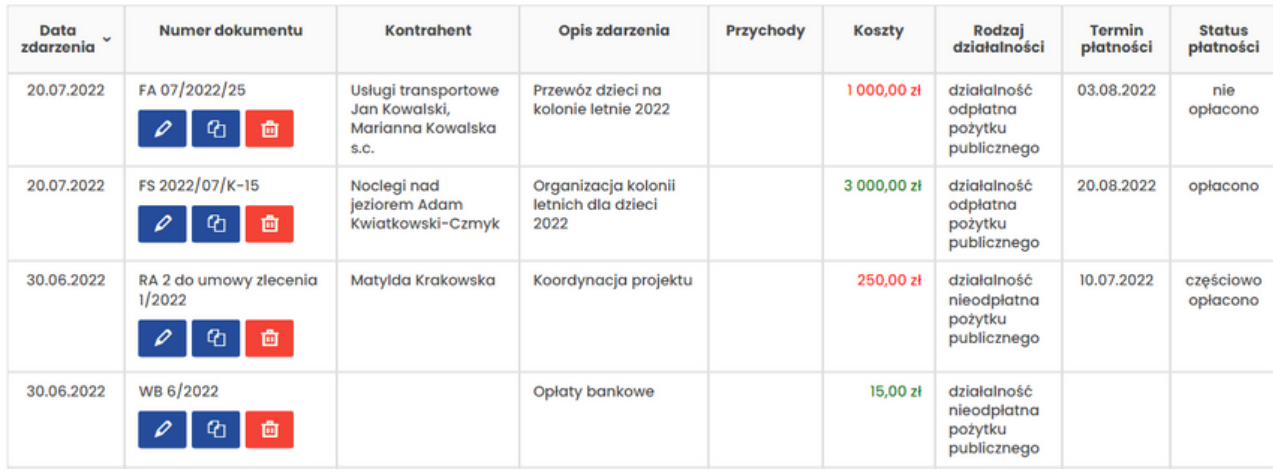

Żeby dodać zapłatę, kliknij niebieski przycisk Edytuj pod dokumentem (patrz żółta strzałka)**,** następnie w formularzu **Edycja kosztu** albo **Edycja przychodu** kliknij niebieski przycisk **Rozliczenia** (patrz następna strona).

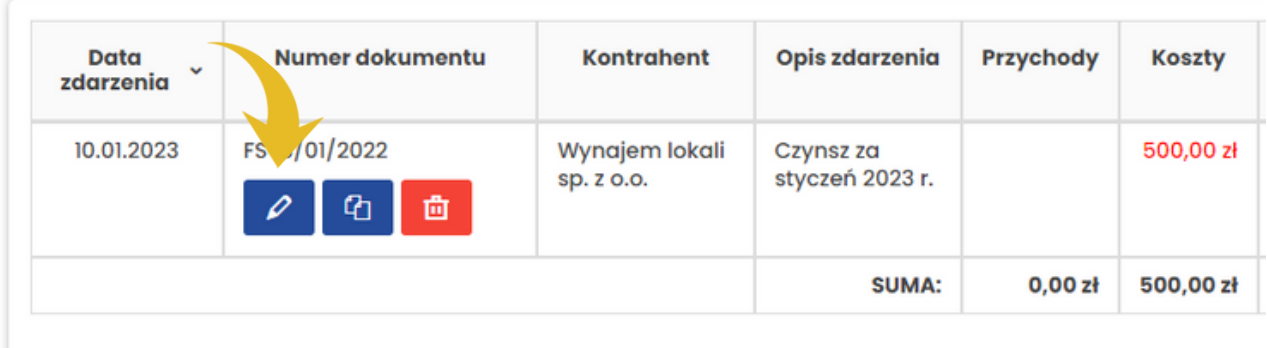

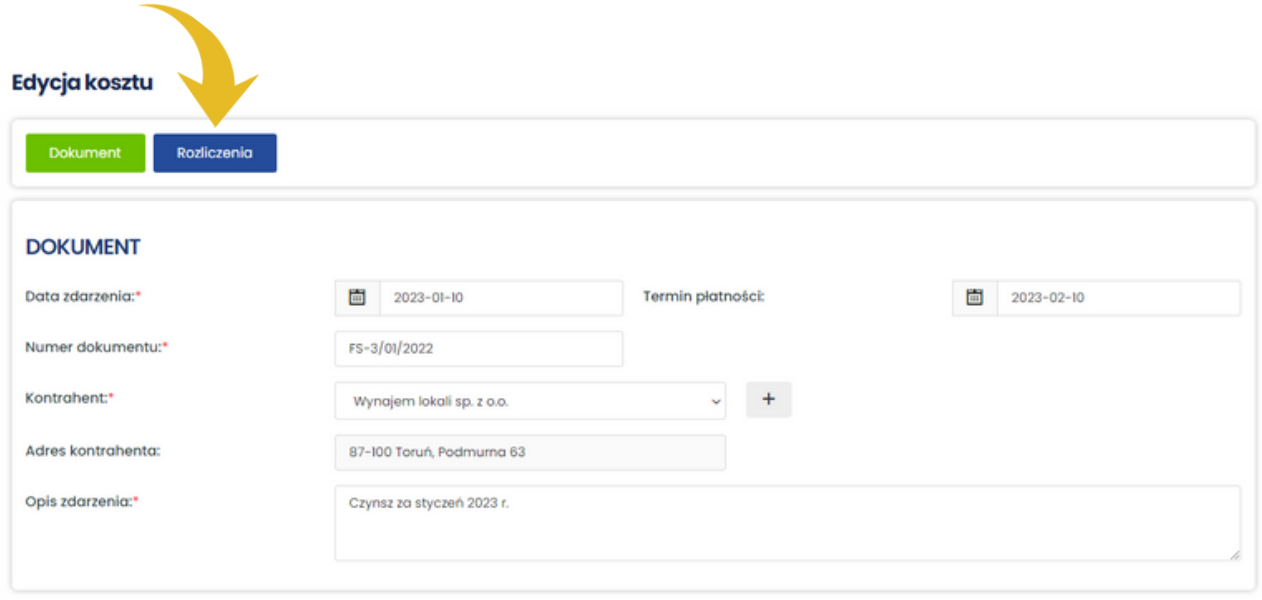

Kwota pozostała do rozliczenia jest widoczna w polu **POZOSTAŁO** (patrz czerwona ramka). Uzupełnij pole **Kwota** oraz **Data zapłaty,** a następnie dodaj zapłatę, klikając przycisk **Dodaj**. Kliknij niebieski przycisk **Zamknij**, żeby zamknąć formularz i wrócić do zapisów.

#### **Rozliczenia**

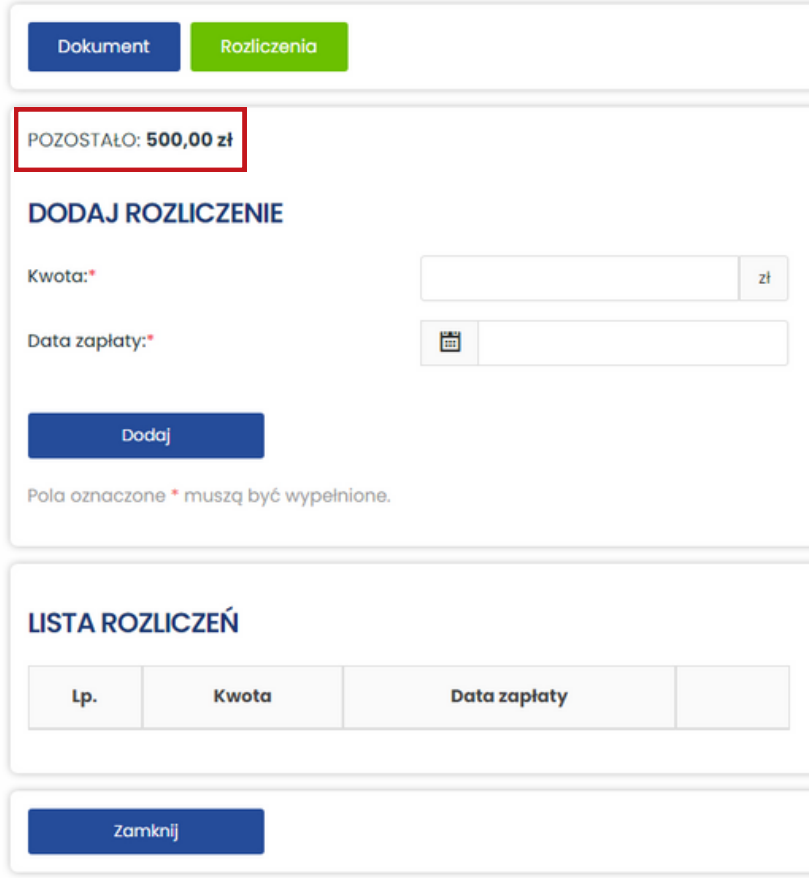

Wszystkie kwoty i daty zapłaty dotyczące dokumentu są widoczne na liście rozliczeń. Każdą zapłatę możesz usunąć. W tym celu kliknij czerwony przycisk Usuń (patrz fioletowa strzałka).

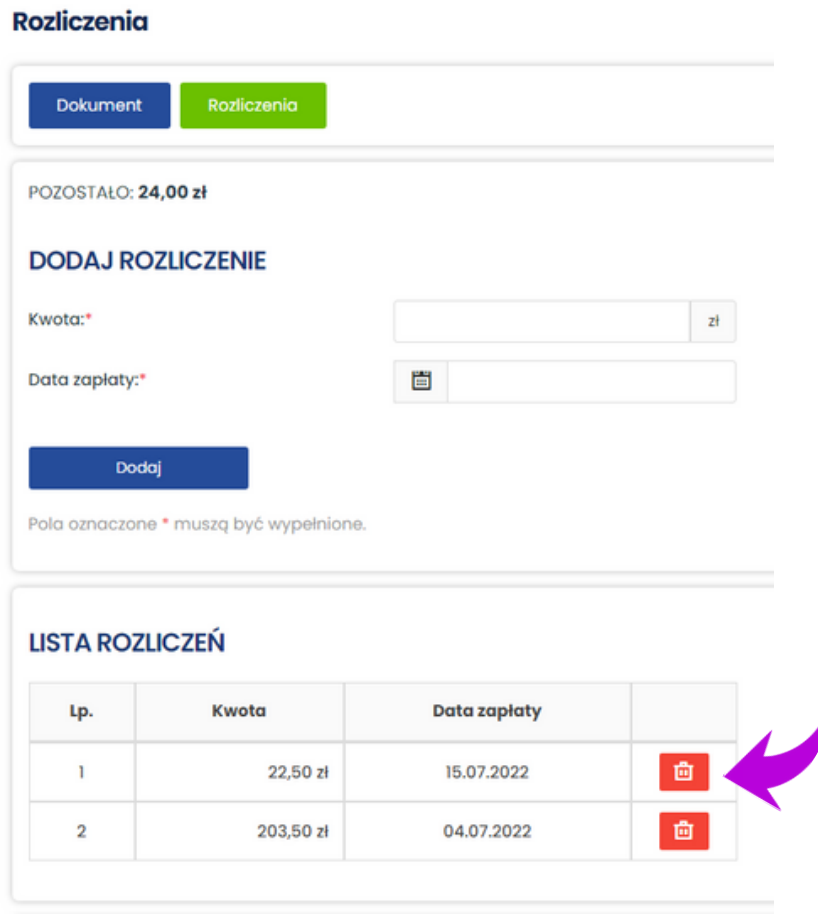

Datę lub daty zapłaty możesz szybko sprawdzić w zestawieniu dokumentów, bez konieczności przechodzenia do Rozliczeń. Żeby to zrobić, kliknij w dowolne miejsce w wierszu z zapisem (patrz pomarańczowe pole), żeby wyświetlić pole z informacjami na temat płatności. Na poniższym obrazie widać dwie płatności dotyczące rachunku nr 2 do umowy zlecenia 1/2022: 203,50 zł z 4.07.2022 r. i 22,50 zł z 15.07.2022 r. oraz kwotę do rozliczenia (do zapłaty) 24,00 zł.

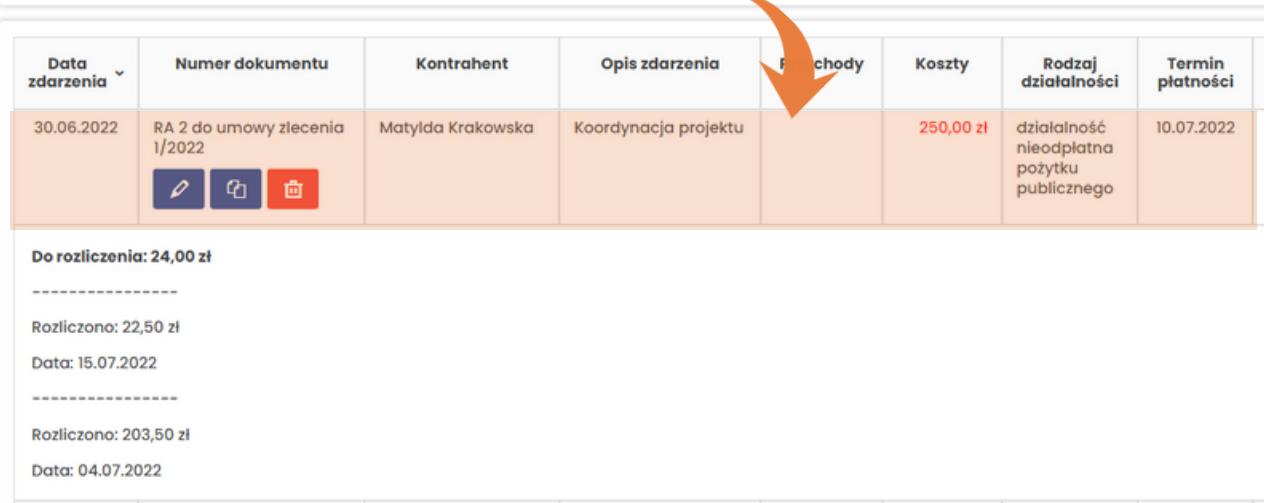

## Wyszukiwanie

Wyszukiwarka w **Zapisach** pozwala wyszukiwać zapisy według:

- typu:
	- przychody,
	- koszty;
- numeru dokumentu;
- kontrahenta;
- $\bullet$  dat;
- opisu zdarzenia,
- statusu płatności:
	- opłacono,
	- częściowo opłacono,
	- nie opłacono;
- rodzaju działalności:
	- działalność nieodpłatna pożytku publicznego,
	- działalność odpłatna pożytku publicznego,
	- działalność pozostała.

W celu wyszukania zapisu:

- 1. wybierz odpowiedni rok podatkowy. Jeśli nie masz pewności, w którym roku został uwzględniony zapis, wybierz **Wszystkie lata** (patrz żółta strzałka);
- 2.uzupełnij pole lub pola, według których chcesz wyszukać zapisy;
- 3.kliknij niebieski przycisk **Szukaj.**

Przykład: jeśli chcesz wyszukać nieopłacone dokumenty dotyczące Jana Kowalskiego z 2022 r., kliknij niebieski przycisk **2022** (patrz żółta ramka), wybierz Jana Kowalskiego z listy **Kontrahent**, wybierz "nie opłacono" z listy **Status płatności**, a następnie kliknij przycisk **Szukaj** (patrz fioletowe strzałki).

Niebieski przycisk **Usuń filtry** pozwala wyczyścić pola wyszukiwarki.

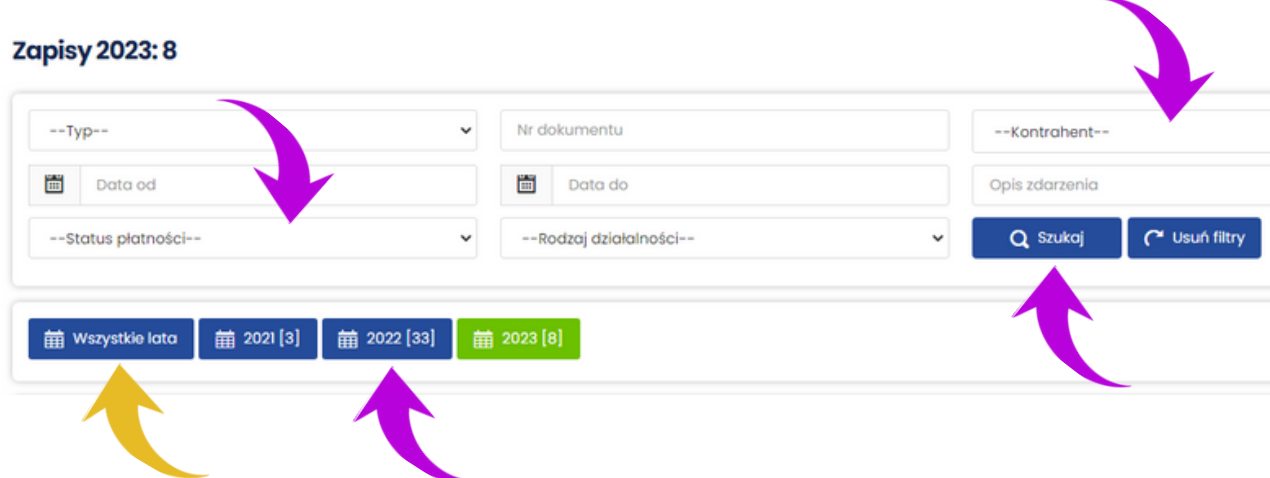

<span id="page-35-0"></span>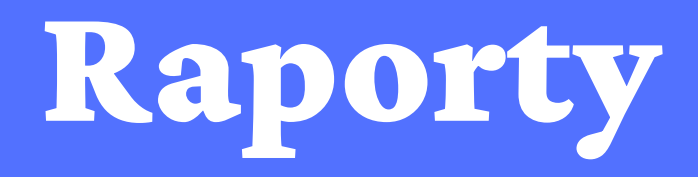

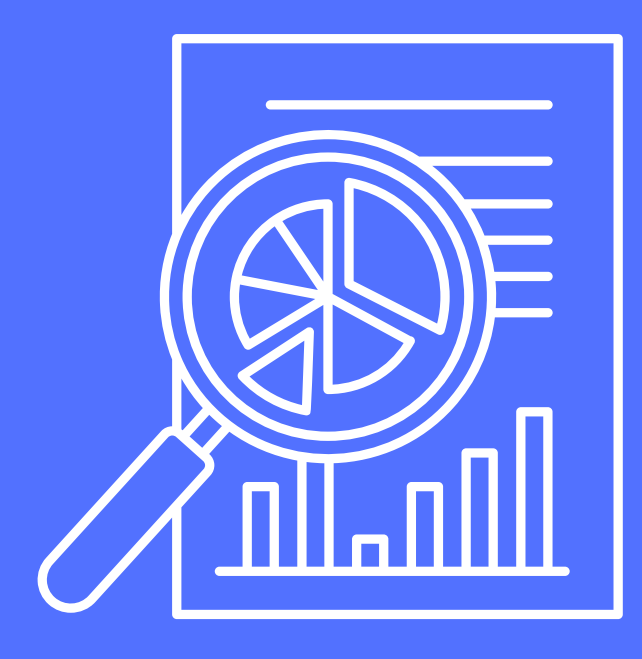

## Wyszukiwanie

W uepik24 są dostępne 3 rodzaje raportów:

- 1. Rachunek wyników,
- 2. Projekty,
- 3. Przychody.

Żeby otworzyć moduł Raporty, wybierz z menu **Raporty** (patrz pomarańczowa strzałka). Poszczególne raporty możesz wyświetlać za pomocą 3 przycisków znajdujących się w górnej części okna (patrz czerwona ramka).

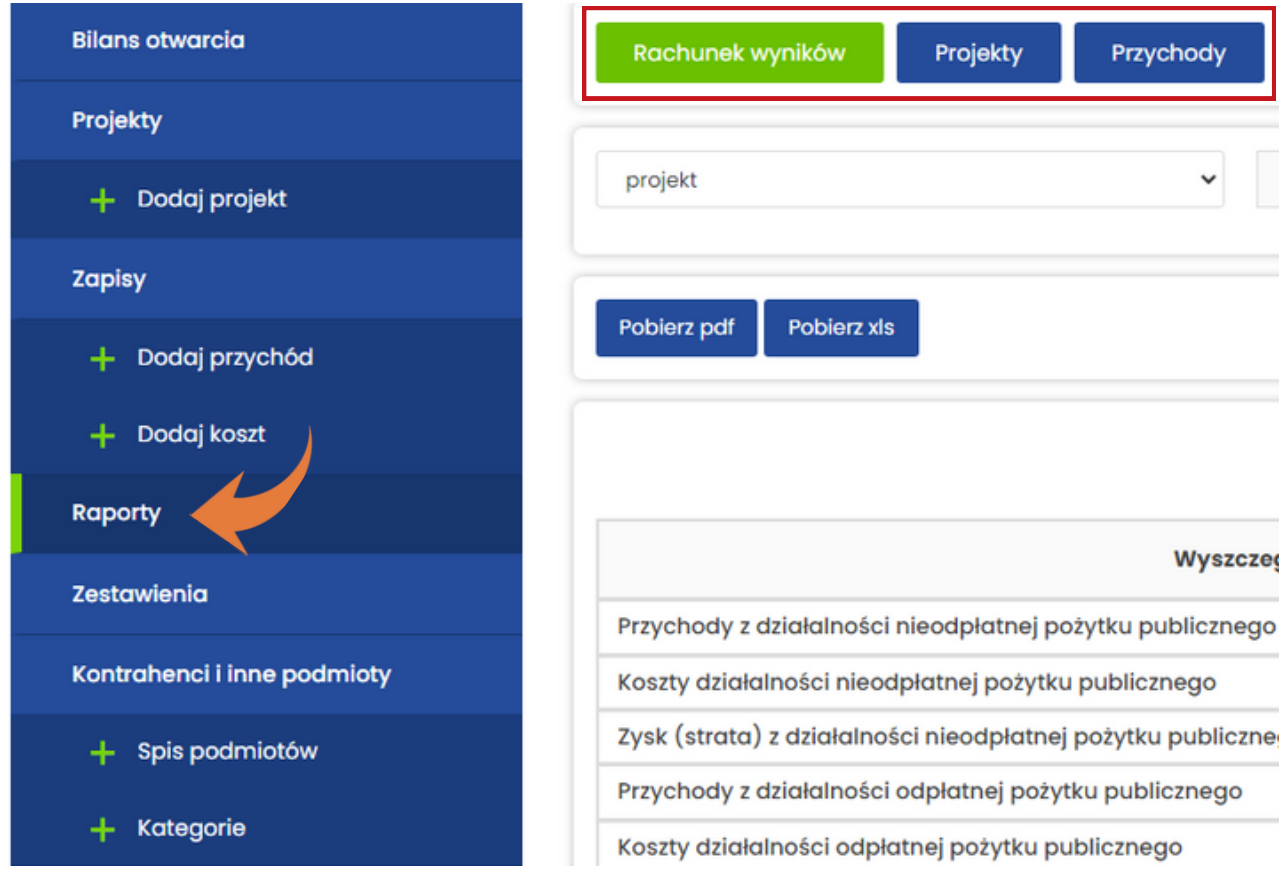

## **Rachunek wyników**

Rachunek wyników zawiera sumę przychodów i kosztów działalności nieodpłatnej, odpłatnej, pozostałej oraz wynik finansowy finansowy organizacji.

Zakres widocznych danych możesz zmieniać za pomocą trzech pól (patrz żółta ramka):

- projekt:
	- zostaw "projekt", jeśli chcesz wyświetlić przychody i koszty dotyczące całej organizacji (opcja ustawiona domyślnie),
	- wybierz z listy jeden z projektów, jeśli chcesz wyświetlić przychody i koszty dotyczące tego projektu;
- data początkowa wpisz lub wybierz z kalendarza datę początkową raportu (patrz fioletowa strzałka);
- data końcowa wpisz lub wybierz z kalendarza datę końcową raportu (patrz pomarańczowa strzałka).

Domyślnie w Rachunku wyników są widoczne dane z okresu od 1 stycznia bieżącego roku do bieżącego dnia. Żeby wyświetlić dane dotyczące innego okresu, wybierz datę początkową, datę końcową oraz kliknij niebieski przycisk **Pokaż raport**. Rachunek wyników możesz zapisać w PDF lub wyeksportować do Excela. Służą do tego przyciski **Pobierz pdf** oraz **Pobierz xls** (patrz czerwona ramka).

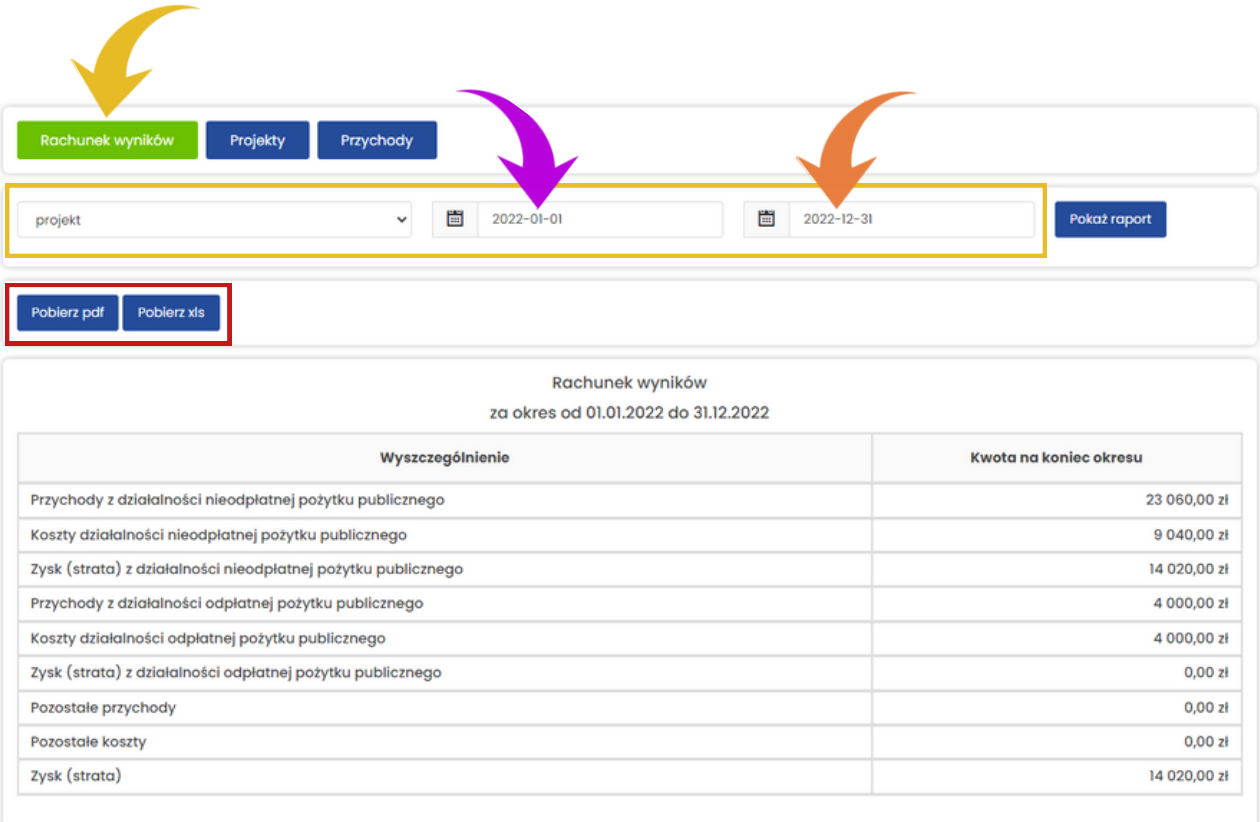

## **Projekty**

Raport Projekty może zawierać przychody i koszty dotyczące całej organizacji albo pojedynczego projektu. Zakres widocznych danych możesz zmieniać za pomocą trzech pól (tak jak w Rachunku wyników):

- projekt:
	- zostaw "projekt", jeśli chcesz wyświetlić przychody i koszty dotyczące całej organizacji (opcja ustawiona domyślnie),
	- wybierz z listy jeden z projektów, jeśli chcesz wyświetlić przychody i koszty dotyczące tego projektu;
- data początkowa wpisz lub wybierz z kalendarza datę początkową raportu;
- data końcowa wpisz lub wybierz z kalendarza datę końcową raportu.

#### Raport składa się z 3 części:

- 1.nagłówka, gdzie jest widoczny okres, którego dotyczy raport, pełna nazwa projektu oraz numer umowy, jeśli został dodany (patrz czerwona ramka),
- 2. tabeli z kosztami podzielonymi na koszty merytoryczne, administracyjne i pozostałe,
- 3. tabeli z przychodami podzielonymi według kategorii, które zostały dodane w module **Kontrahenci i inne podmioty** / Kategorie.

Domyślnie w raporcie są widoczne dane z okresu od 1 stycznia bieżącego roku do bieżącego dnia dotyczące całej organizacji. Żeby wyświetlić dane z innego okresu, wybierz datę początkową, datę końcową oraz kliknij niebieski przycisk **Pokaż raport**. Jeśli chcesz wyświetlić dane dotyczące pojedynczego projektu, wybierz go z listy i kliknij przycisk **Pokaż raport**. Raport możesz zapisać w PDF lub wyeksportować do Excela. Służą do tego przyciski **Pobierz pdf** oraz **Pobierz xls**.

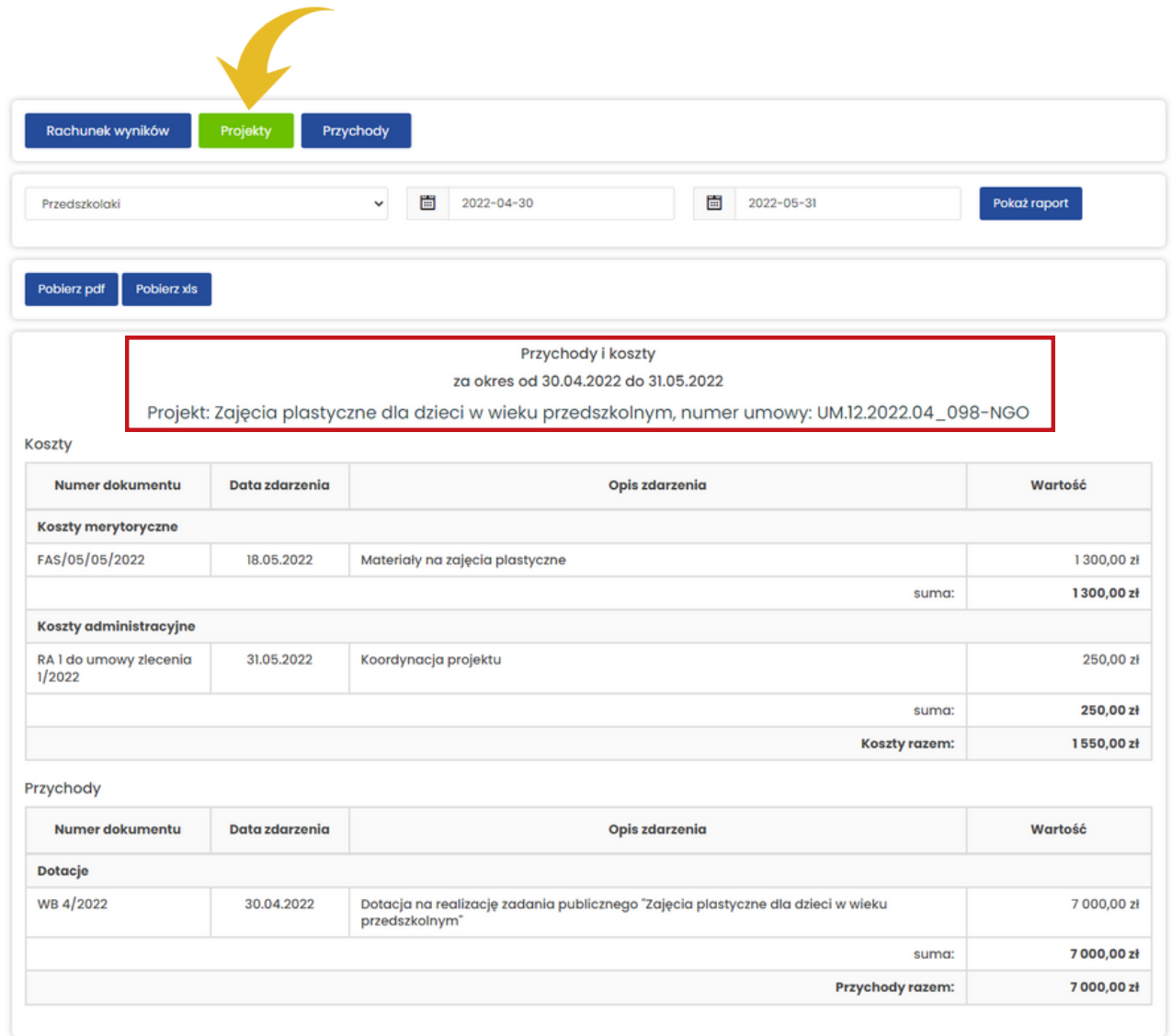

## Przychody

Raport **Przychody** zawiera przychody organizacji z podziałem na kategorie i kontrahentów. Zakres widocznych danych możesz zmieniać za pomocą trzech pól (tak

jak w dwóch poprzednich raportach: Rachunek wyników i Projekty):

- projekt:
	- zostaw "projekt", jeśli chcesz wyświetlić przychody dotyczące całej organizacji (opcja ustawiona domyślnie),
	- wybierz z listy jeden z projektów, jeśli chcesz wyświetlić przychody dotyczące tego projektu;
- data początkowa wpisz lub wybierz z kalendarza datę początkową raportu;
- data końcowa wpisz lub wybierz z kalendarza datę końcową raportu.

Kontrahenci są podzieleni na kategorie, które zostały wybrane w czasie dodawania przychodu w module **Zapisy**. Jeśli w momencie dodawania przychodu nie została wybrana żadna z kategorii, kontrahent zostanie automatycznie przypisany do kategorii Pozostałe (patrz zielona ramka).

Domyślnie w raporcie są widoczne dane z okresu od 1 stycznia bieżącego roku do bieżącego dnia dotyczące całej organizacji. Żeby wyświetlić dane z innego okresu, wybierz datę początkową, datę końcową oraz kliknij niebieski przycisk **Pokaż raport**. Jeśli chcesz wyświetlić dane dotyczące pojedynczego projektu, wybierz go z listy i kliknij przycisk **Pokaż raport**. Raport możesz zapisać w PDF lub wyeksportować do Excela. Służą do tego przyciski: **Pobierz pdf** oraz **Pobierz xls**.

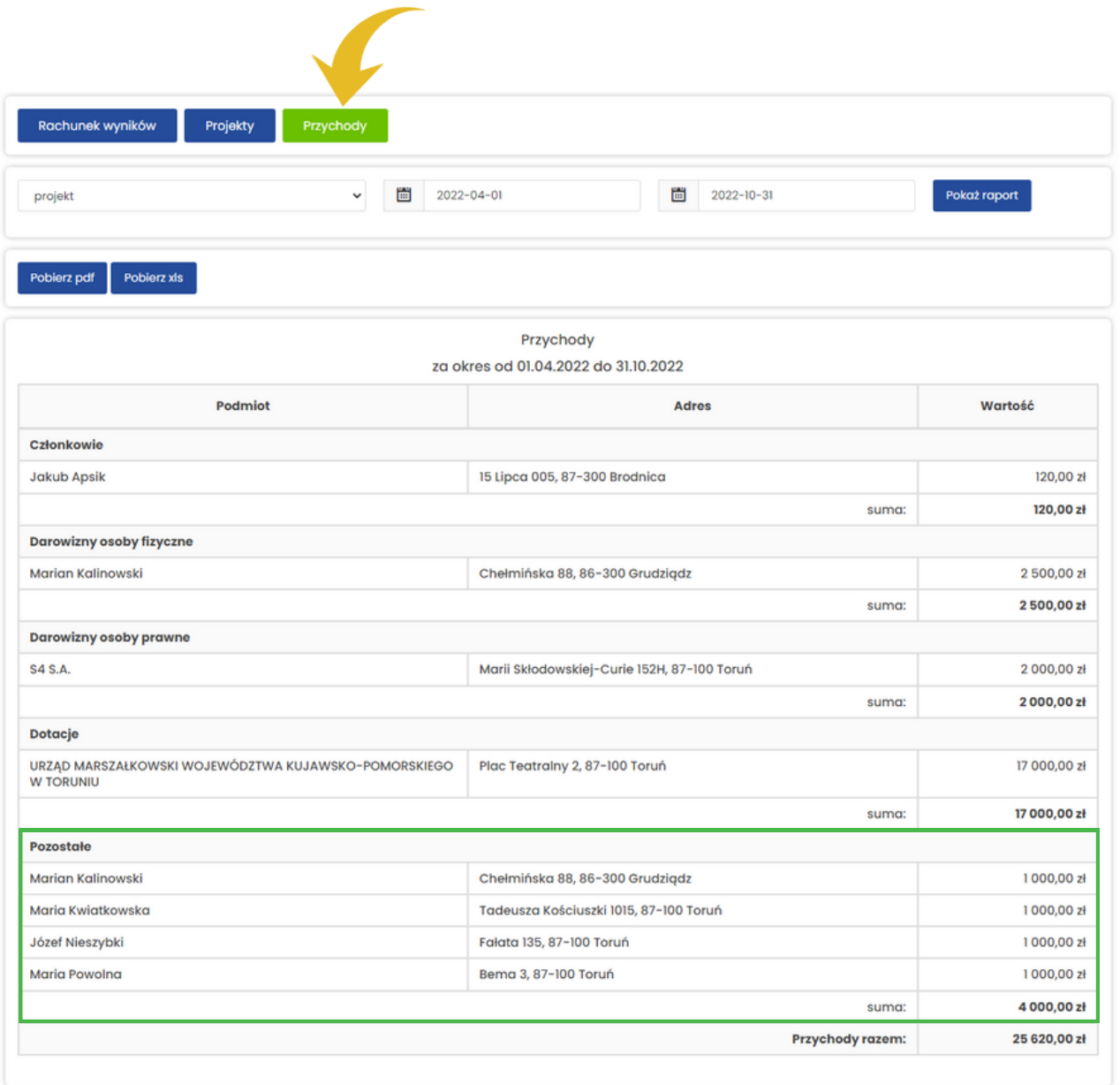

<span id="page-41-0"></span>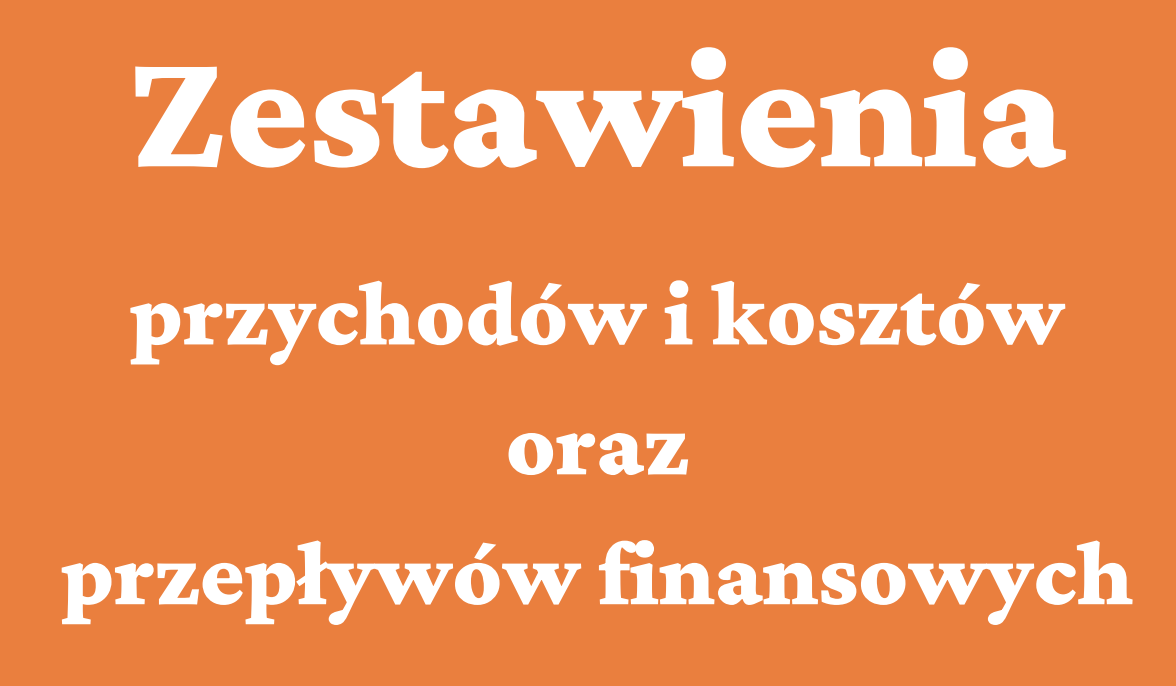

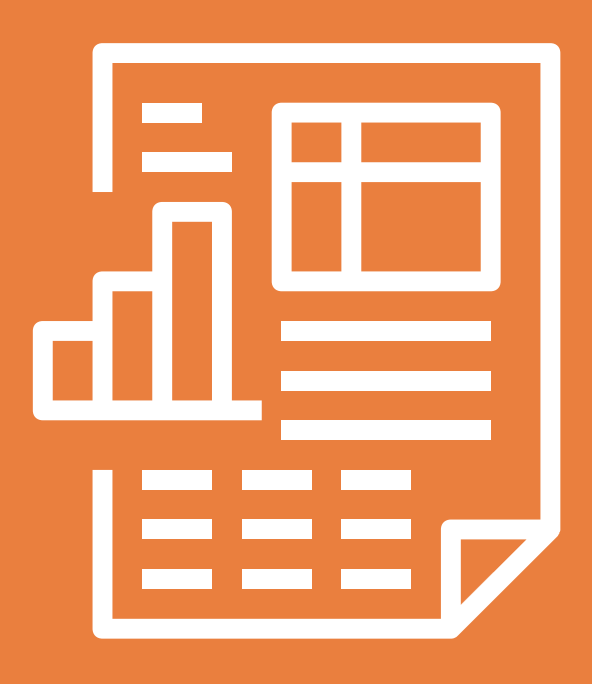

Moduł **Zestawienia** zawiera 2 zestawienia tworzące podstawową wersję uproszczonej ewidencji przychodów i kosztów:

- 1. zestawienie przychodów i kosztów,
- 2. zestawienie przepływów finansowych.

Żeby przejść do Zestawień, wybierz z menu **Zestawiania** (patrz zielona strzałka). Domyślnie widoczne jest zestawienie przychodów i kosztów. Do przełączania się między zestawieniami służą dwa przyciski w górnej części okna: Zestawienie przychodów i kosztów oraz Zestawienie przepływów finansowych (patrz czerwona ramka). Każde zestawienie możesz zapisać w PDF lub wyeksportować do Excela. Służą do tego przyciski **Pobierz pdf** oraz **Pobierz xls**.

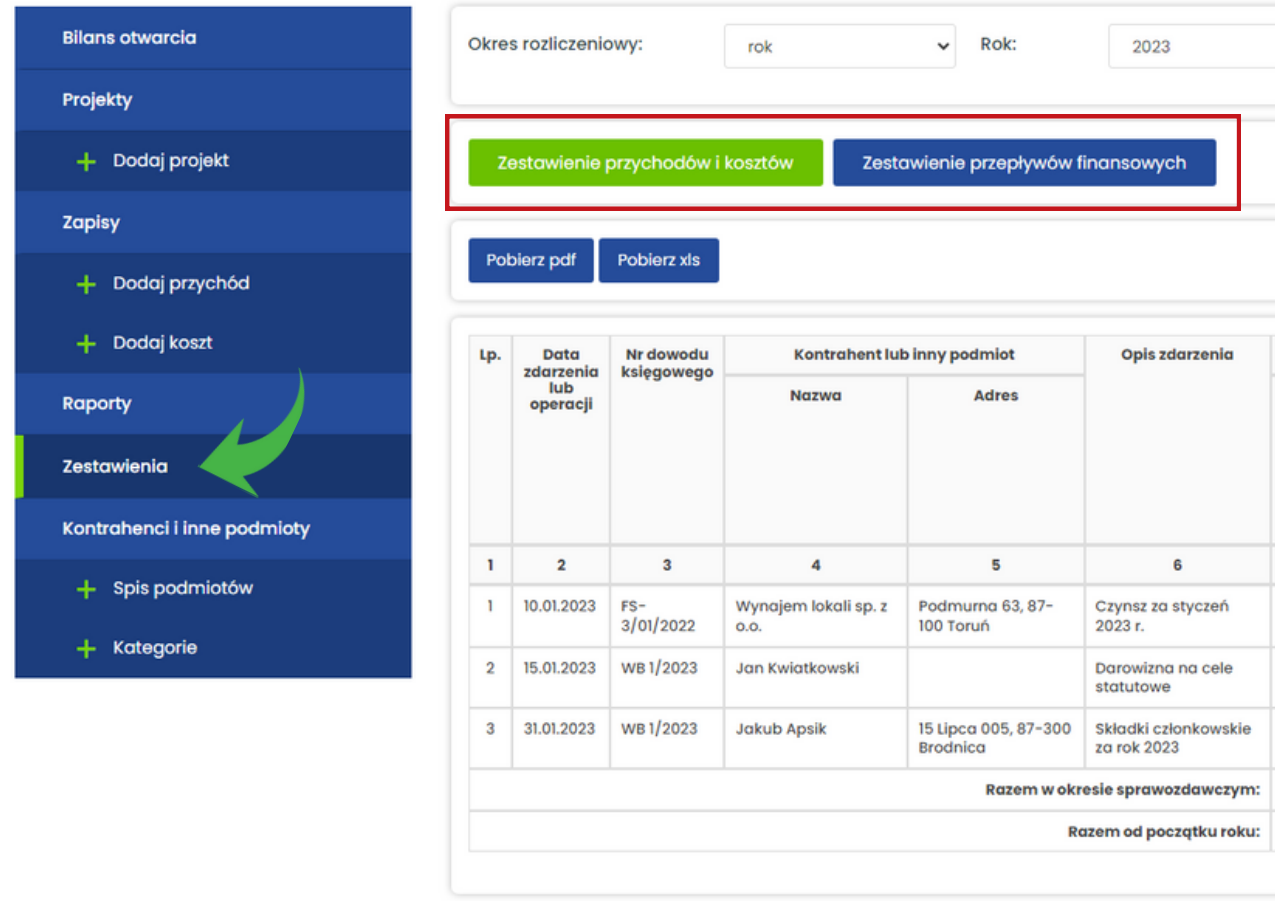

Obydwa zestawienia mogą obejmować 3 okresy wynikające z art. 25 ustawy o podatku dochodowym od osób prawnych:

- 1. miesięczny,
- 2. kwartalny,
- 3. roczny.

#### Miesięczny okres rozliczeniowy

Miesięczny okres jest podstawowym okresem rozliczania podatku dochodowego. Zgodnie z art. 25 ust. 1 ustawy o podatku dochodowym od osób prawnych podatnicy, w tym organizacje pozarządowe, są obowiązani wpłacać na rachunek urzędu skarbowego zaliczki miesięczne w wysokości różnicy pomiędzy podatkiem należnym od dochodu osiągniętego od początku roku podatkowego a sumą zaliczek należnych za poprzednie miesiące.

Jeśli dla Twojej organizacji właściwym jest miesięczny okres rozliczeniowy, wybierz **miesiąc** z listy Okres rozliczeniowy (patrz zielona strzałka), następnie rok (patrz pomarańczowa strzałka), okres (patrz czerwona strzałka) oraz kliknij niebieski przycisk **Pokaż** (patrz żółta strzałka).

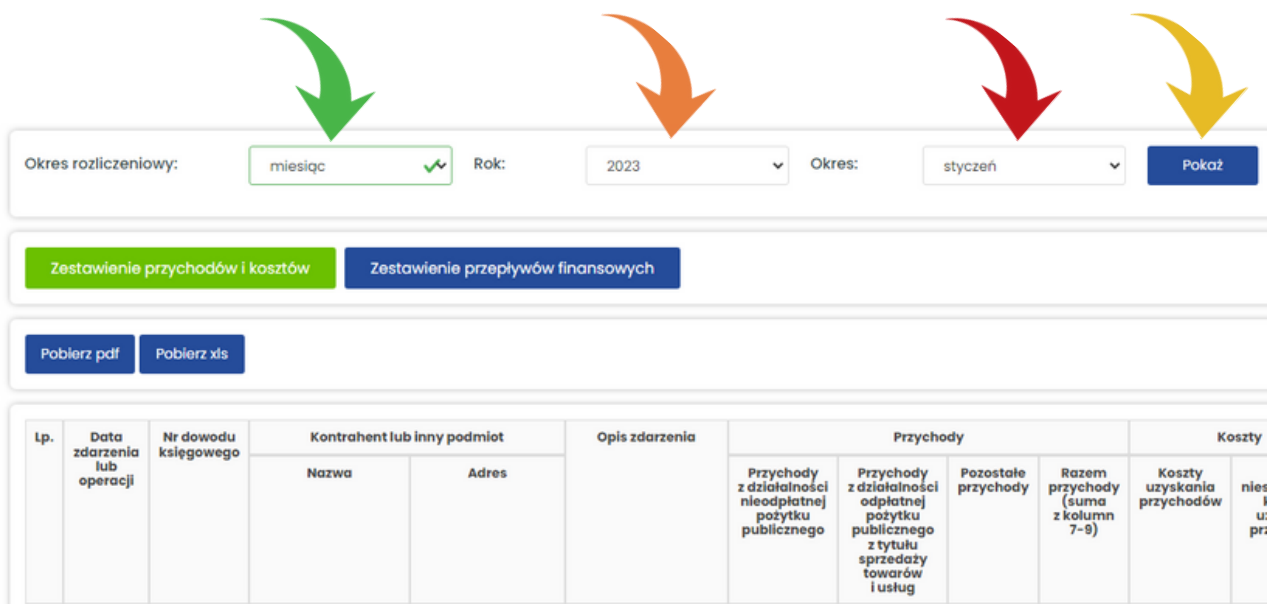

#### Kwartalny okres rozliczeniowy

Mali podatnicy, do których ze względu na limit przychodu ze sprzedaży (2 000 000 euro za poprzedni podatkowy) można zaliczyć wszystkie organizacje pozarządowe prowadzące uproszczoną ewidencję przychodów i kosztów, mają prawo wpłacać zaliczki za okresy kwartalne w wysokości różnicy pomiędzy podatkiem należnym od dochodu osiągniętego od początku roku podatkowego a sumą zaliczek należnych za poprzednie kwartały. Przez kwartał należy rozumieć kwartał roku kalendarzowego.

Jeśli dla Twojej organizacji właściwym jest kwartalny okres rozliczeniowy, wybierz **kwartał** z listy Okres rozliczeniowy (patrz zielona strzałka), następnie rok (patrz pomarańczowa strzałka), okres (patrz czerwona strzałka) oraz kliknij niebieski przycisk **Pokaż** (patrz żółta strzałka).

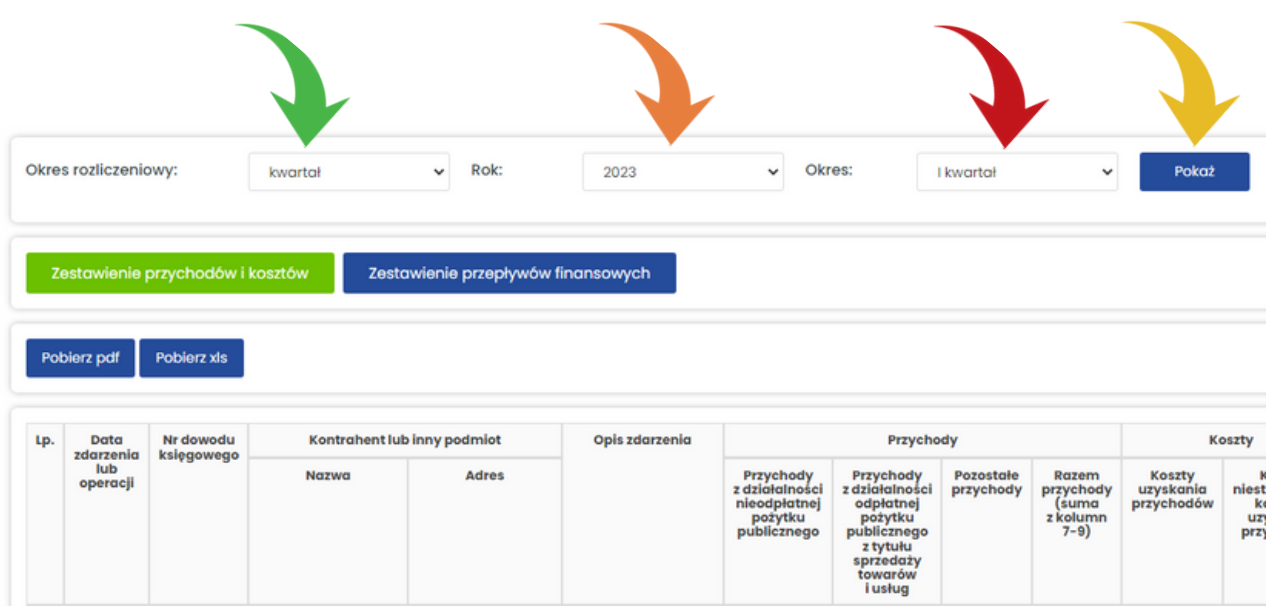

#### Roczny okres rozliczeniowy

Roczny okres rozliczeniowy dotyczy organizacji, które spełniły warunki określone w art. 25 ust. 5 ustawy o podatku dochodowym od osób prawnych i nie mają obowiązku obliczania i wpłacania miesięcznych lub kwartalnych zaliczek na podatek dochodowy.

Jeśli dla Twojej organizacji właściwym jest roczny okres rozliczeniowy, wybierz **rok** z listy Okres rozliczeniowy (patrz zielona strzałka), następnie rok (patrz pomarańczowa strzałka), oraz kliknij niebieski przycisk **Pokaż** (patrz żółta strzałka).

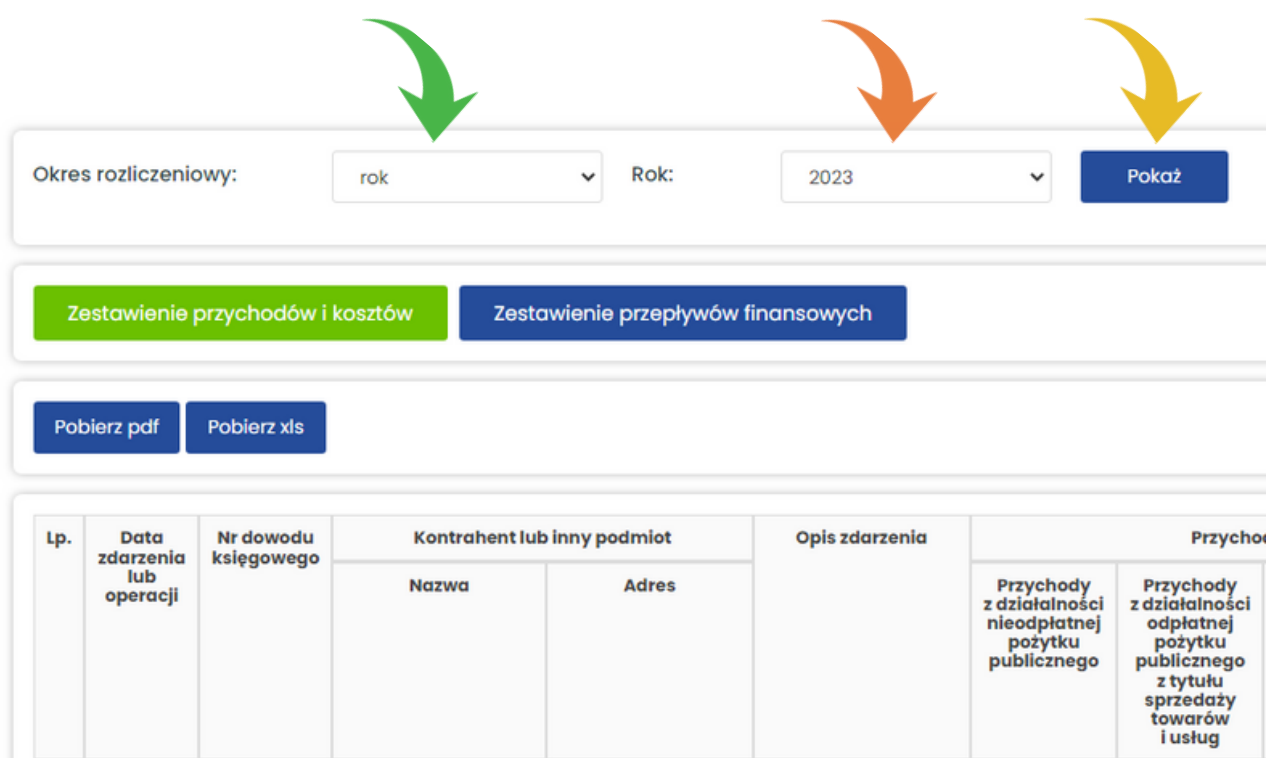

## <span id="page-45-0"></span>**Bilans otwarcia**

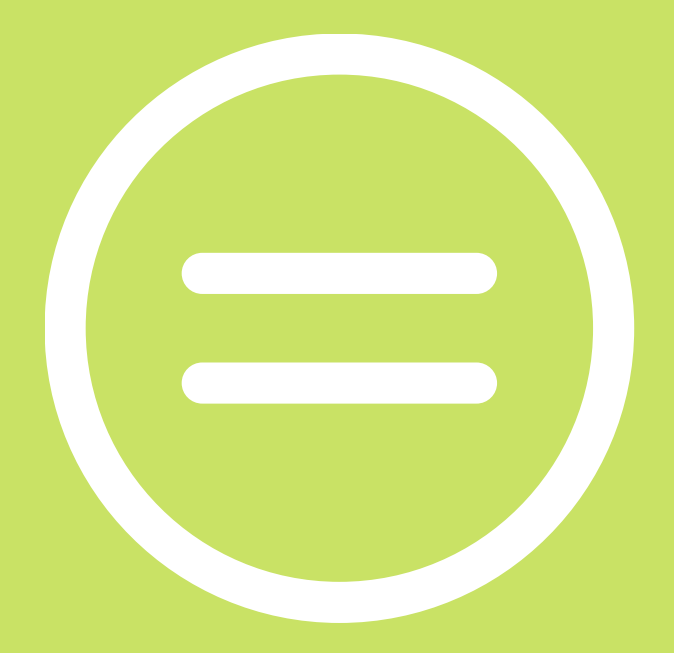

Bilans otwarcia jest adresowany do organizacji, które prowadziły wcześniej uproszczoną ewidencję przychodów i kosztów w Excelu, w innej aplikacji lub w wersji papierowej. Pozwala zachować ciągłość zapisów w zestawieniach przychodów i kosztów oraz zestawieniach przepływów finansowych. **Uzupełnia się go tylko raz.**

Żeby przejść do bilansu otwarcia, wybierz z menu **Bilans otwarcia** (patrz czerwona strzałka). Bilans otwarcia składa się z 2 formularzy: **Przychody** oraz **Koszty** (patrz czerwona ramka).

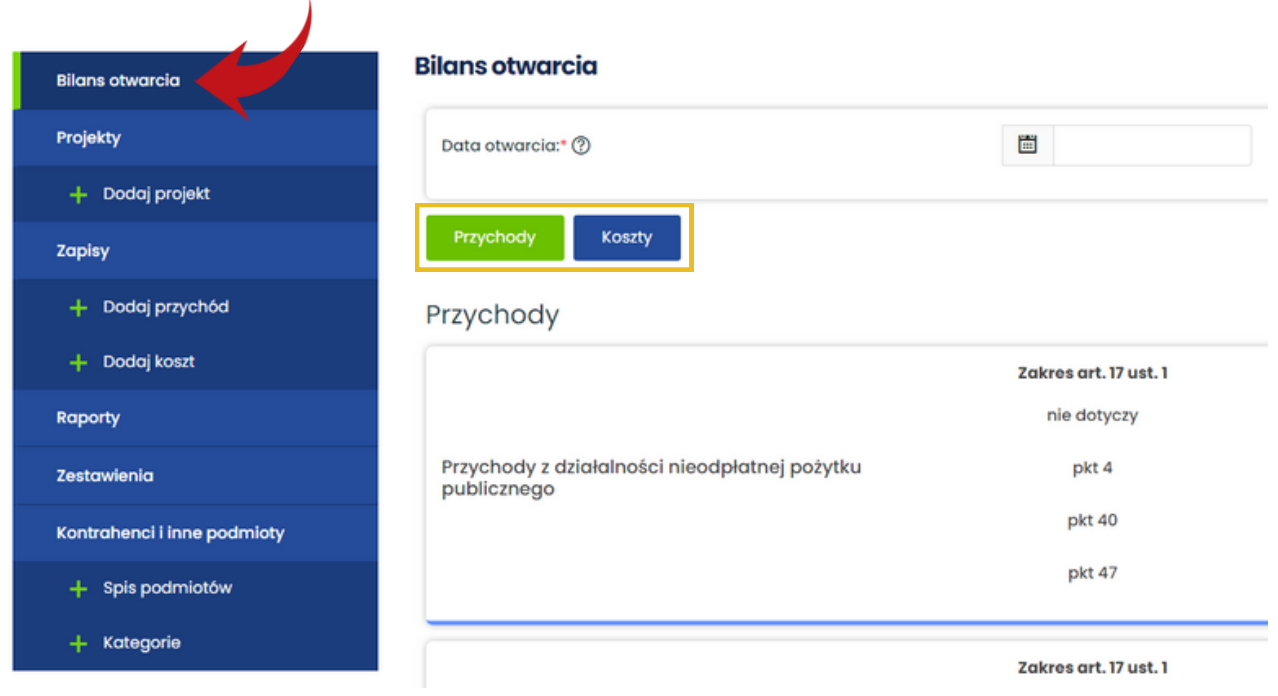

## uepik24 od początku roku podatkowego

Jeśli chcesz rozpocząć prowadzenie w uepik24 uproszczonej ewidencji przychodów i kosztów swojej organizacji od początku roku podatkowego, uzupełnij tylko 2 pola:

• Data otwarcia,

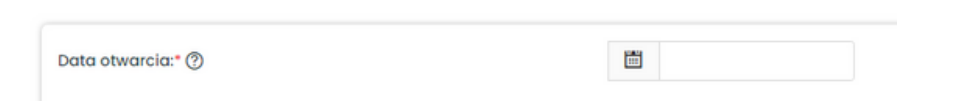

Dochód wolny od podatku z lat ubiegłych, które znajduje się w formularzu Przychody.

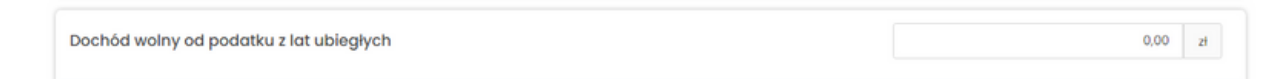

W polu **Data otwarcia** wpisz ostatni dzień okresu rozliczeniowego, za który zostało sporządzone poprzednie zestawienie przychodów i kosztów oraz zestawienie przepływów finansowych. Jeśli rok podatkowy Twojej organizacji pokrywa się z rokiem kalendarzowym, datą otwarcia będzie 31 grudnia poprzedniego roku.

W polu **Dochód wolny od podatku z lat ubiegłych** wpisz kwotę z kolumny 9 zestawienia przepływów finansowych - Ogółem dochód wolny od podatku niewydatkowany na cele, o których mowa w art. 17 ust. 1 ustawy o podatku od towarów i usług.

## uepik24 w trakcie roku podatkowego

Jeśli chcesz rozpocząć prowadzenie w uepik24 uproszczonej ewidencji przychodów i kosztów w trakcie roku podatkowego, w polu **Data otwarcia** wpisz ostatni dzień okresu rozliczeniowego, za który zostało sporządzone zestawienie przychodów i kosztów oraz zestawienie przepływów finansowych. Następnie uzupełnij 2 formularze: **Przychody** i **Koszty**. Przepisz do odpowiednich pól kwoty przychodów, dochodu wolnego od podatku z lat ubiegłych oraz kosztów. Na koniec sprawdź, czy kwoty wprowadzone w Bilansie otwarcia są zgodne z kwotami z zestawienia przychodów i kosztów oraz zestawienia przepływów finansowych za poprzedni okres rozliczeniowy. W tym celu wybierz z menu **Zestawienia**.

Przykład: Stowarzyszenie Przemek do 30.11.2021 r. prowadziło uproszczoną ewidencję przychodów i kosztów w Excelu. Od 1.12.2021 r. ewidencja jest prowadzona w uepik24. W związku z tym w polu **Data otwarcia** należy wpisać 30.11.2021 r. Niżej znajdują się zestawienia sporządzone w Excelu oraz w uepik24.

Według zestawienia przychodów i kosztów na koniec listopada 2021 r. łączna kwota przychodów wynosi 8 500 zł, w tym 7 500 to przychody z działalności nieodpłatnej pożytku publicznego, a 1 000 zł przychody z działalności odpłatnej pożytku publicznego. Koszty uzyskania przychodów wynoszą 1 000 zł, a koszty niestanowiące kosztów uzyskania przychodów 5 000 zł.

Jak widać na obrazach znajdujących się niżej kwoty w wierszu **Razem od początku roku** (patrz czerwona ramka) w obydwóch zestawieniach są takie same.

#### Zestawienie przychodów i kosztów w Excelu za okres od 1.11.2021 r. do 30.11.2021 r.

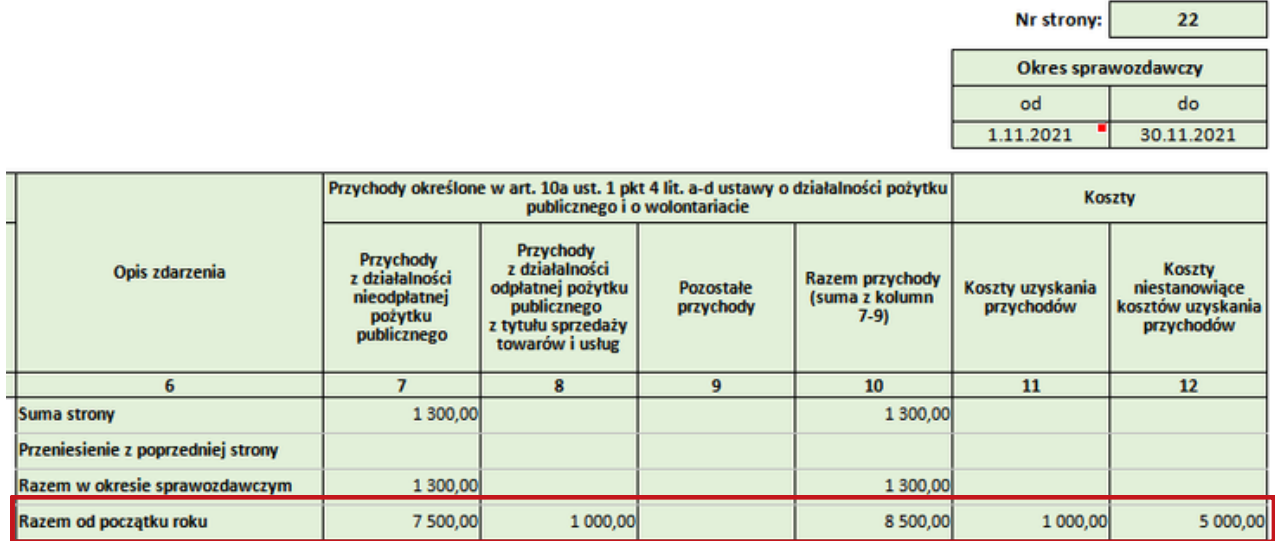

#### Zestawienie przychodów i kosztów w uepik24 za okres od 1.11.2021 r. do 30.11.2021 r.

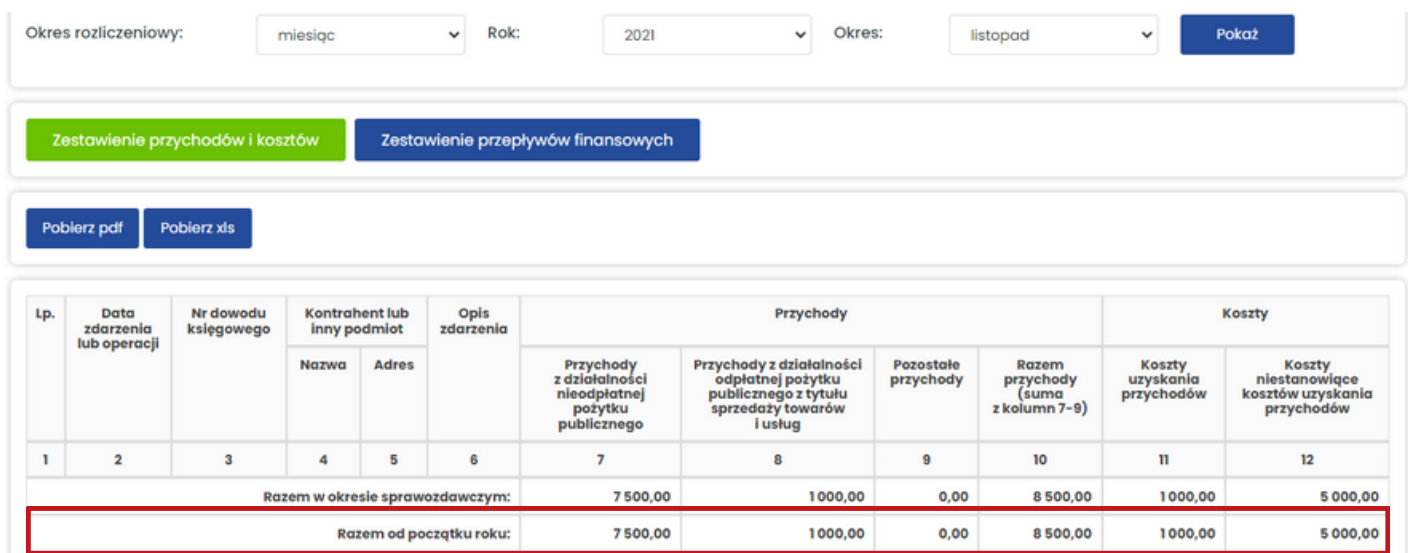

Kwoty w zestawieniach przepływów finansowych sporządzonych w Excelu i w uepik24 również są identyczne. Jeśli w Twoim przypadku też tak jest, możesz mieć pewność, że Bilans otwarcia został wypełniony prawidłowo.

#### Zestawienie przepływów finansowych w Excelu za okres od 1.11.2021 r. do 30.11.2021 r.

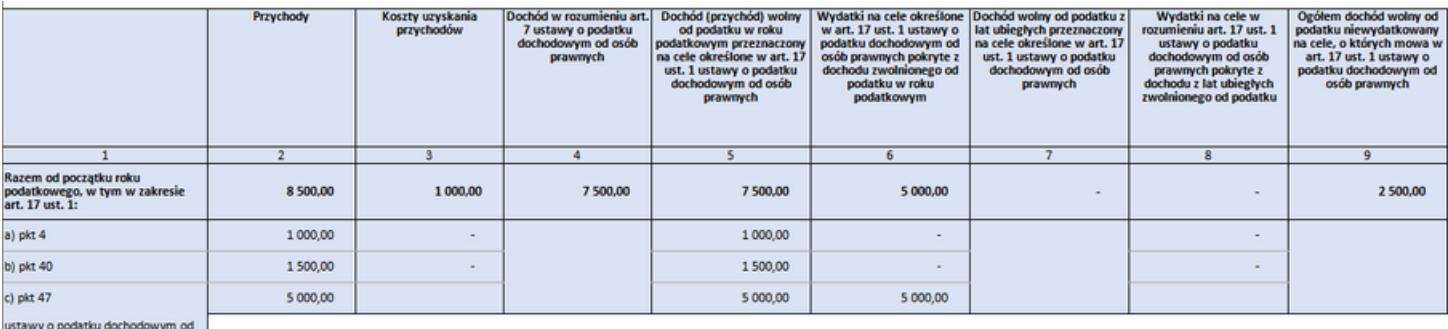

ustawy o podatku dochodowym od .<br>osób prawnych

#### Zestawienie przepływów finansowych w uepik24 za okres od 1.11.2021 r. do 30.11.2021 r.

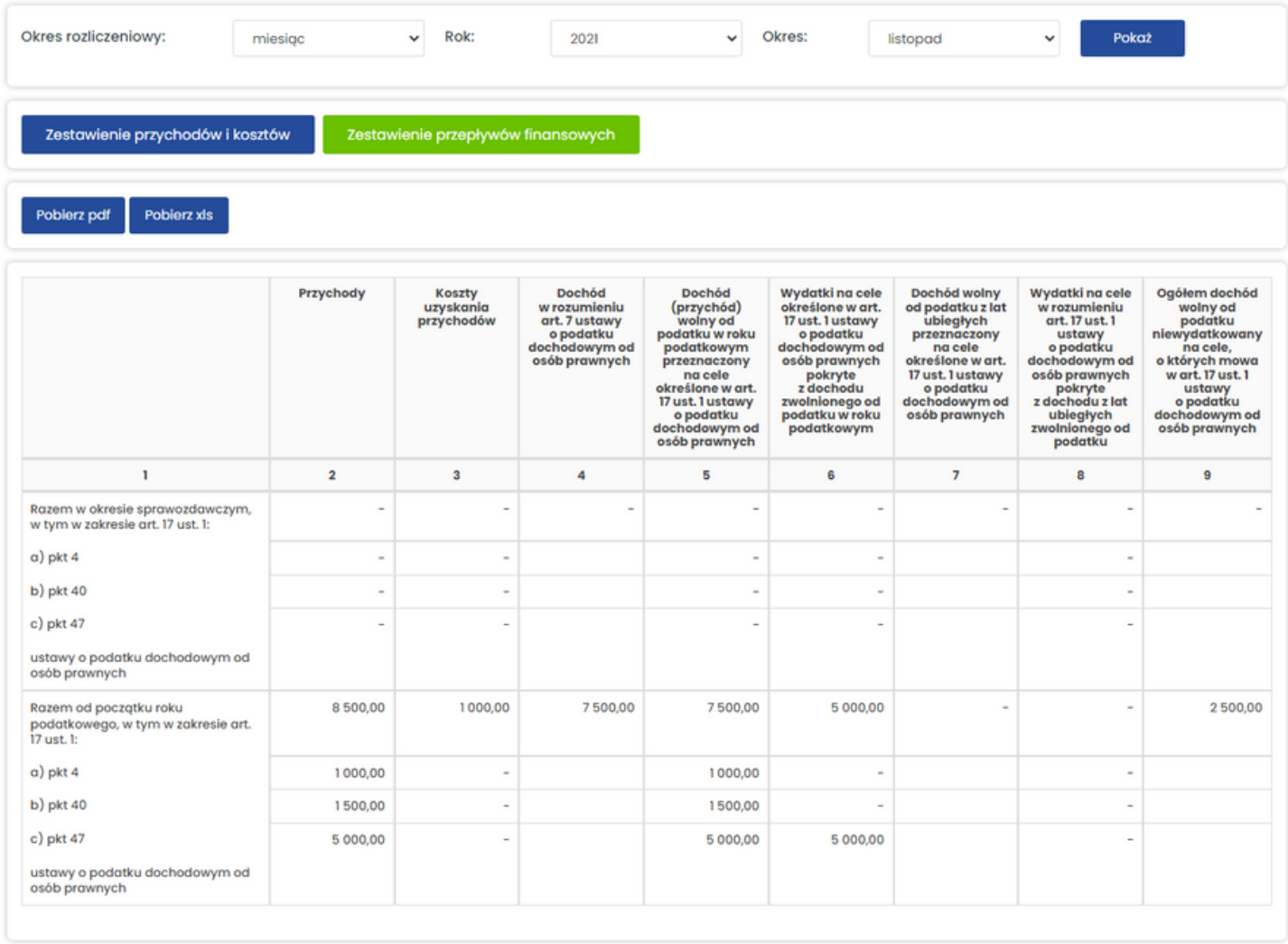

# <span id="page-50-0"></span>**AdministracjaDESCRIPTION**

Menu Administracja znajduje się w prawym górnym rogu okna przeglądarki internetowej. Służy do zarządzania kontem w uepik24 i składa się z 6 pozycji:

- 1. Stan konta,
- 2. Użytkownik,
- 3. Organizacja,
- Abonament, 4.
- 5. Pomoc,
- Wyloguj się. 6.

**Wyloguj się** służy do zamknięcia aplikacji po zakończeniu pracy.

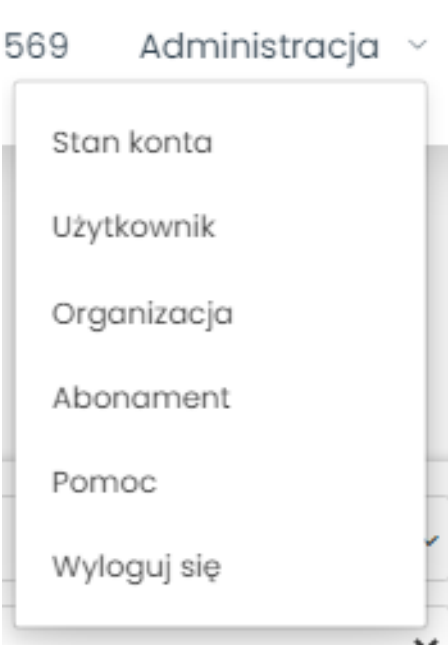

## **Stan konta**

#### Stan konta

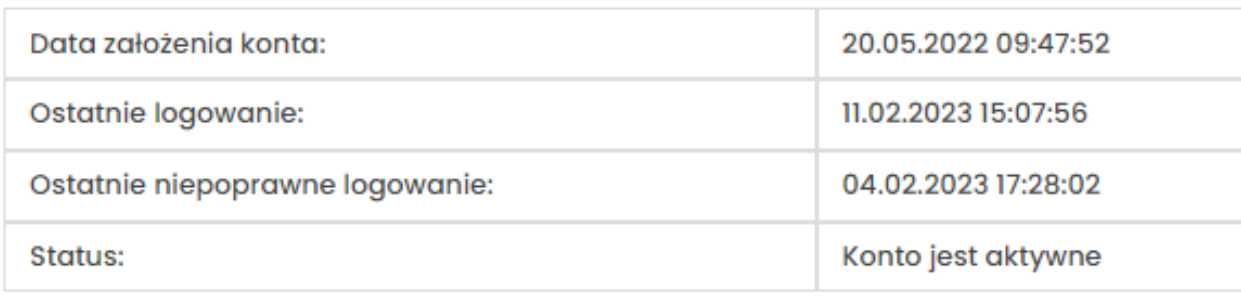

Pod pozycją **Stan konta** znajdują się podstawowe informacje dotyczące konta:

- data i godzina założenia konta,
- data i godzina ostatniego poprawnego logowania do aplikacji,
- data i godzina ostatniego niepoprawnego logowania do aplikacji (ma to miejsce m.in. w przypadku wprowadzenia błędnego loginu lub hasła w czasie logowania),
- status konta.

## Użytkownik

#### Dane użytkownika

Usuwanie konta użytkownika

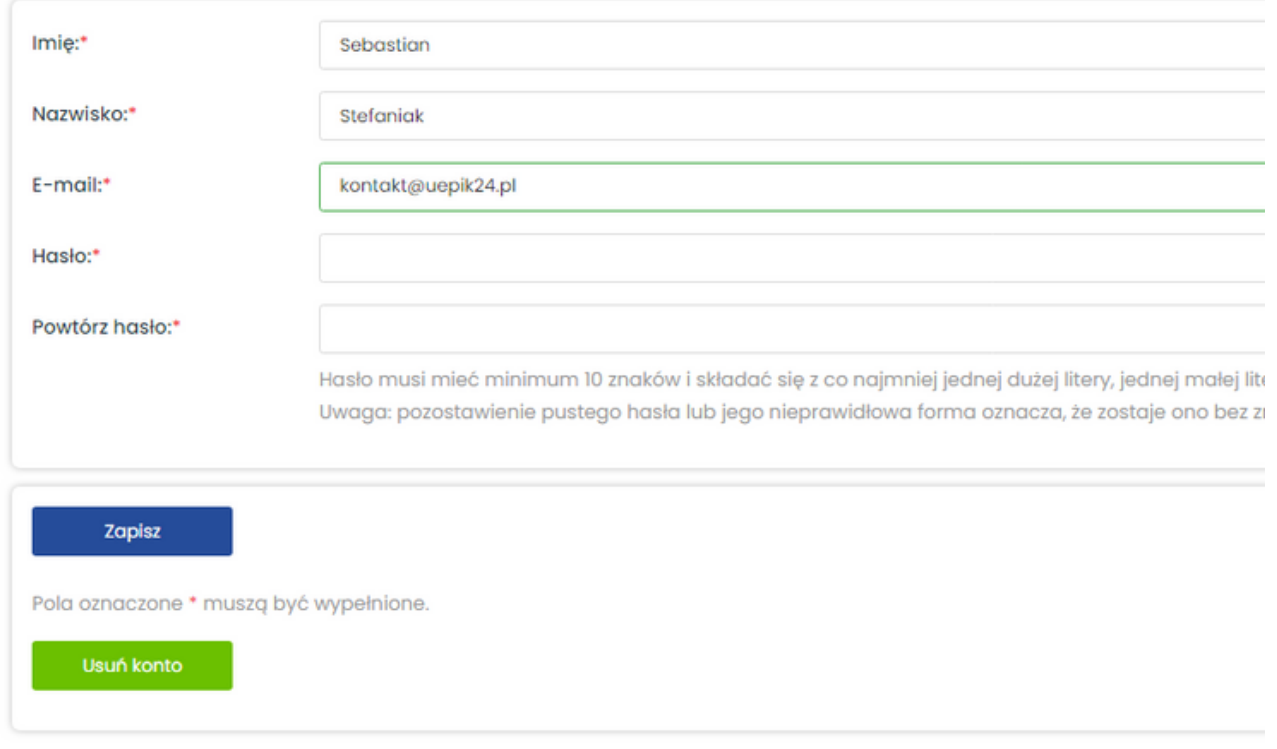

Pod pozycją **Użytkownik** znajdują się informacje na temat użytkownika, czyli jego imię, nazwisko, adres e-mail, za pomocą którego loguje się do aplikacji, oraz hasło. Możesz zmienić te informacje w dowolnym momencie. Wprowadzone zmiany zatwierdź, klikając niebieski przycisk **Zapisz**.

W tym miejscu możesz także usunąć swoje konto użytkownika. W tym celu kliknij zielony przycisk **Usuń konto,** wprowadź swoje hasło w formularzu **Usuwanie konta użytkownika** oraz potwierdź usunięcie kotna, klikając czerwony przycisk **Tak, usuwam**.

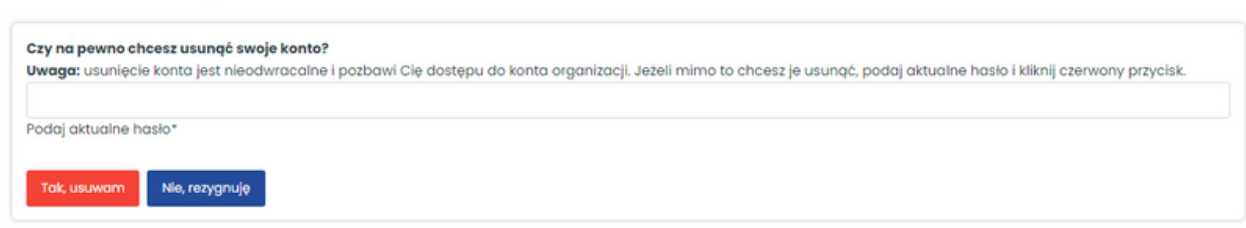

#### Ważne

Pamiętaj, że każda organizacja musi mieć przynajmniej 1 użytkownika. Jeśli jesteś jedynym użytkownikiem i usuniesz swoje konto, Twoja organizacja utraci dostęp do aplikacji. W celu dodania do konta organizacji innego użytkownika wyślij na adres kontakt@uepik24.pl prośbę o dodanie użytkownika oraz podaj imię, nazwisko i adres e-mail tej osoby.

**Konto organizacji zostanie bezpowrotnie usunięte po 28 dniach od dnia usunięcia konta ostatniego użytkownika.**

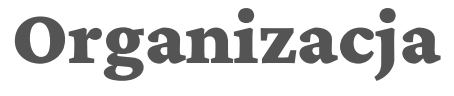

#### Dane organizacji

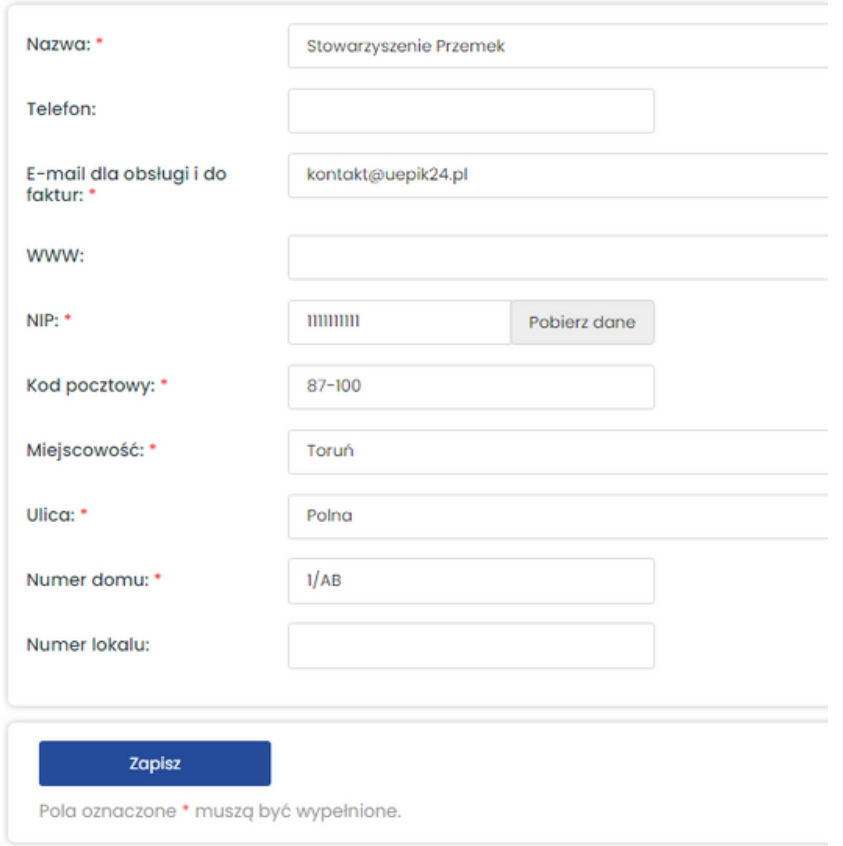

Pod pozycją **Organizacja** znajdują się dane organizacji. Dopilnuj, żeby były aktualne. Nazwa organizacji, jej adres oraz NIP są widoczne w zestawieniach przychodów i kosztów, zestawieniach przepływów finansowych oraz w raportach pobranych w PDF lub XLS.

Na adres e-mail, który znajduje się w polu **E-mail dla obsługi i do faktur,** są wysyłane wiadomości dotyczące konta organizacji oraz faktury.

## Abonament

Pod pozycją **Abonament** znajdują się informacje na temat płatności za dostęp do uepik24. W prawym górnym rogu zestawienia jest widoczna data ważności konta (patrz pomarańczowa strzałka). Po tym terminie większość funkcji dostępnych w aplikacji będzie niedostępnych.

W celu przedłużenia ważności konta konieczne jest wykupienie abonamentu. Można to zrobić klikając niebieski przycisk **Kup dostęp** (patrz czerwona strzałka).

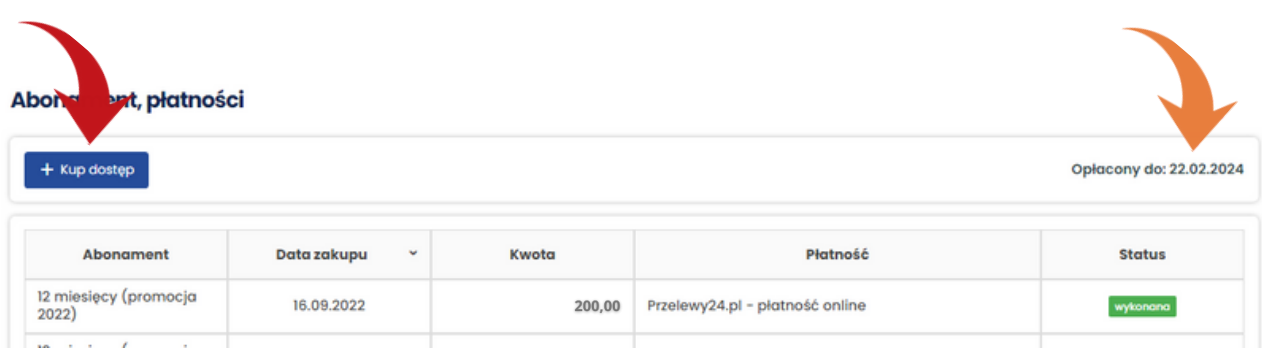

W kolejnym kroku należy potwierdzić zapoznanie się z regulaminem, zaznaczając pole przy oświadczeniu (patrz żółta strzałka), wybrać jeden z dostępnych abonamentów oraz kliknąć niebieski przycisk **Przejdź do płatności** znajdujący się po prawej stronie (patrz zielona strzałka).

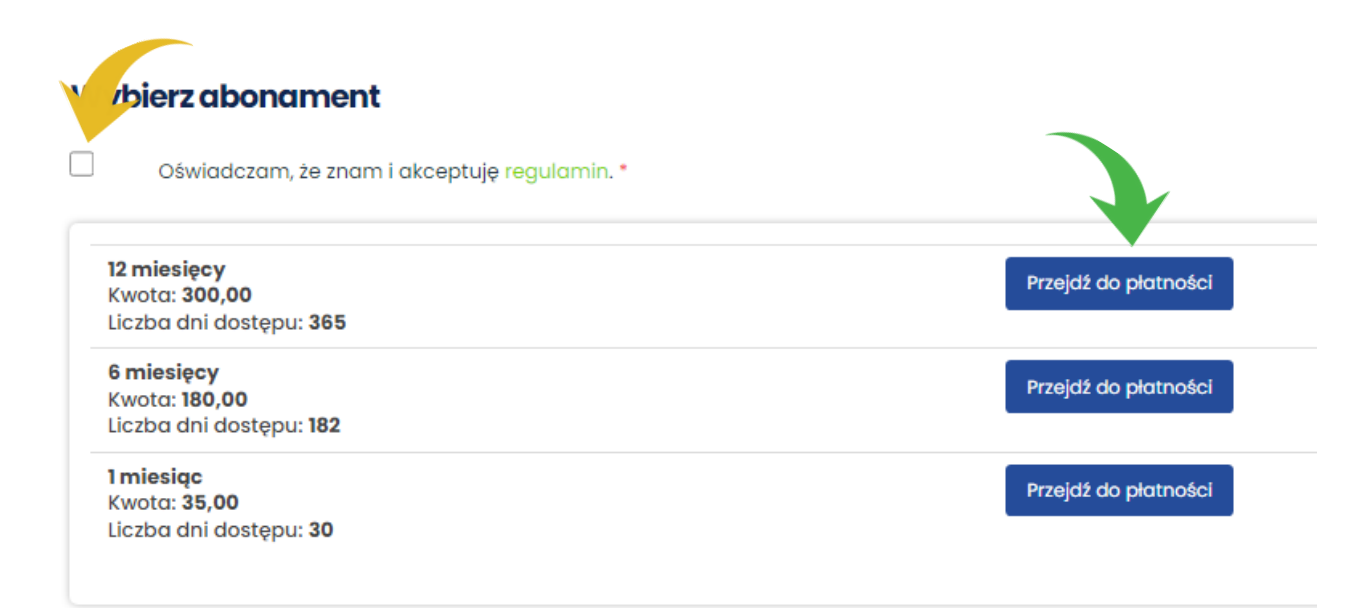

Po kliknięciu przycisku **Przejdź do płatności** zostanie otwarty formularz operatora płatności Przelewy24. Wybierz jedną z dostępnych form płatności (Przelew online i tradycyjny lub BLIK) oraz postępuj zgodnie z pojawiającymi się instrukcjami.

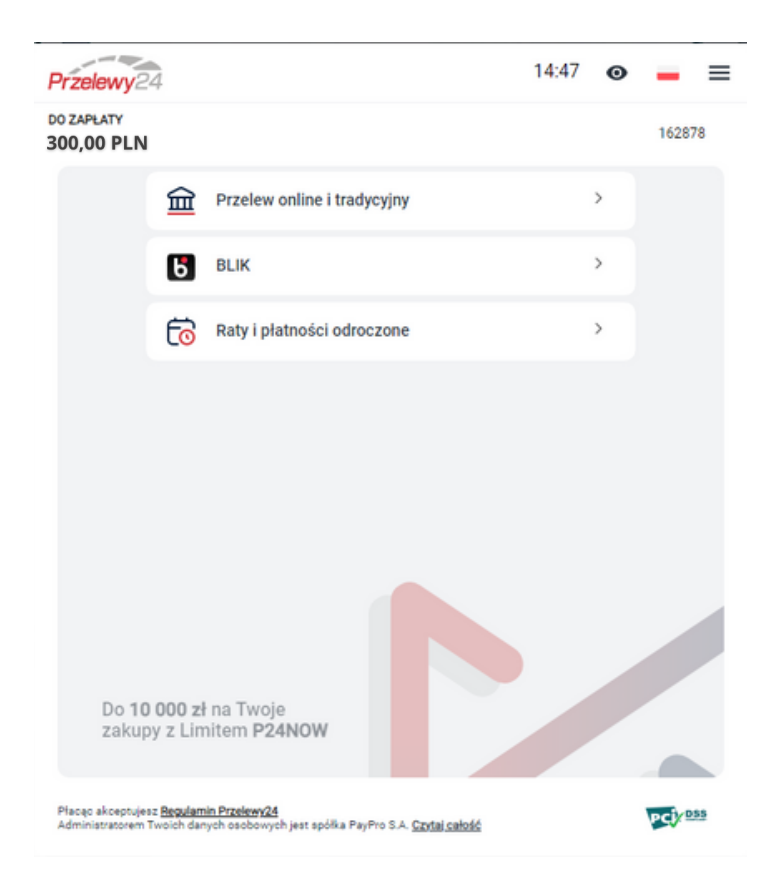

Po zaksięgowaniu płatności przez Przelewy24 zostanie wystawiona faktura i wysłana w formie elektronicznej na adres e-mail organizacji.

Skontaktuj się ze mną przed zapłatą, jeśli:

- chcesz zapłacić przelewem tradycyjnym,
- potrzebujesz pro formy,
- płatnikiem, na którego ma być wystawiona faktura, będzie inny podmiot.
- $\binom{1}{2}$  500 207 569
- **<sup>®</sup>** kontakt@uepik24.pl

### Pomoc

Pod tą pozycją znajduje się formularz kontaktowy. Za jego pośrednictwem możesz przesyłać pytania dotyczące aplikacji, płatności, zgłaszać błędy.

#### **Pomoc-formularz kontaktowy**

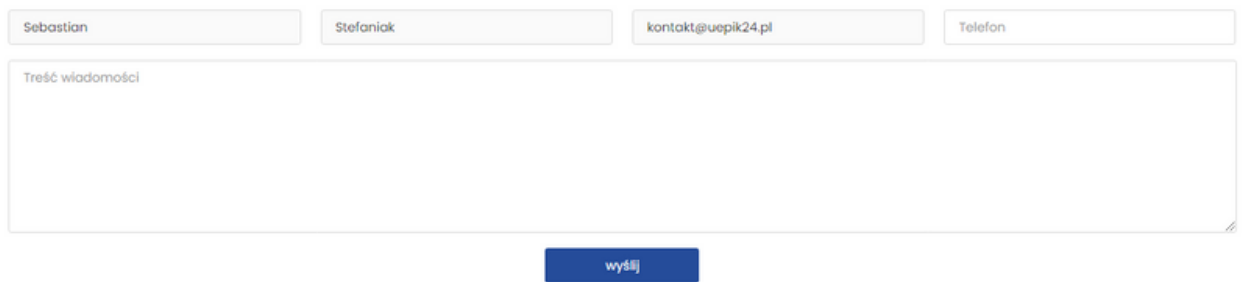